# **AV の基本操作**

### **ソースを切り替える**

AUDIO メニュー画面でソースを切り替えます。

1 【 AUDIO 】を 2 回押す

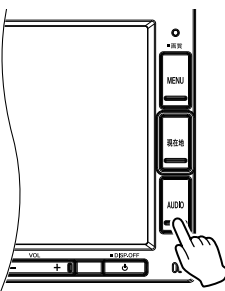

AUDIO メニュー画面が表示されます。 AV 画面を表示しているときは1回押すと AUDIO メニュー画面を表示します。

### 2 切り替えたいソースにタッチする

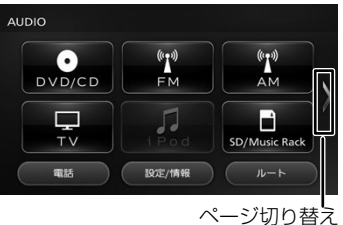

#### iPod:

iPod の曲を再生します。(→ P.86)

#### USB:

USB 機器のオーディオ / ビデオファイルを 再生します。(➜ P.84)

#### SD/Music Rack:

SD カードに保存されているオーディオ / ビ デオファイルを再生します。(➜ P.84) また、本機で音楽 CD から SD カードに録 音した曲も再生できます。(➜ P.91)

#### DVD/CD:

CD や DVD. オーディオファイルを保存し た CD-R などのディスクを再生します。 (➜ P.78、P.82)

#### Bluetooth AUDIO:

本機に接続した Bluetooth 対応オーディオ プレーヤーを再生します。(➜ P.130) TV:

地上デジタル放送を受信します。(➜ P.74)

#### FM:

**FM ラジオ放送を受信します。(→ P.72)** 

#### AM:

AM ラジオ放送を受信します。(→ P.72)

#### 交通情報:

交通情報を受信します。(➜ P.73)

#### AUX:

本機に接続した外部機器のソース(音声) に切り替えます。(➜ P.77)

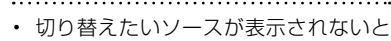

#### アドバイス きは、ページ切り替えにタッチしてペー ジを切り替えてください。

• DVD/CD ソース以外は機器を接続した り、SD カードを挿入してもソースは 自動で切り替わりません。

### **AV 画面を表示する**

選択しているソースの AV 画面を表示します。

### 1 【 AUDIO 】を押す

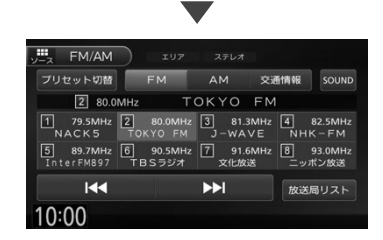

### **AV 画面からソース切替画面を表 示する**

AV 画面からソースを切り替える画面を表示する ことができます。

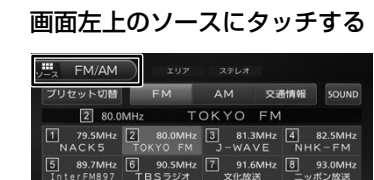

EE

放送局リスト

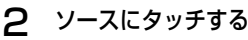

10:00

 $\overline{144}$ 

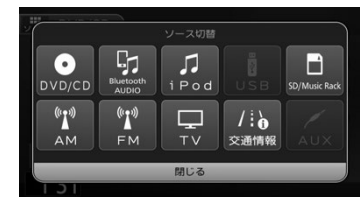

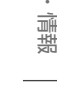

設定

こめじめに

基本操作

ナビゲーション

 $\frac{4}{1}$ 

### **画質を調整する**

アドバイス

画面に表示する映像の画質を調整します。

- • 地図画面の画質は調整できません。
- 画面上部の [ 明るさ ] は画面の明るさを 調整します。(➜ P.30)
	- • 画質調整の値はイルミ ON 時と OFF 時 でそれぞれ調整することができます。

1 調整する映像ソース画面を表示する

 $\blacksquare$ 

2 【 MENU 】を長押しする

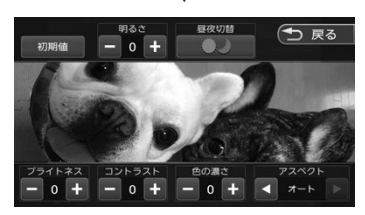

操作ボタンが表示されます。

 $3$   $\boxed{ - }$   $\boxed{ \cdot \boxed{ \cdot }$   $\boxed{ \cdot - }$   $\rightarrow$   $\sim$ 

+4)にタッチして各項目を調整する

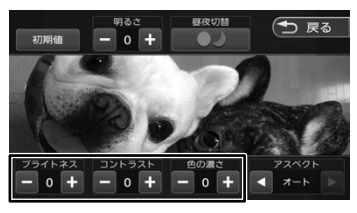

#### ブライトネス:

明るさを調整します。

コントラスト: コントラストを調整 ( 強弱 ) します。

#### 色の濃さ:

色の濃淡を調整します。

色合い(カメラ映像 / ドライブレコーダー 映像のみ):

値を小さくすると画面の赤みが強くなりま す。値を大きくすると画面の緑が強くなり ます。

#### 初期値:

調整した値をお買い上げ時に戻します。 画面の明るさ、アスペクトの値もお買い上 げ時に戻ります。

### **映像の画面表示サイズを変更する**

画面に表示する映像のサイズを変更します。

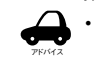

• カメラ(別売)の映像、TV の映像または、 ドライブレコーダー(別売)の映像は、 画面表示サイズの変更はできません。

1 サイズを変更する映像ソース画面を 表示する

2 【 MENU 】を長押しする

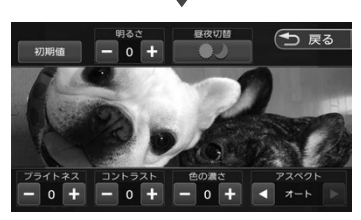

操作ボタンが表示されます。

 $3$   $[72\sqrt{710}$   $[3]$   $[1]$ 

#### にタッチして、サイズを調整する

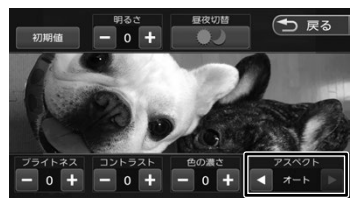

レギュラー: 4:3 の比率で表示します。

フル:

画面いっぱいに表示します。

オリジナル(SD、USB ソースのみ): 映像の比率はそのままに、画面の縦か横いっ ぱいに表示します。

オート(DVD 再生時のみ): 16:9 の映像はフルで、4:3 の映像はレギュ ラーで表示します。

初期値: 調整した値をお買い上げ時に戻します。 画面の明るさ、画質調整の値もお買い上げ 時に戻ります。

#### **■ 映像サイズイメージ**

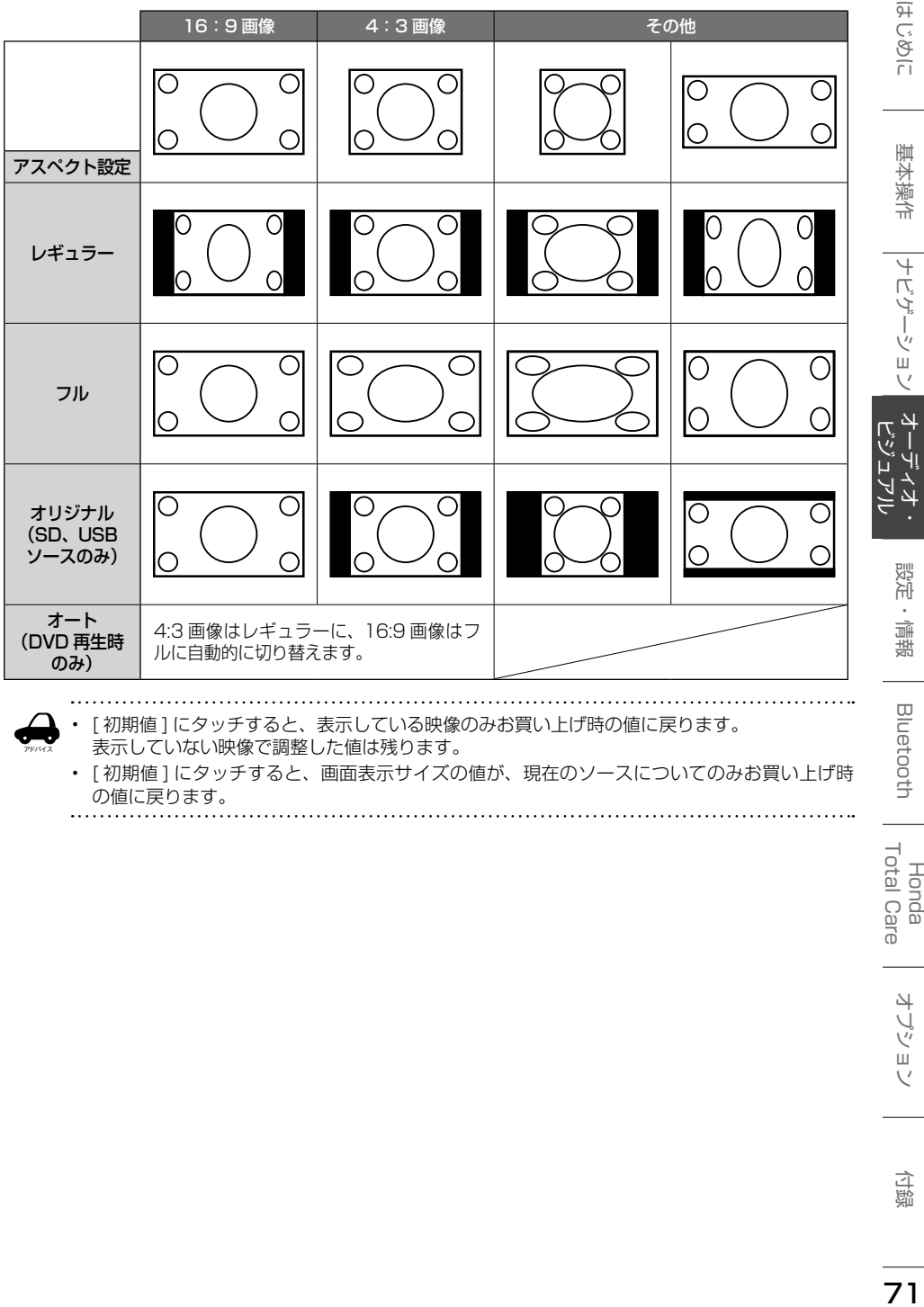

• [初期値 ] にタッチすると、表示している映像のみお買い上げ時の値に戻ります。

表示していない映像で調整した値は残ります。

アドバイス

• [ 初期値 ] にタッチすると、画面表示サイズの値が、現在のソースについてのみお買い上げ時 の値に戻ります。 

Honda<br>Total Care

オプション

付録

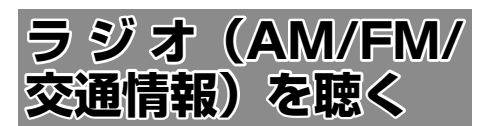

### **画面の見かたと操作**

AUDIO メニュー画面で AM または FM にタッチ すると、AM または FM ラジオ放送を受信します。 AM と FM ソースの操作画面は共通です。 本機は「ワイド FM」(FM 補完放送)に対応して います。

#### ここまでの手順 ? ソースを AM/FM/ 交通情報に切り替える(➜ P.69)  $\odot$ ●③ −ს  $\mathbf{J}_{\mathbf{r}}$  $H = FM/AM$ プリセット切替 FM AM 交通情報 SOUND TO KYO FM<br>
73 SMHz (2) 80.0MHz (3) 81.3MHz (4) 82.5MHz<br>
NACKS TOKYO FM 3 -WAVE NHK-FM  $\circ$ 5 89.7MHz 6 90.5MHz 7 91.6MHz 8 93.0MHz<br>
InterFM897 TBSラジオ 文化放送 ニッポン放送  $R<sub>4</sub>$  $H$ 放送局リスト  $10:00$

①プリセット番号 / 周波数 / 受信中の放送局 ②プリヤットモード ③ステレオ受信表示

#### ● 表示されるボタンとはたらき

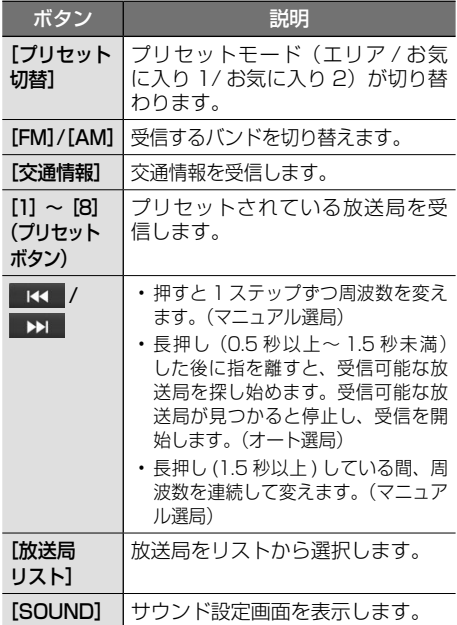

## **プリセットモードを切り替える**

放送局のプリセットモードには、「エリアモード」 と「お気に入りモード」があります。

#### ■ **エリアモード**

本機の登録データに基づいて、現在地周辺の放送 局が表示されます。

エリアモードのプリセットボタンには、そのエリ アで受信可能な放送局(コミュニティ FM 局を除 く)が周波数の低い順に最大 8 局まで自動的に登 録されます。

### ■ **お気に入りモード**

手動でお好みの放送局をお気に入り 1 またはお気に入 り 2 にそれぞれ 8 局まで登録できます。(➜ P.73)

1 [プリセット切替]にタッチする

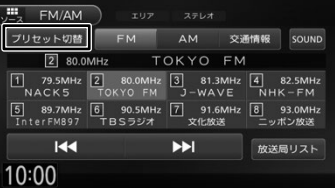

タッチするたびに、エリア→お気に入り 1 → お気に入り 2 →エリアの順で切り替わります。

### **放送局をリストから選局する**

現在受信できる放送局がリストで表示されます。

#### 1 [放送局リスト]にタッチする  $H = FM/AM$ プリセット切替 FM AM 交通情報 SOUND 2 80.0MHz TOKYO FM  $\boxed{1}$  79.5MHz  $\boxed{2}$  80.0MHz  $\boxed{3}$  81.3MHz  $\boxed{4}$  82.5MHz<br>NACK5 TOKYO FM J-WAVE NHK-FM [5] 89.7MHz 6] 90.5MHz 7 91.6MHz 8] 93.0MHz<br>TnterFM897 TBSラジオ 文化放送 ニッポン放送  $H$  $H$ 放送局リスト  $10:00$

2 受信する放送局にタッチする

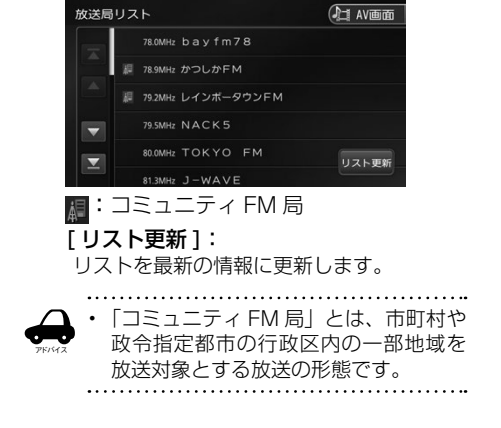

### **放送局を登録(プリセット)する**

お気に入りモードのプリセットボタンに手動で放 送局を登録(プリセット)します。

1 登録する放送局を受信する

マニュアル選局またはオート選局などで、登 録する放送局を受信します。(➜ P.72)

2 [プリセット切替]にタッチして、 「お気に入り 1」または「お気に入り 2」 に切り替える

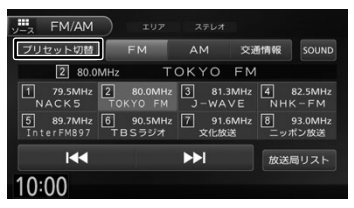

3 登録先のプリセットボタンを 2 秒以 上タッチし続ける

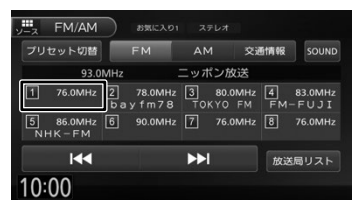

受信中の放送局がプリセットボタンに登録さ れます。

登録した放送局は、お気に入りモード(1ま たは 2)で該当するプリセットボタンにタッ チすると受信できます。

### **交通情報を受信する**

交通情報(1620kHz または 1629kHz)を受信 します。交通情報の音量は、他のソースから独立 して調整できます。

お買い上げ時は 1620kHz です。

1 [1620kHz]または[1629kHz] にタッチする

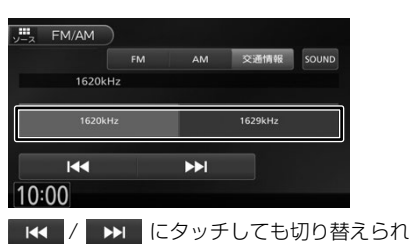

ます。

基本操作

# **TV を視聴する**

本機は、地上デジタル放送のコンテンツ保護専用 の方式(コンテンツ権利保護専用方式)を採用し ており、従来の B-CAS カードは必要ありません。 地上デジタル放送のコンテンツ保護専用の方式に ついての詳細は、下記サイトをご確認ください。 一般社団法人地上放送 RMP 管理センター http://www.trmp.or.jp/

- • データ放送には対応しておりません。
- アドバイス • PPV (有料サービス) には対応しておりま せん。

### **放送局のプリセットについて**

本機のプリセットモードは「ホーム」、「お出かけ」、 「エリア」があります。

「エリア」は現在地周辺の地域のチャンネルが自動 でプリセットされています。

「ホーム」または「お出かけ」をはじめてご使用に なる場合は初期スキャンを行ってください。  $(→ P.75)$ 

### **画面の見かたと操作**

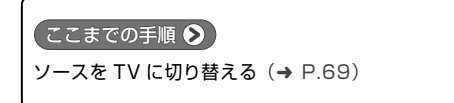

画面にタッチすると操作ボタンが表示されます。

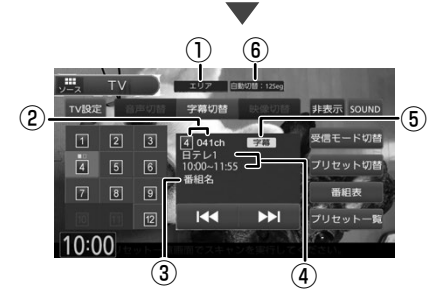

操作ボタンは一定の時間がすぎると消えます。 画面右上の[非表示]でも消すことができます。

①プリセットモード

- ②プリセット番号 / チャンネル番号
- ③番組名
- ④受信している放送局名またはサービス名/ 放送時間

⑤音声 / 字幕 / 映像 音声、字幕または映像が切り替えられるときに 表示されます。 ⑥受信モード

#### ● 表示されるボタンとはたらき

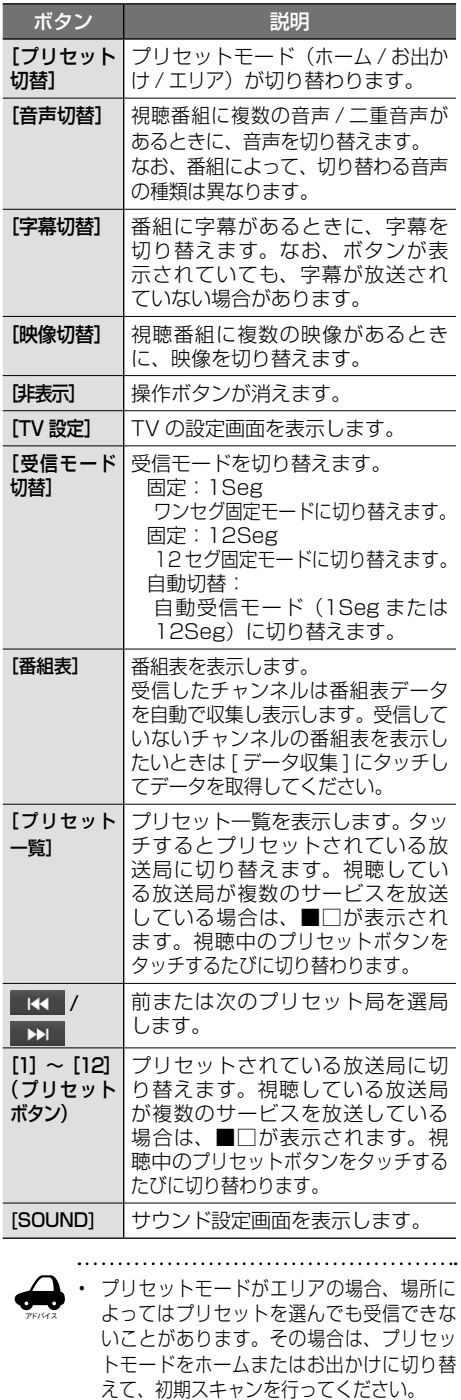

 $\preceq$ 74 TV を視聴する を視聴  $\mathbf{p}$ ρN

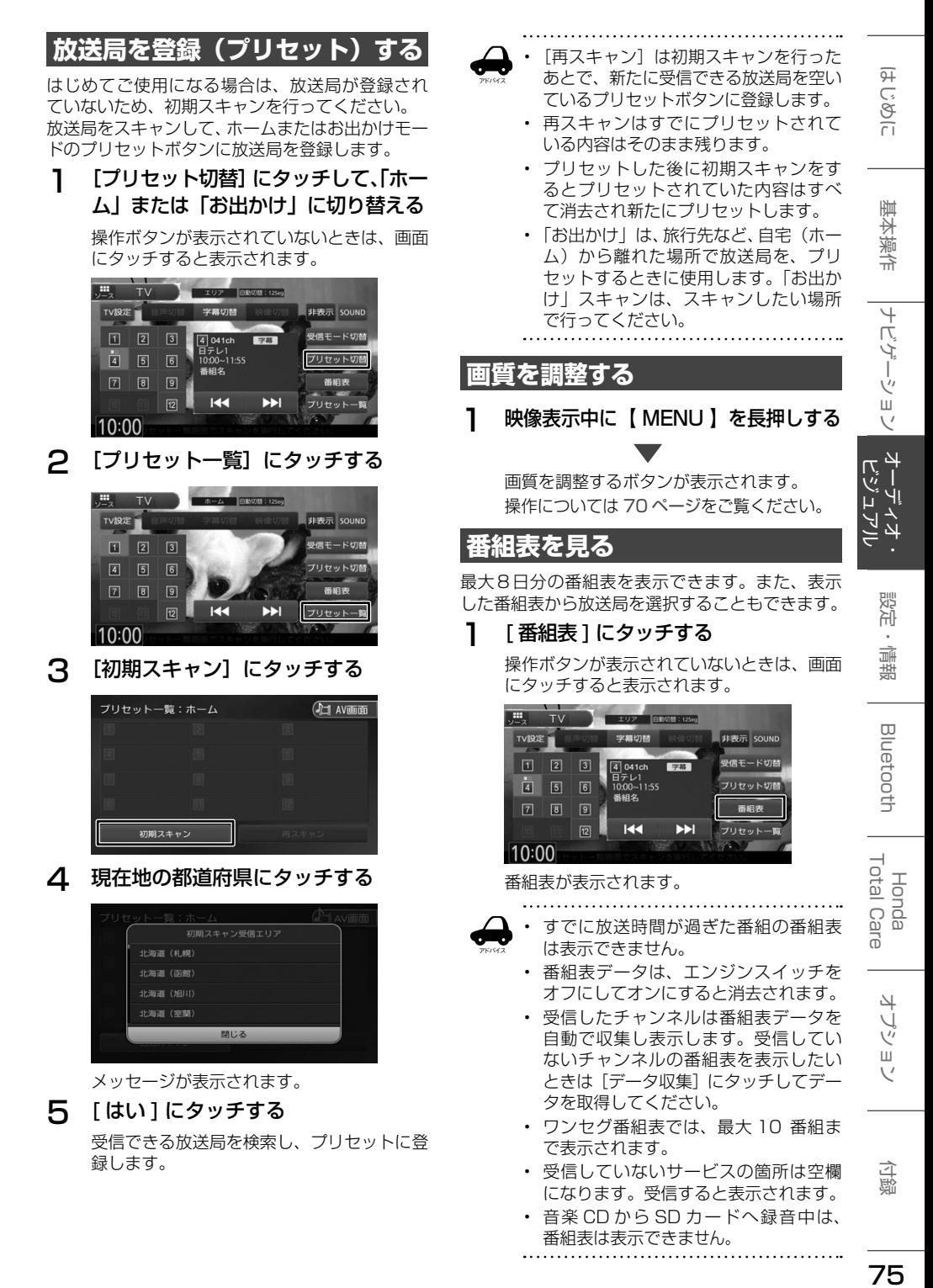

75

### **番組表の見かたと操作**

番組表は番組リスト内をフリックまたはドラッグ すると、上下左右にスクロールできます。

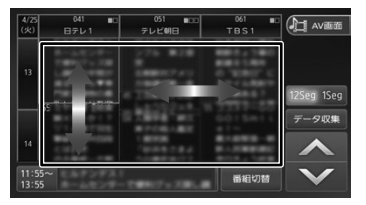

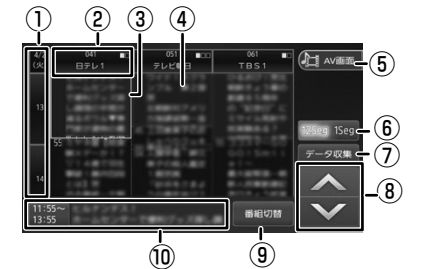

① 日時:

タッチすると、表示する番組表の日付を選 択できます。

② 放送局:

タッチするとその放送局を受信します。

- ③ フォーカス
- ④ 現在視聴中の番組
- ⑤ [AV 画面]:

番組表を消して、AV 画面に戻ります。

⑥ [12Seg/1Seg]:

タッチすると 12 セグ番組表とワンセグ番 組表を切り替えます。

⑦ [データ収集]:

プリセットされている放送局の現在時刻か ら 24 時間先までの番組表データを収集し ます。

 $\bullet$  /  $\vee$  :

フォーカスを移動します。

⑨ [番組切替]:

フォーカスされているチャンネルで複数 サービスが存在する場合に表示されます。 タッチすると、番組表内の番組情報を切り 替えます。

#### ⑩ 番組詳細:

フォーカスされている番組の情報を表示し ます。タッチすると、番組の詳細情報が表 示されます。

### **緊急放送を表示する**

緊急警報放送を受信すると、TV ソースの場合は自 動的に緊急警報放送に切り替わります。 TV ソース以外の AV 画面や地図画面などが表示

されているときに緊急警報放送を受信すると、メッ セージが表示されます。

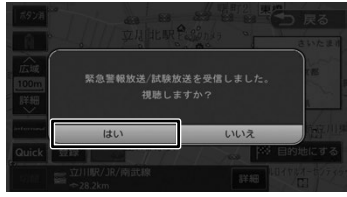

#### [はい]:

緊急警報放送に切り替わります。

### **TV の設定をする**

#### 1 [TV 設定 ] にタッチする

操作ボタンが表示されていないときは、画面 にタッチすると表示されます。

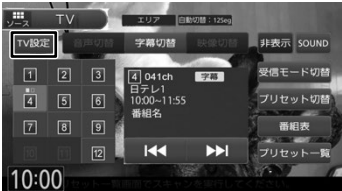

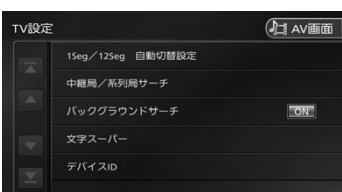

#### 設定できる項目は以下のとおりです。

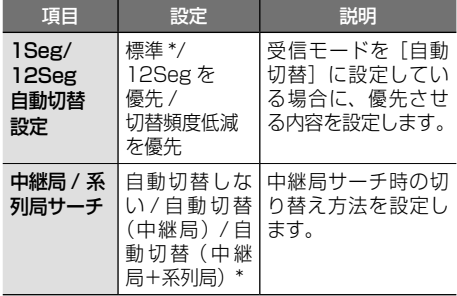

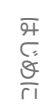

基本操作

ナビゲーション

「AUX」端子から入力された音声を聴くことがで きます。

**外部機器の音声を聴**

### **外部機器を接続する**

**く**

接続するときは、接続機器の電源はオフにしてお いてください。

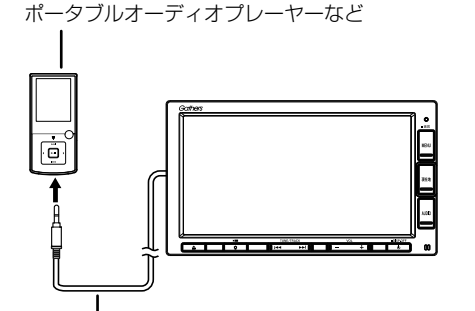

AUX 接続コード(別売) ( ステレオミニプラグφ 3.5mm タイプ )

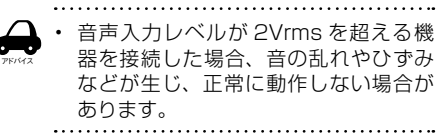

### **画面の見かたと操作**

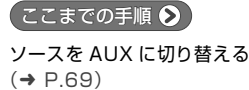

#### ● 表示されるボタンとはたらき

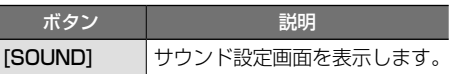

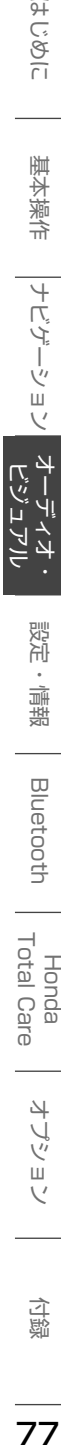

**Bluetooth** 

オブショ  $\overline{\vee}$ 

付詞

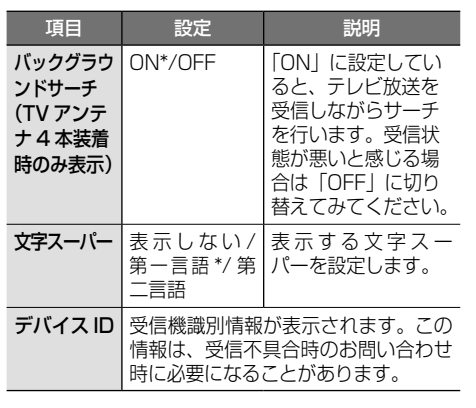

- • 「中継局 / 系列局サーチ」が「自動切替しな
- アドバイス い」に設定されていると「バックグラウン ドサーチ」を設定できません。設定したい 場合は、「中継局 / 系列局サーチ」設定を「自 動切替しない」以外に設定してください。

\*:お買い上げ時の設定です。

### **中継局 / 系列局をサーチする**

受信レベルが低下して番組を視聴できなくなった とき、自動的に受信可能な中継局 / 系列局を探し て切り替えることができます(中継局サーチ)。 中継局 / 系列局の自動切り替え条件は、「TV 設定」 の[中継局 / 系列局サーチ]で設定できます。 [中継局 / 系列局サーチ]を "自動切替 (中継局)" に設定している場合は、中継局のみがサーチされ ます。

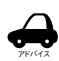

- 系列局に切り替わった場合、元のサー ビスと番組が異なる場合があります。
- • 受信条件によっては、サーチに数分以 上かかる場合があります。
- • 系列局のない放送局の場合は、中継局 のみがサーチされます。

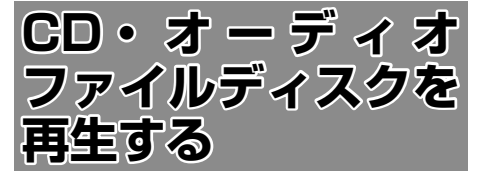

### **ディスクを入れる / 出す**

### 1 【 ▲ 】を押す

**2** [▲ DISC]にタッチする

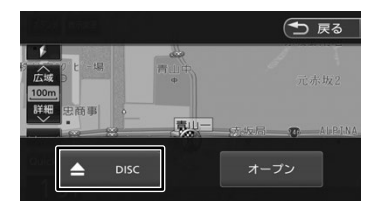

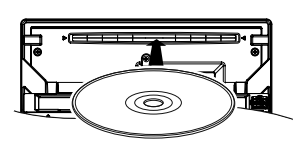

3 ディスクを挿入口に入れる

フロントパネルが自動的に閉じます。 ソースが DVD/CD に切り替わります。

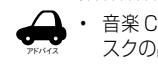

• 音楽 CD から SD カードへ録音中は、ディ スクの出し入れはできません。

### **ディスクを取り出す**

- 1 【 ▲ 】 を押す
- **2 [▲ DISC] にタッチする**

フロントパネルが開き、ディスクが排出されます。

- 3 ディスクを取り出す
	- アドバイス • ディスクが排出された後、ディスクを 取り出さないと、約 15 秒後に自動的 に引き込まれます。
		- 本機からディスクを取り出すときは、 水平方向に引き出してください。下側 や上側に強く押しながら引き出すと、 ディスクの記録面に傷を付ける原因と なります。

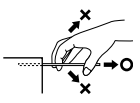

### **ディスクを取り出せないときは**

- 1 ディスクが排出されるまで【▲】 を長押しする
- 2 ディスクを取り出す

### **画面の見かたと操作**

音楽 CD またはオーディオファイルディスクを再 生します。

### 【ここまでの手順 ◆】

ソースを DVD/CD に切り替える(➜ P.69)

### **音楽 CD 再生画面のタイトル情報表 示について**

音楽 CD を再生すると、本機内蔵の Gracenote データベースから自動でタイトル情報(アルバム 名、アーティスト名、トラック名、ジャンル名) を検索し、情報を取得できたときは、CD 再生画 面に表示します。 本機内蔵の Gracenote データベースからタイト

ル情報を検索できない場合は、インターナビ・デー タ通信USBを使用して、Gracenote音楽認識サー ビスよりタイトルを自動で取得します。 インターナビ・データ通信 USB の圏外などで、 情報の取得ができなかった場合は、手動でタイト ルを取得することができます。(➜ P.80) また、本機の Gracenote データベースはパソコ

ンを使って更新することができます。

本機の Gracenote データベースの更新方法につ いては、96 ページをご覧ください。

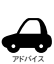

タイトル情報が取得できない場合は、 「Track XX」と表示されます。

- • 本機の発売開始時期以降に発売された音楽 CD のタイトル情報は本機の Gracenote データベースから取得できません。また、 それ以前の音楽 CD でも情報を取得できな い場合があります。
- • 複数の情報を表示する場合や異なった情報 を表示する場合があります。
- • タイトル情報を取得するまでに、時間がか かる場合があります。
- 

### 音楽 CD

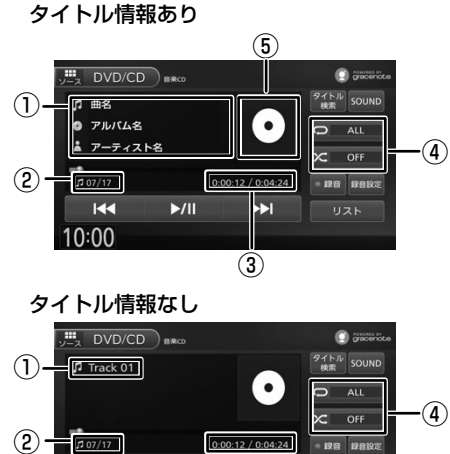

#### ①タイトル情報があるとき: 曲名 / アルバム名 / アーティスト名 タイトル情報がないとき: Track XX(トラック番号) ②トラック番号 / 総曲数 ③再生時間 / 総再生時間 ④リピート / ランダム再生モード ⑤ジャンル情報があるときはジャンルの画像を表

 $\blacktriangleright$ /II

 $\overline{M}$ 10:00

 $\overline{3}$ 

ŀя

示します。情報が無い場合は上の画面と同じに なります。

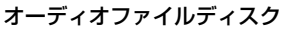

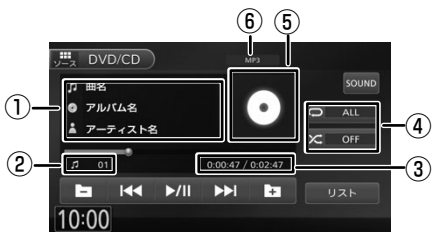

- ①曲名(ファイル名)/ アルバム名(フォルダ名) / アーティスト名
- ②ファイル番号
- ③再生時間 / 総再生時間
- ④リピート / ランダム再生モード
- ⑤アルバムアートワークの情報があるときはアル バムアートワークを表示します。情報が無い場 合は上の画面と同じになります。

⑥音声形式

#### ● 表示されるボタンとはたらき

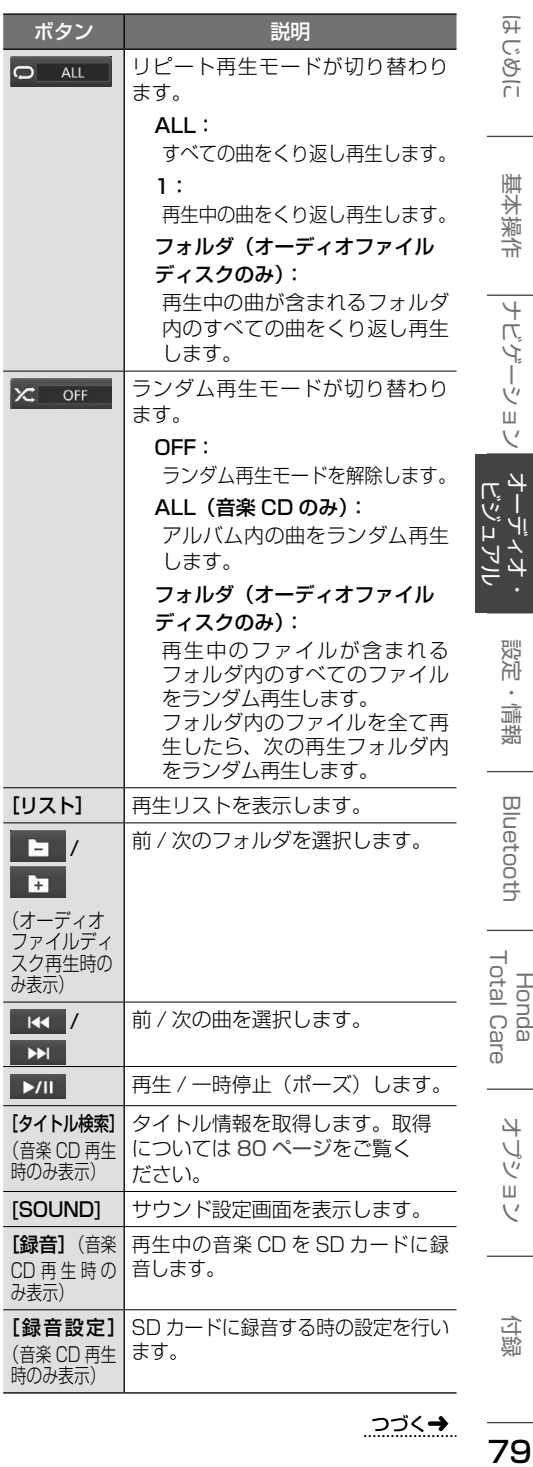

つづく→

付詞

はじめに

基本操作

|ナビゲーション||オーディオ・

設定 - 情報

**Bluetooth** 

Honda

オブション

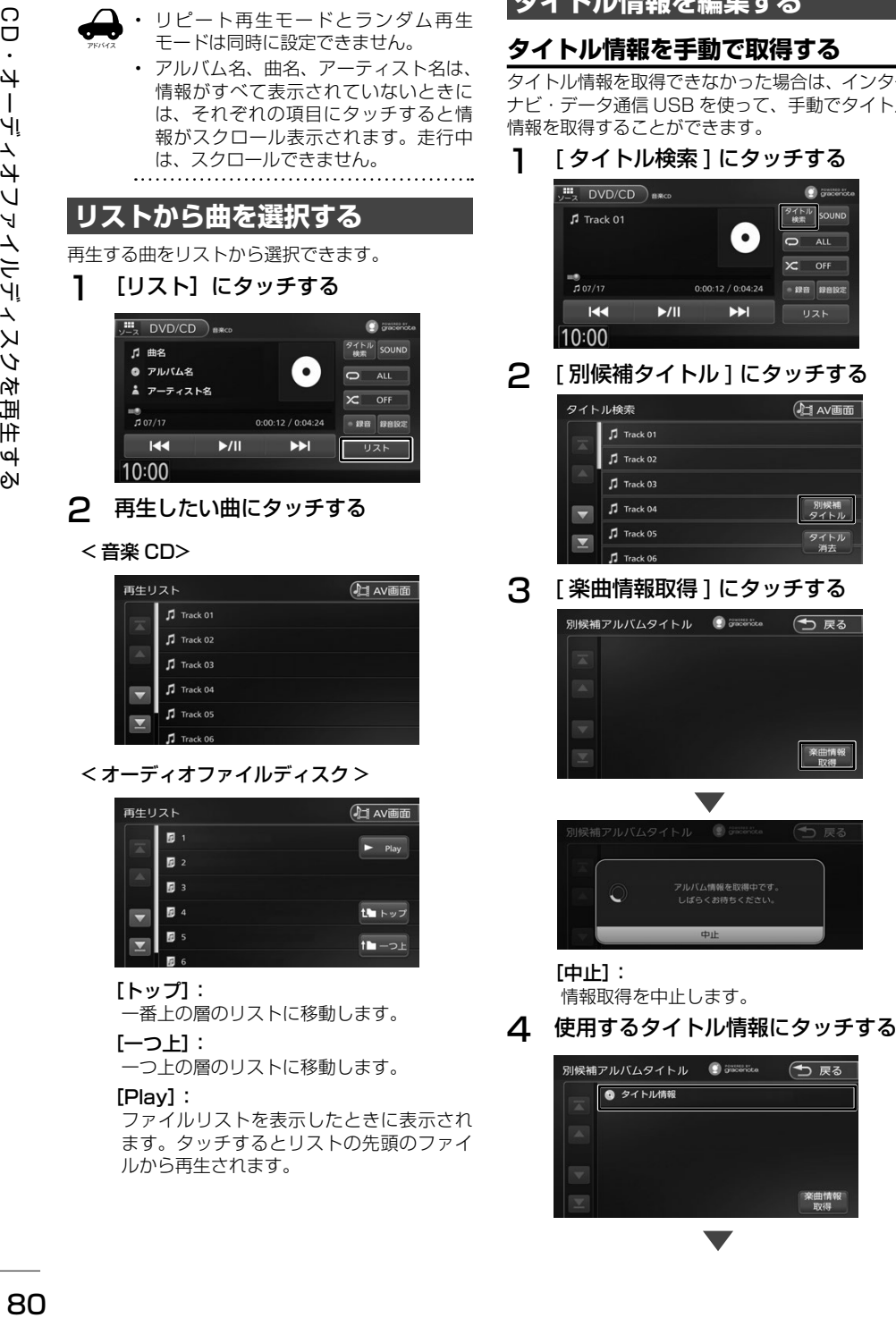

#### [Play]:

ファイルリストを表示したときに表示され ます。タッチするとリストの先頭のファイ ルから再生されます。

## **タイトル情報を編集する**

### **タイトル情報を手動で取得する**

タイトル情報を取得できなかった場合は、インター ナビ・データ通信 USB を使って、手動でタイトル 情報を取得することができます。

∙.

**EFI** 

 $\sqrt{\frac{975}{100}}$ SOUND

- 録音 録音設定

 $11.7K$ 

**全国情報** 

 $\overline{\mathbf{c}}$ ALL  $\infty$ OFF

2 [ 別候補タイトル ] にタッチする 口AV画面 別候補<br>タイトル タイトル 3 [ 楽曲情報取得 ] にタッチする (つ 戻る

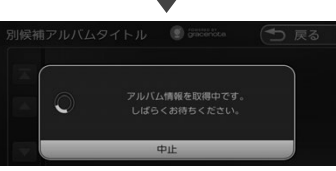

情報取得を中止します。

別候補アルバムタイトル © Gillenicke (つ 戻る

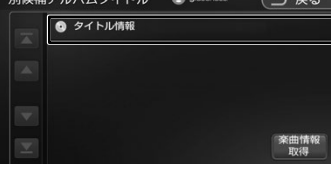

取得した楽曲情報が表示されます。

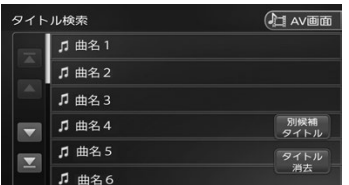

- CD 再生画面からのタイトル検索は、録音 した曲のタイトル情報の取得 / 更新はでき ません。録音した曲のタイトル情報を取得
	- するには 93 ページをご覧ください。 • 以下の場合は、インターナビ・データ通 信 USB による検索はできません。
		- - 接続しているインターナビ・データ通 信の圏外に車が移動したとき
		- - トンネル、地下駐車場、ビルの陰、 山間部など、電波が届きにくい場所 にいるとき
	- • 情報取得中に通信が途切れた場合は、再度 データを取得してください。
	- • 発売後間もない新作 CD などは、情報が取 得できない場合があります。
	- 必ず、正しいタイトル情報が取得できるわ けではありません。該当する情報が取得で きない場合もあります。

### **楽曲情報を変更する**

アドバイス

タイトルは表示されているが、内容が異なる場合 は、別にタイトル情報の候補がないか確認するこ とができます。

別のタイトル情報がある場合は情報を取得するこ とができます。

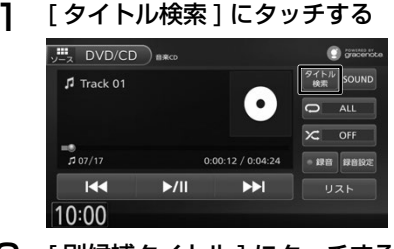

2 [ 別候補タイトル ] にタッチする

| タイトル検索 |                     | h Av画面 |  |
|--------|---------------------|--------|--|
|        | Track 01            |        |  |
|        | Track 02            |        |  |
|        | $\sqrt{ }$ Track 03 |        |  |
|        | Track 04            | 別候補    |  |
| ∾      | Track 05            |        |  |
|        |                     |        |  |

アルバムタイトルの候補リストが表示されます。

3 使用するタイトル情報にタッチする

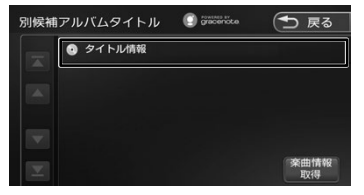

アルバム情報が変更され、手順 2 のタイト ル検索画面に戻ります。

### **タイトル情報を消去する**

再生中の音楽 CD のタイトル情報を消去すること ができます。

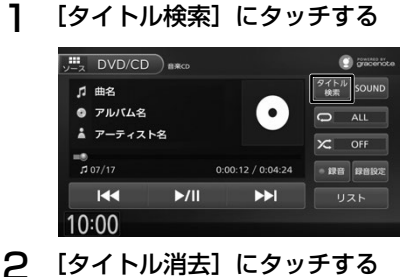

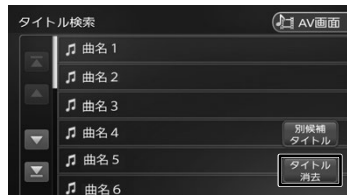

### 3 [はい]にタッチする

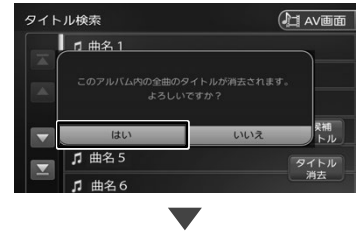

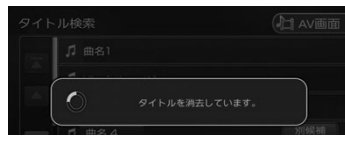

曲名は「TrackXX」に変更され、曲名以外のタイ トル情報は消去されます。

まじめに 基本操作 ナビゲーション オーディオ・ 設定・情報 Bluetooth Honda オプション 付録 し -ション 設定 道理

はじめに

基本操作

ナビゲー

付詞

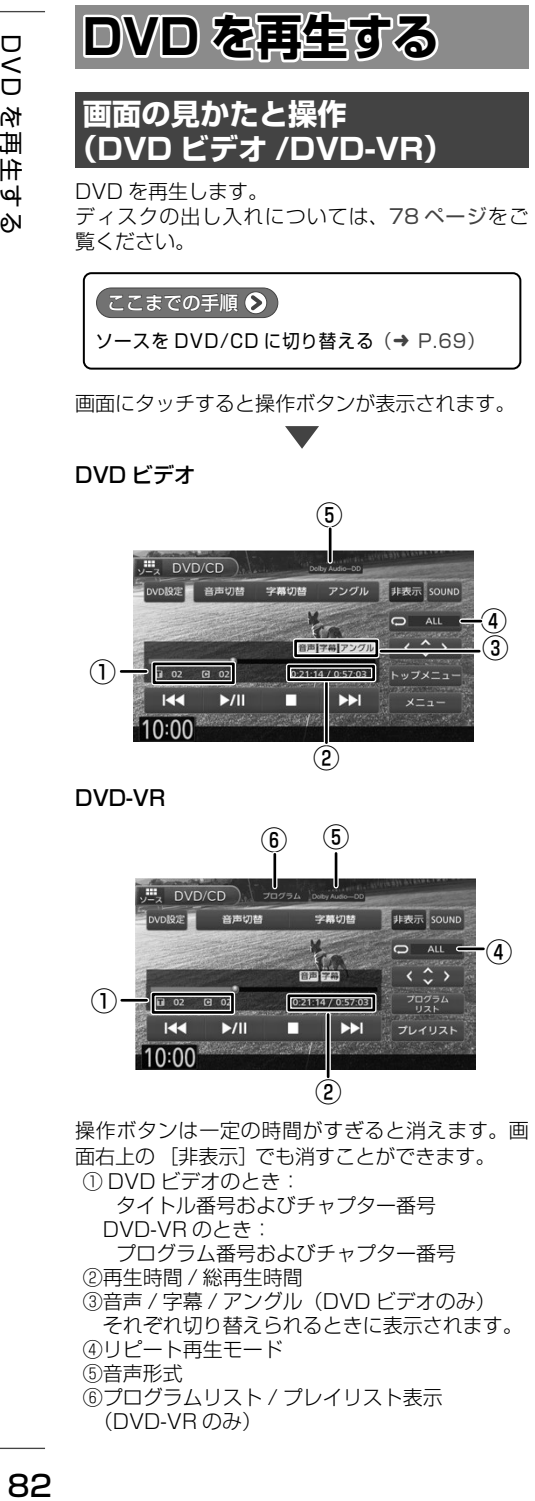

● 表示されるボタンとはたらき

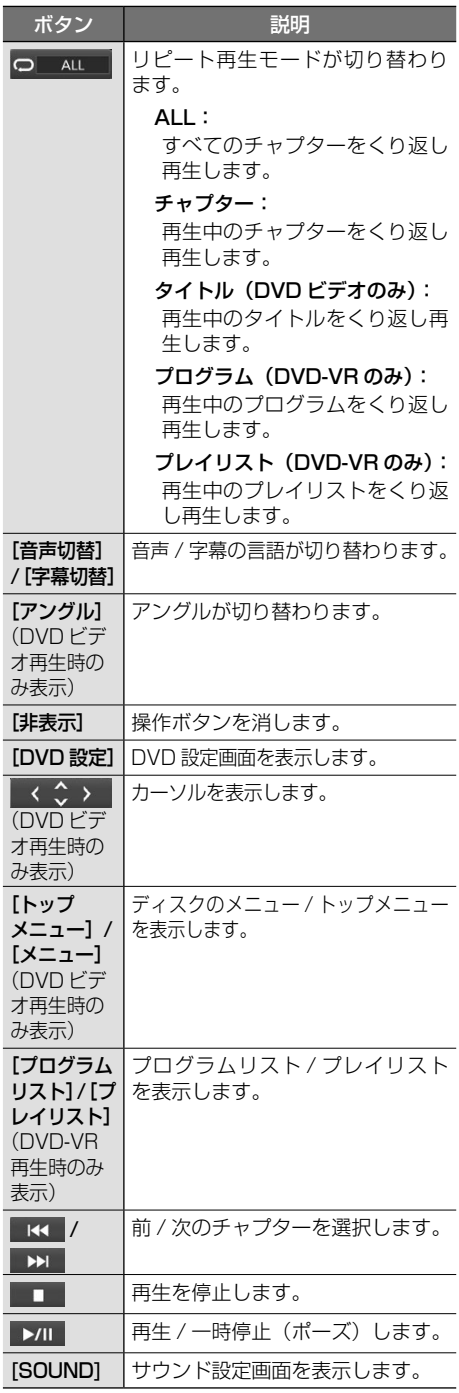

### **DVD ディスクメニューを 操作する**

DVD ビデオに収録されているメニュー(ディスク メニュー)を操作します。

### **ディスクメニューを直接操作する**

ディスクメニューを表示しているときは、ディス クメニューの項目に直接タッチして操作できます。

### **カーソルで操作する**

1 ディスクメニュー表示中の画面に タッチして [ 表示 ] にタッチする

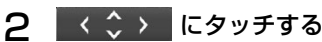

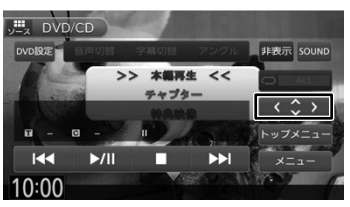

3 各ボタンにタッチして操作する

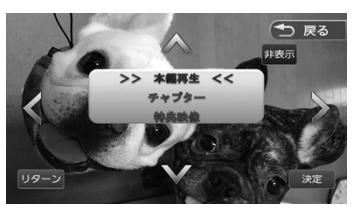

#### **</>/V/A:**

タッチした方向にメニューのカーソルを移 動します。

#### [リターン]:

ディスクメニューの 1 階層上の項目を表示 します。

#### [決定]:

選択中の項目を実行します。

#### [非表示]:

操作ボタンを消します。

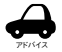

表示されるディスクメニューおよび操 作できる項目は、DVD によって異なり ます。

### **DVD の設定をする**

DVD に関する設定を行います。

1 [DVD 設定 ] にタッチする

操作ボタンが表示されていないときは、画面 にタッチすると表示されます。

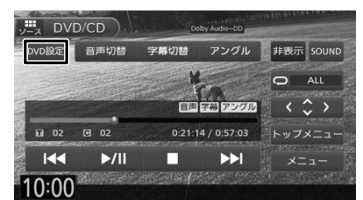

### 2 各項目を設定する

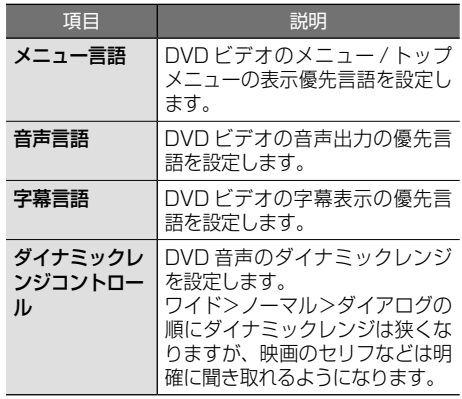

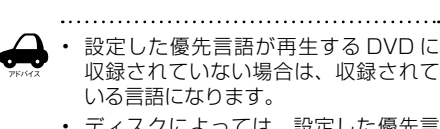

ディスクによっては、設定した優先言 語に変わらない場合があります。

### **画質を調整する**

1 映像表示中に【 MENU 】を長押し する

#### 画質を調整するボタンが表示されます。 操作については 70 ページをご覧ください。

こめじめに

基本操作

ナビゲーション

設定

"情報

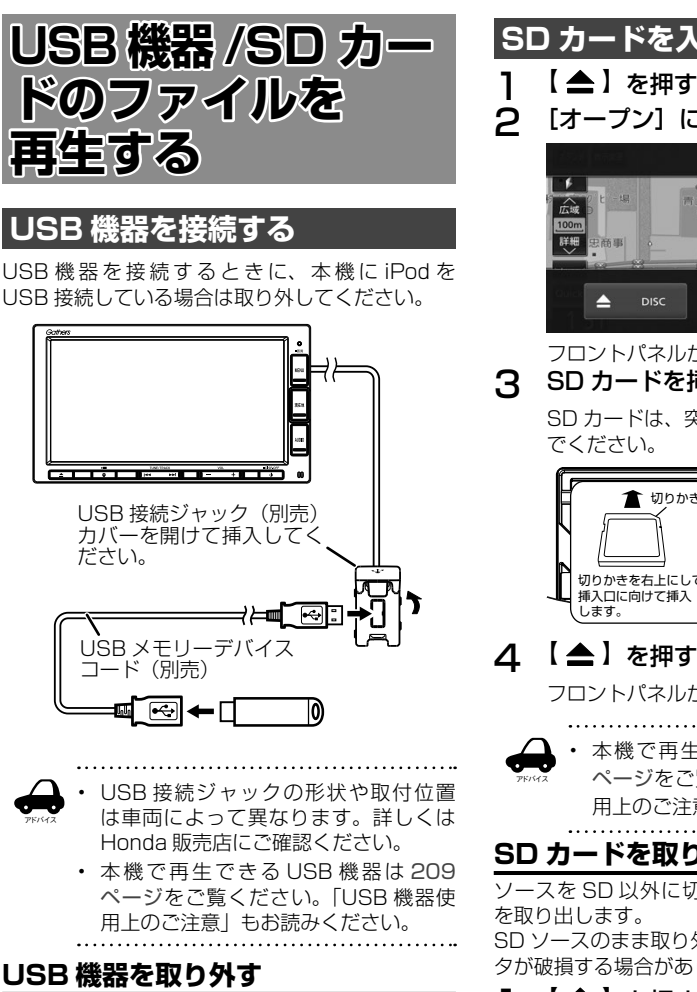

ソースを USB 以外に切り替えてから、USB 機器 を取り外します。

USB ソースのまま取り外すと、USB 機器内のデー タが破損する場合があります。

### **SD カードを入れる / 出す**

- 
- [オープン]にタッチする

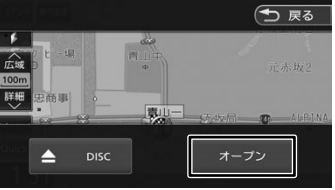

フロントパネルが開きます。 3 SD カードを挿入口に入れる

> SD カードは、突き当たるまで奥に差し込ん でください。

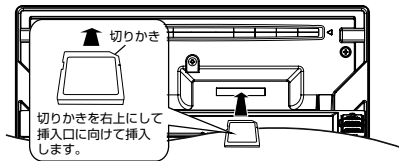

## △ 【▲】を押す

フロントパネルが閉じます。

本機で再生できる SD カードは 209 ページをご覧ください。「SD カード使 用上のご注意」もお読みください。

### **SD カードを取り出す**

ソースを SD 以外に切り替えてから、SD カード を取り出します。

SD ソースのまま取り外すと、SD カード内のデー タが破損する場合があります。

- 1 【 】を押す
- 2 [オープン]にタッチする<br>.3 SD カードを取り出す
- SD カードを取り出す

SD カードをいったん押し込んでから、つま んで引き出します。

### △ 【▲】を押す

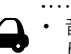

アドバイス

音楽 CD を録音中は、SD カードを取 り出せません。SD カードを取り出し たいときは、録音を停止してください。

### **画面の見かたと操作**

USB 機器または SD カードに保存されているオー ディオファイル / ビデオファイルを再生します。 Music Rack( 録音)機能のファイル再生は 91 ページをご覧ください。

#### ここまでの手順 ? ソースを USB または SD/Music Rack に切り替える  $(→ P.69)$

#### オーディオファイル

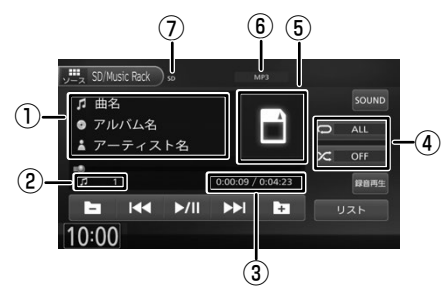

- ①曲名(ファイル名)/ アルバム名(フォルダ名) / アーティスト名 ②ファイル番号 ③再生時間 / 総再生時間 ④リピート / ランダム再生モード
- ⑤アルバムアートワーク
- ⑥音声形式
- ⑦再生モード
- SD:パソコンで SD カードに保存したファイルを 再生中です。
- Music Rack:本機で録音したファイルを再生中 です。

#### ビデオファイル

画面にタッチすると操作ボタンが表示されます。

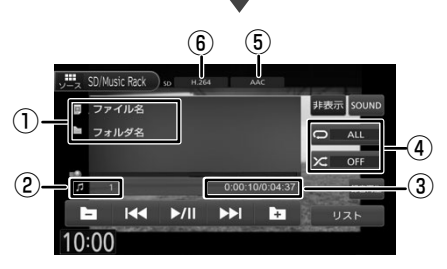

操作ボタンは一定の時間がすぎると消えます。画 面右上の[非表示]でも消すことができます。 ①ファイル名 / フォルダ名 ②ファイル番号 ③再生時間 / 総再生時間 ④リピート / ランダム再生モード ⑤音声形式 ⑥映像形式

#### ● 表示されるボタンとはたらき

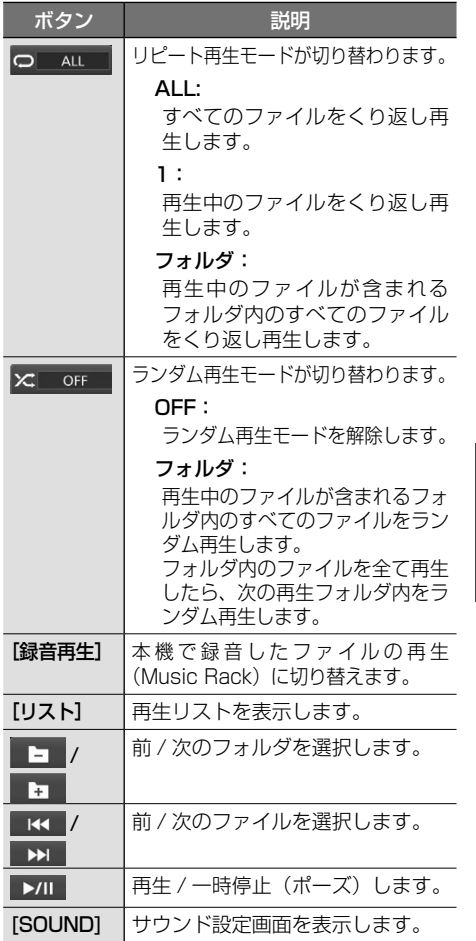

- • リピート再生モードとランダム再生
- アドバイス モードは同時に設定できません。
	- • アルバムアートワークは、情報がある ときに表示されます。
	- • アルバム名、曲名、アーティスト名は、 情報がすべて表示されていないときに は、それぞれの項目にタッチすると情 報がスクロール表示されます。走行中 は、スクロールできません。

こめじめに

基本操作

ナビゲーション

 $\frac{4}{1}$ 

設定

"情報

**Bluetooth** 

Honda<br>Total Car

식

 $\overline{d}$ 

### **リストから曲を選択する**

再生する曲をリストから選択できます。

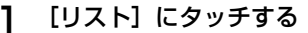

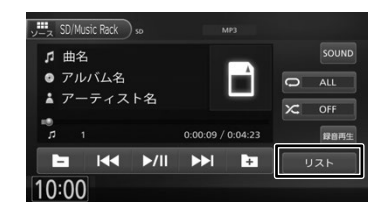

2 再生するフォルダ、ファイルにタッチ する

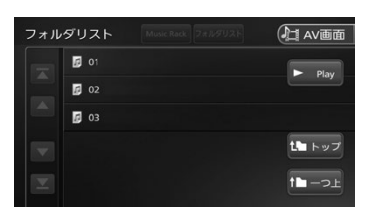

#### [トップ]:

一番上の層のリストに移動します。

 $[-$ つ $H$ :

一つ上の層のリストに移動します。

#### [Play]:

ファイルリストを表示したときに表示され ます。タッチするとリストの先頭のファイ ルから再生されます。

**画質を調整する**

1 映像表示中に【 MENU 】を長押し する

> 画質を調整するボタンが表示されます。 操作については 70 ページをご覧ください。

# **iPod の曲を再生する**

### **iPod を接続する**

本機の iPod ソースで iPod を再生するときの接続 方法は USB 接続と Bluetooth 接続です。

#### **USB で接続する**

この操作を行う前に、本機に USB 機器を接続し ている場合は取り外してください。

USB 接続には Lightning-USB ケーブルで接続し ます。

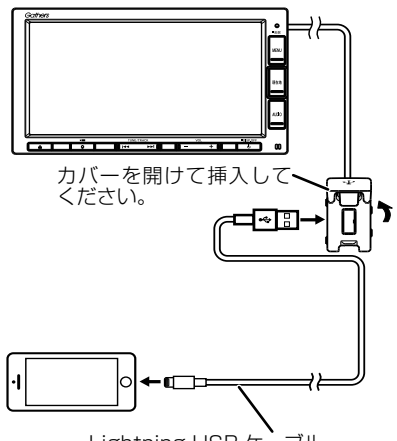

Lightning-USB ケーブル

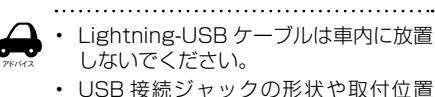

は、車両によって異なります。

#### ■ **iPod を取り外す**

ソースを iPod 以外に切り替えてから、iPod を取 り外します。

iPod ソースのまま取り外すと、iPod 内のデータ が破損する場合があります。

### **Bluetooth で接続する**

Bluetooth で接続する場合は、[iPhone との 接続方法] を設定してから接続してください。

- この操作を行う前に、本機に USB 接続してい る機器がある場合は取り外してください。また 本機に Bluetooth 接続している機器がある場 合も接続を解除してください。
- 1 【 MENU 】を押して [ 設定 / 情報 ] にタッチする
- 2 [ システム ] にタッチする

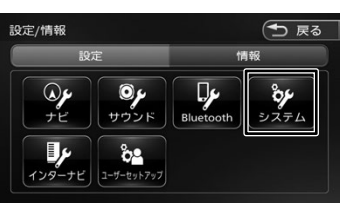

3 「その他」の[iPhone との接続方法] にタッチする

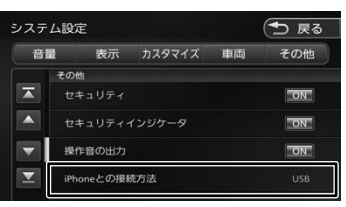

4 [Bluetooth]にタッチする

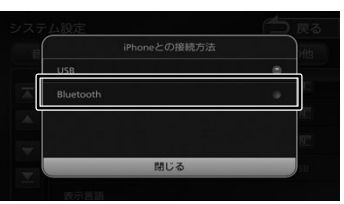

### [USB] :

USB を選択すると USB ケーブルで接続する 設定になります。

- 5 本機に Bluetooth 機器として登録 **し、接続する(→ P.118)** 
	- アドバイス

Bluetooth デバイス接続設定として 「BT Audio/アプリケーション連携」 にチェックが入っていることを確認し てください。(➜ P.121)

はじめに

オブション

### **画面の見かたと操作**

iPod の曲を再生します。

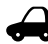

- アドバイス • アルバム名、曲名、アーティスト名は、 情報がすべて表示されていないときに は、それぞれの項目にタッチすると情 報がスクロール表示されます。走行中 は、スクロールできません。
	- • アルバムアートワークは、情報があるとき に表示されます。

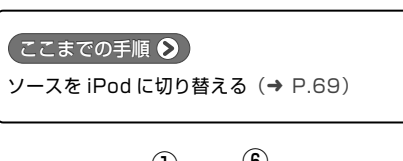

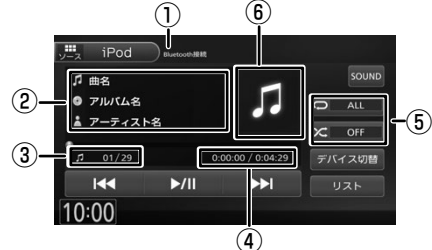

①接続方法表示 ②曲名 / アルバム名 / アーティスト名 ③曲番号 / 全曲数 ④再生時間 / 総再生時間 ⑤リピート / シャッフル再生モード ⑥アルバムアートワーク

#### ● 表示されるボタンとはたらき

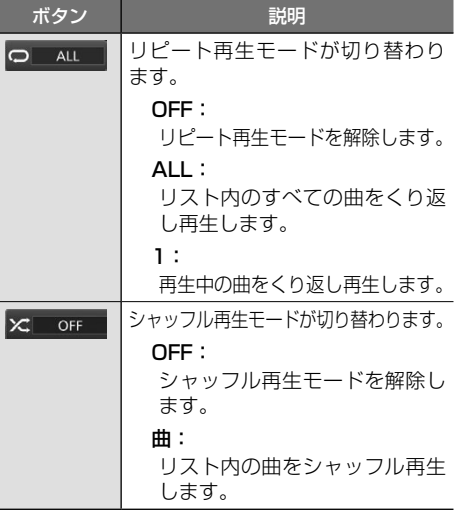

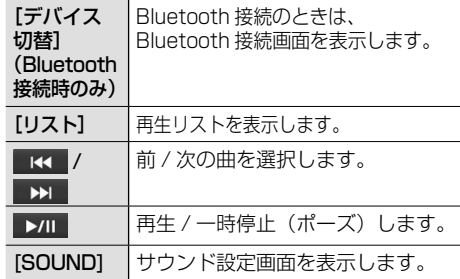

### **リストから曲を選択する**

再生する曲をリストから選択できます。

1 [リスト]にタッチする

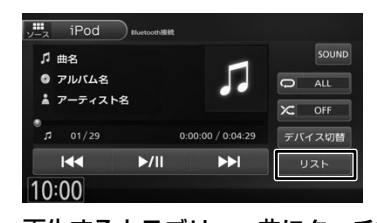

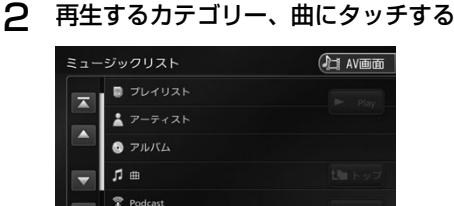

#### [トップ]:

一番上の層のリストに移動します。

[一つ上]: 一つ上の層のリストに移動します。

[Play]:

該当するカテゴリーまたはリストの先頭の 曲から再生されます。

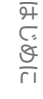

 $\overline{+}$ 

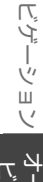

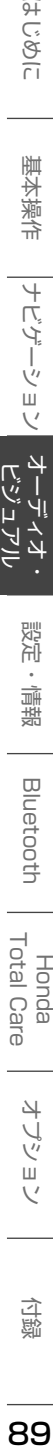

**Bluetooth** 

Honda<br>Total Care

オブショ

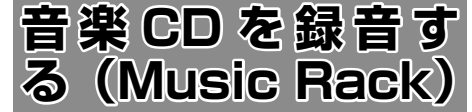

音楽 CD を本機に挿入されている SD カードに録 音することができます。

録音された曲は、「SD/Music Rack」ソースで再 生することができます。

### **録音について**

- • 音楽 CD を録音するときは、お買い上げ時に本 機に挿入されている専用 SD カードを使用して ください。
- • 録音中は、SD/Music Rack ソースは選択す ることができません。
- • 録音中は、地デジの番組表は表示できません。
- 緑音中に地図などの別の画面に切り替えても、 録音は継続されます。
- • 録音中は本機の操作に時間がかかることがあり ます。
- • 録音中は、画面下中央に「● REC」アイコン が表示されます。

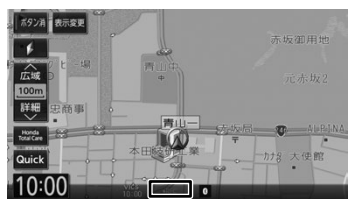

- • 録音中に本機の電源をオフにしたり、録音を中 断しても、その時点で録音を完了しているデー タは保存されますが、SD カードへの録音中に エンジンを切ったり、スタートしないでくださ い。ファイルが消えてしまったり、SD カード が破損するおそれがあります。
- • 本機は SCMS(シリアルコピーマネージメン トシステム)に対応しており、デジタル録音さ れた複製ディスク内の曲を録音することはでき ません。
- • SD カードの容量がいっぱいで録音できない場合 は、メッセージが表示されます。不要なデータ を削除してから録音してください。(➜ P.95)
- • 録音する音楽 CD のアルバム情報がない場合 は、次のように名前が付けられます。
	- 曲名: "Track" + Track 番号+年 (西暦) +月日+時刻(24 時間制)
	- - アルバム名:"Album"+年(西暦)+月 日+時刻(24 時間制)
	- アーティスト名: "Artist" +年 (西暦) + 月日+時刻(24 時間制)
	- なお、年、月日、時刻は、その音楽 CD が初め て録音されたときの開始時のものです。
- • 楽曲情報は本機で編集することができます。  $(⇒ P.92)$
- • 録音中は、録音設定の変更はできません。

#### **■ 緑音可能曲数について**

録音可能曲数は、録音品質によって異なります。

- 付属の SD カード (8GB): 標準音質 … 約 2000 曲 高音質 … 約 1000 曲

#### **■ 緑音可能アルバム数について**

999 枚録音できます。

### **録音設定をする**

音楽 CD から録音するときの設定をします。また、 SD カードに録音できる残り可能時間も表示され ます。

1 音楽 CD の AV 画面を表示して[録音 設定]にタッチする

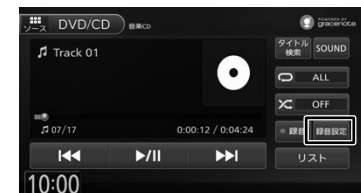

2 設定したい項目にタッチする

| 録音設定 |          | 上 AV画面       |
|------|----------|--------------|
|      | 録音管理     | 手動録音         |
|      | 绿音音質     | 標準 (128kbps) |
|      | 残り録音可能時間 | 約161時間12分    |

設定できる項目は以下のとおりです。

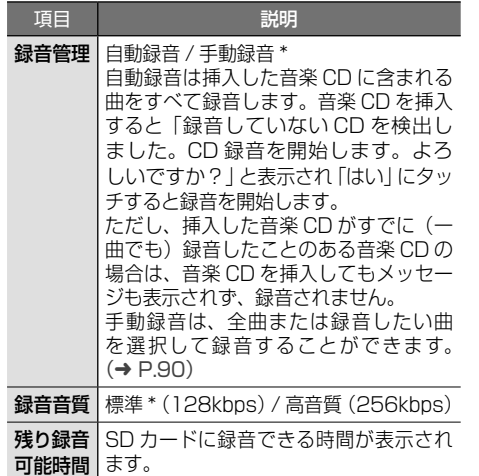

\*:お買い上げ時の設定

付詞

### **録音する**

アドバイス

音楽 CD を再生しながら SD カードに最大4倍速 で録音します。 録音の速度は、本機の動作状況により異なります。

録音速度の変更はできません。

- 電源をオフしたいときは、録音を停止
- してください。録音を中断しても、そ の時点で録音を完了しているデータは 保存されます。
	- • 本機に SD カードが挿入されていない と録音できません。

### 1 録音したい音楽 CD を本機に挿入する

[ 自動録音 ] に設定している場合は、「録音し ていない CD を検出しました。CD 録音を開 始します。よろしいですか?」と表示される ので、[ はい ] にタッチすると録音が開始さ れます。手順2以降の操作は必要ありません。

2 [録音]にタッチする

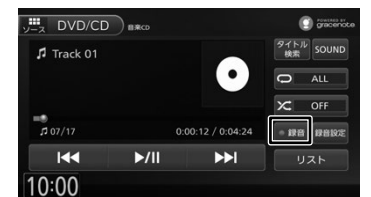

### 3 録音する曲を選択する

- ■:録音していない曲
- ■: 録音済みの曲

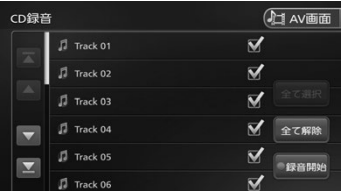

表示されているリストでは、すべての曲が選 択されています。録音しない曲にタッチする と、選択が解除されます。

#### [全て選択]:

すべての曲を選択します。

#### [全て解除]:

すべての曲の選択を解除します。

4 [録音開始]にタッチする

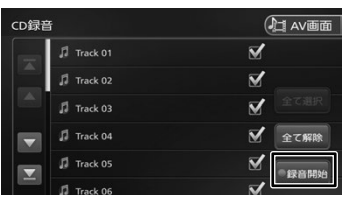

確認のメッセージが表示されます。

### 5 [はい]にタッチする

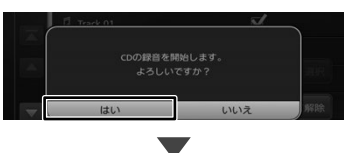

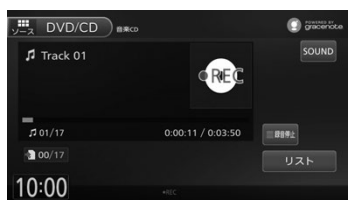

録音が開始されます。

録音中の画面では、録音の状況を確認できま す。また、録音済 / 録音予定の曲数が表示さ れます。

☆ 0/13 : SD カードに録音中です。

#### [録音停止]:

録音を停止して、ディスクの 1 曲目から再 生します。

すべての録音が終了すると、[録音モード終 了]が表示されます。[録音モード終了]にタッ チして「はい〕にタッチすると、ディスクの 1 曲目から再生されます。

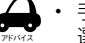

手順3で、すでに録音されている曲を 選択すると、メッセージが表示され、 録音データが上書きされます。

- 録音中に「リスト]にタッチすると、 録音状況が次のアイコンで表示されます。 Ø:録音済みの曲 ●:録音中の曲(赤) ●: 録音予定の曲 (エンジ)
	- ●: 録音予定がない曲(グレー)
	- :エラーが発生して録音されなかった曲
- • 録音中はシークバーを操作できません。
- • SD カードに録音できない場合は、SD カード初期化を行ってください。た だし、データはすべて消去されます。  $(\rightarrow P114)$

### **録音したファイルを再生する**

#### ここまでの手順 ▶

ソースを SD/Music Rack に切り替える(→ P.69)

パソコンで SD カードに保存したファイルの再生に なっている場合は⑥が「SD」になっています。その 場合は、[ 録音再生 ] にタッチして録音したファイル (Music Rack)の再生にしてください。

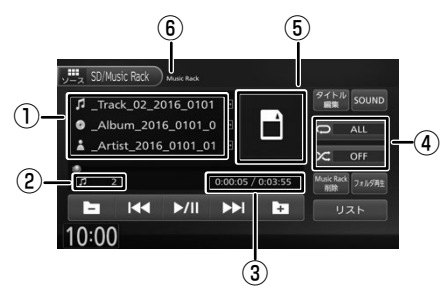

- ①曲名 / アルバム名 / アーティスト名
- ②ファイル番号
- ③再生時間 / 総再生時間
- ④リピート / ランダム再生モード
- ⑤アルバムアートワークの情報があるときは、ア ルバムアート画像を表示します。アルバムアー ト画像の情報がなく、ジャンル情報があるとき はジャンルの画像を表示します。どちらも情報 が無い場合は上の画面と同じになります。

#### ⑥再生モード

- SD:パソコンで SD カードに保存したファイル を再生中です。
- Music Rack:
- 本機で録音したファイルを再生中です。 ● 表示されるボタンとはたらき

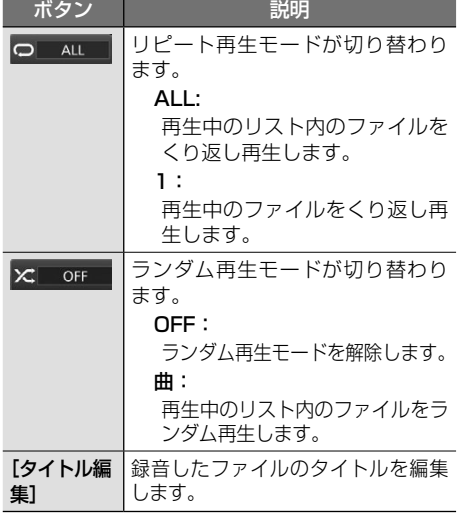

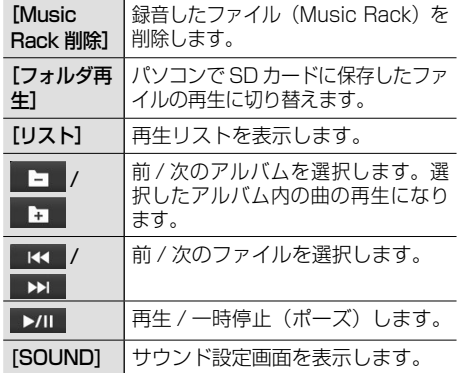

- 
- アドバイス • リピート再生モードとランダム再生 モードは同時に設定できません。
	- • アルバムアートワークは、情報がある ときに表示されます。
	- アルバム名、曲名、アーティスト名は、 情報がすべて表示されていないときに は、それぞれの項目にタッチすると情 報がスクロール表示されます。走行中 は、スクロールできません。

### **リストから曲を選択する**

再生する曲をリストから選択できます。

#### 1 [リスト]にタッチする

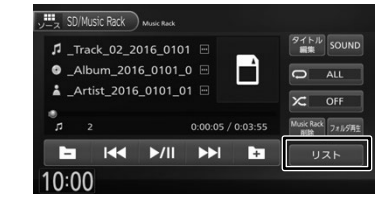

### 2 再生するカテゴリー、曲にタッチする

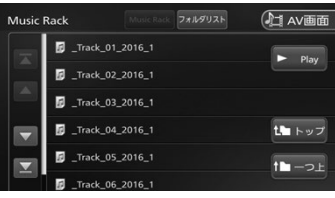

#### [トップ]:

一番上の層のリストに移動します。

 $[-5]$ :

一つ上の層のリストに移動します。

#### [Play]:

表示している階層以下のファイルを再生し ます。

付詞

こめじめに

基本操作

ナビゲーション

キーチ トパパ בי نح

設定

道理

**Bluetooth** 

Honda<br>Total Car

オプション

l Care

### **録音データのタイトル情報を編集 / 取得する**

録音時にタイトル情報が取得できなかった場合や、 録音時に取得したタイトル情報 ( 曲名、アルバム名、 アーティスト名、ジャンル、アルバムアートワーク ) を変更したい場合は、本機で編集することができま す。

また、インターナビ・データ通信 USB を使用して、 タイトル情報を取得することもできます。

- アドバイス • インターナビ・データ通信 USB を使 用して、ファイルのタイトル情報を取得 できない場合でも、タイトルを編集する ことができます。
	- タイトル編集操作を行う前に一時停止し ていた場合は、編集画面から AV 画面に 戻っても一時停止のままで自動で再生し ません。

#### ここまでの手順 ?

ソースを SD/Music Rack に切り替える(→ P.69)

SD カードの録音ファイルを編集する場合は、録 音ファイルの再生に切り替えておいてください。  $(\rightarrow$  P.91)

### **タイトル情報を編集する**

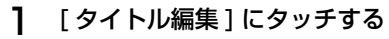

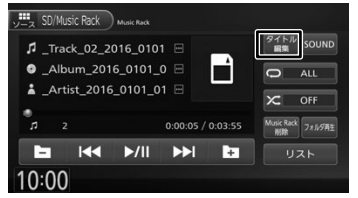

タイトル編集をする場合は、再生を一時的に 停止します。タイトル編集をするかどうかの 確認メッセージが表示されます。

#### 2 [はい]にタッチする

タッチすると再生していた曲が含まれるアル バムの全曲リストが表示されます。

#### 3 編集したい曲にタッチする

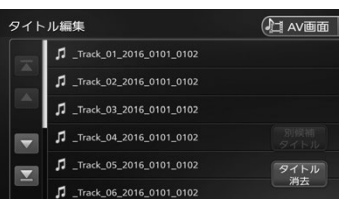

- 4 編集したい項目にタッチする
	- タイトル編集 (つ 戻る 曲名<br>Track 01 2016 0101 0152 ー<br>アルバム名<br>\_Album\_2016\_0101\_0152 -<br>アーティスト名<br>- Artist 2016-0101-0152 ジャンル<br>未分類 アルバムアートワーク

#### 曲名:

文字入力の画面が表示されます。

#### アルバム名:

文字入力の画面が表示されます。 変更したアルバム名は同一アルバム内の全 ての曲に反映されます。

#### アーティスト名:

文字入力の画面が表示されます。 編集すると確認メッセージが表示されます。  $[| \pm | \cdot \rangle]$ : 編集したアーティスト名をアルバム内全て の曲に反映します。 [いいえ]: 編集している曲のみに反映されます。

#### ジャンル:

リストから選択します。 選択すると確認メッセージが表示されます。  $[$  $[$  $($  $\pm$  $($  $\cdot)$  $]$  $\vdots$ 選択したジャンルをアルバム内全ての曲に 反映します。 [いいえ]: 編集している曲のみに反映されます。

#### アルバムアートワーク:

録音ファイルにお好みの画像をアート ワークとして表示させることができます。  $(\rightarrow P.94)$ 

AV 画面に戻ると自動で再生を再開します。

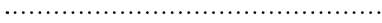

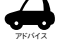

- 入力可能最大文字数は、曲名/アルバム 名 / アーティスト名とも 128 文字です。 すべて全角の場合は 85 文字になりま す。
- • 文字入力については 67 ページをご 覧ください。
	-

### **インターナビ・データ通信 USB を使 用してタイトル情報を取得する**

現在再生している録音データのタイトル情報を取 得します。タイトルは表示されているが、内容が 異なる場合は、別にタイトル情報の候補がないか 確認することができます。別のタイトル情報があ る場合は情報を取得することができます。

### 1 「タイトル編集1にタッチする

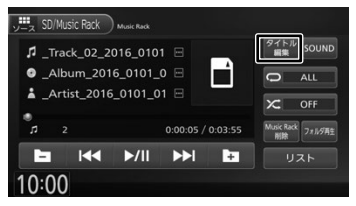

タイトル編集をする場合は、再生を停止しま す。タイトル編集をするかどうかの確認メッ セージが表示されます。

### 2 [はい]にタッチする

タッチすると再生していた曲が含まれるアル バムの全曲リストが表示されます。

#### 3 [ 別候補タイトル ] にタッチする

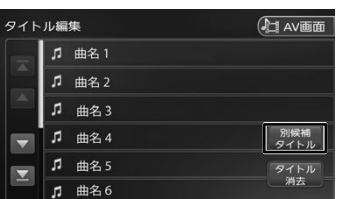

△ 「楽曲情報取得1にタッチする

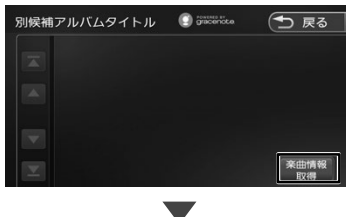

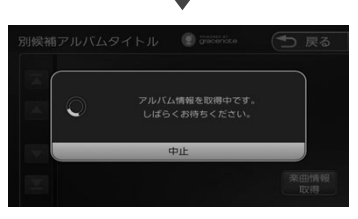

[中止]: 情報取得を中止します。

5 使用するタイトル情報にタッチする

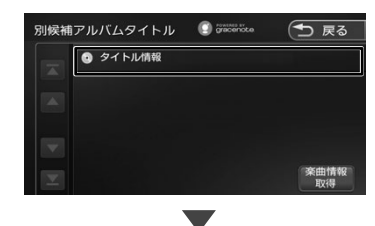

取得した楽曲情報が表示されます。

#### **タイトルを消去する** アルバム内全てのタイトル(曲名、アルバム名、アー ティスト名、ジャンル)を消去することができます。 1 [ タイトル編集 ] にタッチする  $\frac{1}{\sqrt{1-\lambda}}$  SD/Music Rack  $\lambda$  Music Rack タイトル<br>編集 ∄ \_Track\_02\_2016\_0101 □  $\bullet$  \_Album\_2016\_0101\_0  $\boxdot$ É  $\Box$ **ALL** ▲ \_Artist\_2016\_0101\_01 □  $\overline{\mathbf{x}}$ OFF Music Rack<br>NIME 7.1/5/41 'n.  $0:00:05 / 0:03:55$ п  $\overline{M}$  $VII$  $H$ E  $UZK$  $10:00$ タイトル編集をする場合は、再生を一時的に 停止します。タイトル編集をするかどうかの 確認メッセージが表示されます。 2 [はい]にタッチする タッチすると再生していた曲が含まれるアル バムの消去予定の全曲リストが表示されます。 3 [ タイトル消去 ] にタッチする タイトル編集 **All AV画面 月曲名1 月 曲名2**  $\sqrt{2}$ 曲名3 **β** 曲名4 別候補<br>タイトル **β** 曲名5 タイトル  $\overline{\phantom{0}}$ 曲名6 確認メッセージが表示されます。 [はい]: 現在の曲を含むアルバム内すべてのタイト ルを消去します。

[いいえ]: 消去しません。

AV 画面に戻ると自動で再生を再開します。

はじめに

基本操作

 $\overline{+}$ 

ーゲゾー

ション

キーチ

ーイル

設定

論

뾂

**Bluetooth** 

 $\overline{\vee}$ 

### **アルバムアートワークとして画像 を表示させる**

録音データを再生するときにアルバム単位で、SD カードまたは USB 機器に保存したお好みの画 像ファイル(JPEG または PNG、データサイズ 650KB 以下)をアートワークとして表示させる ことができます。

アドバイス • アートワーク編集操作を行う前に一時停 止していた場合は、編集画面から AV 画 面に戻っても一時停止のままで自動で再 生しません。

### 1 [ タイトル編集 ] にタッチする

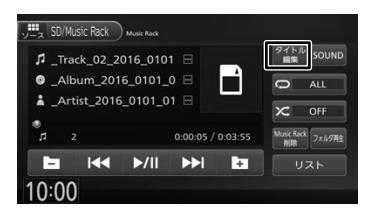

タイトル編集をする場合は、再生を一時的に 停止します。タイトル編集をするかどうかの 確認メッセージが表示されます。

2 [はい]にタッチする

タッチすると再生していた曲が含まれるアル バムの全曲リストが表示されます。

### 3 アートワークを表示させたい曲に タッチする

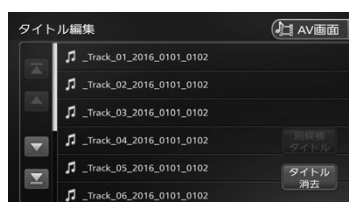

4 [アルバムアートワーク]にタッチする

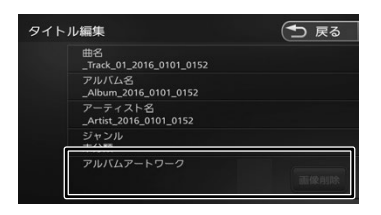

5 アートワークにしたい画像を選ぶ

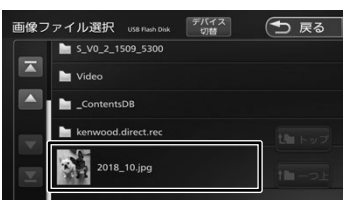

#### [デバイス切替]:

画像保存をしている SD カードまたは USB 機器を選びます。

#### [トップ]:

ルートフォルダまたは一番上の層のファイ ルを表示します。

#### $[-$ つ $-1$ :

一つ上の層のフォルダまたはファイルを表 示します。

録音データの再生画面でアルバムアートワー クが表示されるようになります。

AV 画面に戻ると自動で再生を再開します。

### **アートワークを削除する**

1 「アルバムアートワークとして画像を表 示させる」(左記)の手順 4 の画面を 表示して、「画像削除】にタッチする

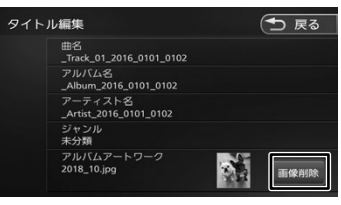

メッセージが表示されます。

### 2 [はい]にタッチする

アートワークが削除されます。

AV 画面に戻ると自動で再生を再開します。

### **録音データを削除する**

SD カードに録音したデータを削除します。 SD カードの録音ファイルを削除する場合は、録 音ファイルの再生に切り替えておいてください。  $(\rightarrow$  P.91)

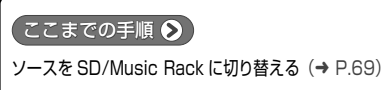

### [Music Rack 削除 ] にタッチする

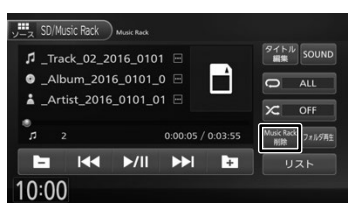

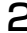

2 削除するファイルを選んでタッチする

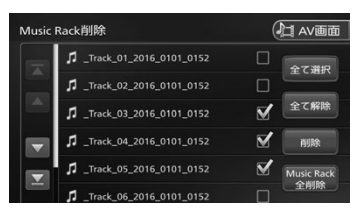

#### [全て選択]:

すべての曲を選択します。

#### [全て解除]:

すべての曲の選択を解除します。

#### 3 [削除]にタッチする

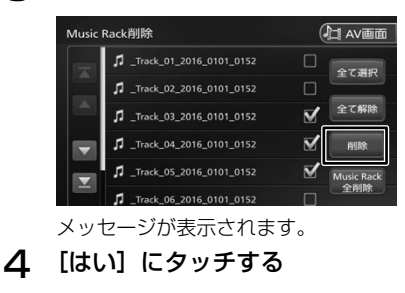

ファイルが削除されます。

## **すべての録音データを削除する**

SD カードに録音したすべてのデータを削除します。

1 [Music Rack 削除 ] にタッチする

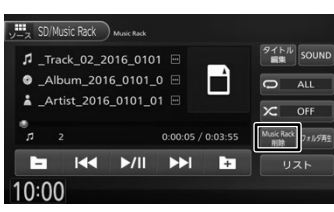

### 2 [Music Rack 全削除 ] にタッチする

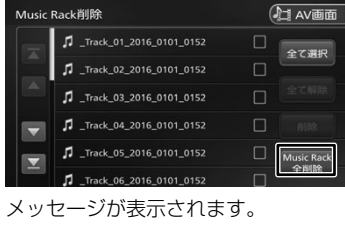

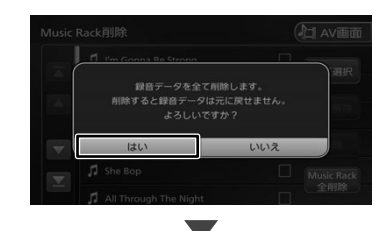

3 [はい]にタッチする

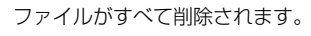

はじめに

基本操作

ナビゲーション

 $\frac{4}{1}$ 

付詞

95

ρN

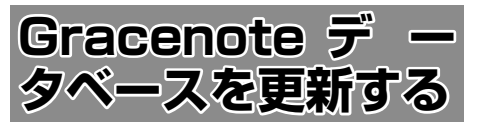

本機の Gracenote データベースを更新します。 パソコンで指定のホームページからデータベース 更新ファイルを取得して、本機の Gracenote デー タベースを更新します。

Gracenote データベースの更新方法は、「ローカ ルアップデート」と「カスタムアップデート」が あります。

Gracenote データベースを更新しても、すでに録 音されている MusicRack の曲のタイトルは自動 では変更されません。変更するにはタイトル情報 を編集してください。(➜ P.92)

#### ■ **ローカルアップデート**

本機内蔵の Gracenote データベースを更新 します。

#### ■ **カスタムアップデート**

本機内蔵の Gracenote データベースで取得 できなかったタイトル情報を取得します。

#### **準備**

- データベースの更新 (ローカルアップデート / カスタムアップデート)をするには、パソコン、 インターネット接続環境、SD カードなどの動 作環境が必要です。必要な動作環境については、 指定のホームページをご覧ください。また、カ スタムアップデートには専用のアプリケーショ ンが必要です。専用アプリケーションも指定の ホームページから入手できます。操作方法につ いても指定のホームページをご覧ください。
- **指定のホームページ**

https://www.honda.co.jp/navi/support/

- **アップデートするメディアを選ぶ**
- 1 【 MENU 】を押して [ 設定 / 情報 ] にタッチする
- 2 [ システム ] にタッチする

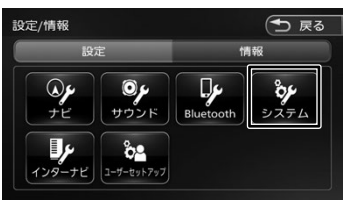

3 「その他」の [Gracenote データベー ス ] にタッチする

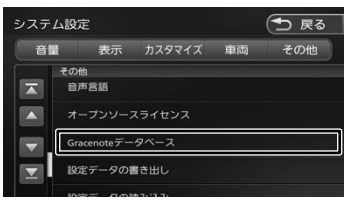

4 [ アップデートメディア選択 ] にタッ チする

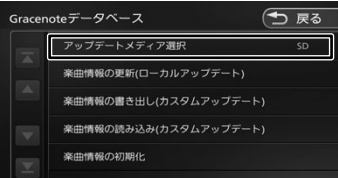

5 USB または SD にタッチする

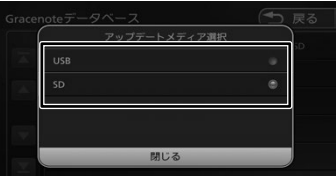

### **カスタムアップデートで更新する**

- 1 <sup>96</sup> ページの「アップデートする メディアを選ぶ」で設定したメディ アを本機に認識させる
- 2 【 MENU 】を押して [ 設定 / 情報 ] にタッチする
- 3 [ システム ] にタッチする

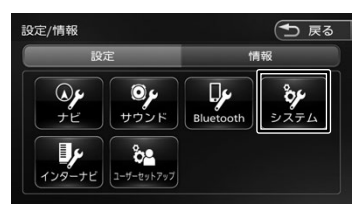

こめじめに

<u>ب</u><br>کا

**Bluetooth** 

Honda<br>Total Care

オプション

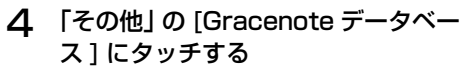

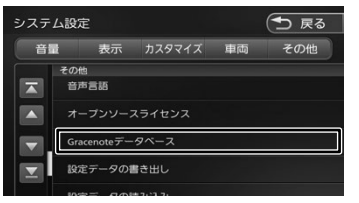

5 [ 楽曲情報の書き出し ( カスタムアッ プデート )] にタッチする

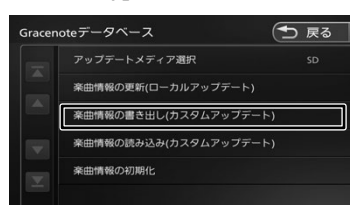

メッセージが表示されます。

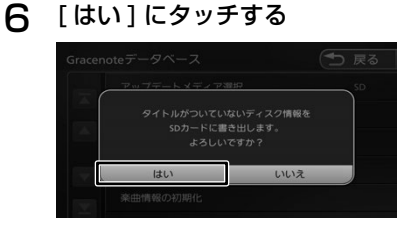

- 7 指定のホームページの手順に従って、 タイトル情報を保存したメディアを 本機に認識させる
- 8 手順 5 の画面を表示して [ 楽曲情報 の読み込み(カスタムアップデート)] にタッチする

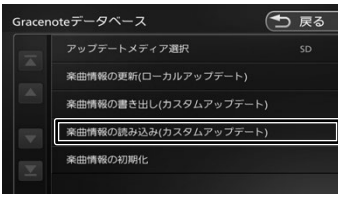

メッセージが表示されます。

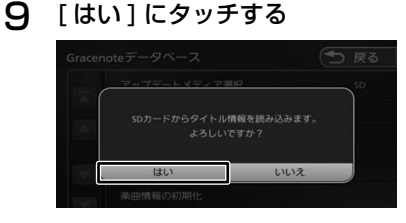

### **ローカルアップデートで更新する**

- 1 指定のホームページの手順に従って、 96 ページの「アップデートする メディアを選ぶ」で設定したメディ アにタイトル情報を保存する
- 2 本機にタイトル情報を保存したメ ディアを認識させる
- 3 【 MENU 】を押して [ 設定 / 情報 ] にタッチする
- 4 [ システム ] にタッチする

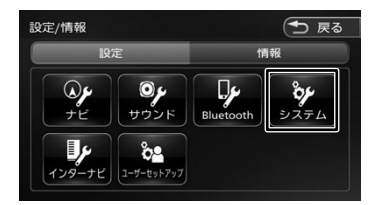

5 「その他」の [Gracenote データベー ス ] にタッチする

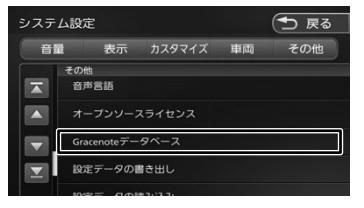

6 [ 楽曲情報の更新 ( ローカルアップ デート )] にタッチする

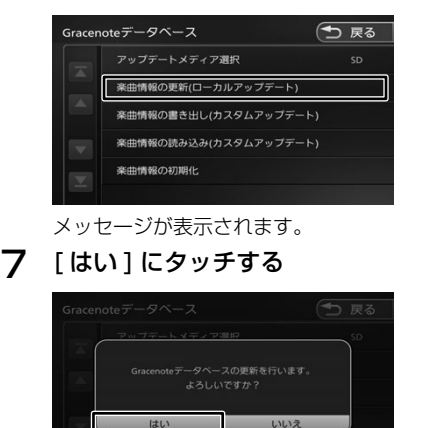

立

### **タイトル情報を初期化する**

Gracenote データベースをお買い上げ時に戻し ます。お買い上げ時以降に追加、更新されたタイ トル情報は消去されます。[ 楽曲情報のローカル アップデート] で更新されたデータは消去されま せん。

- 1 【 MENU 】を押して [ 設定 / 情報 ] にタッチする
- 2 [ システム ] にタッチする

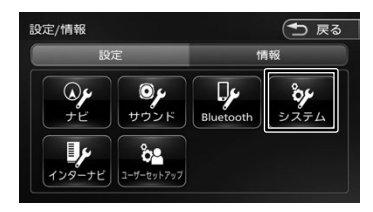

3 「その他」の [Gracenote データベー ス ] にタッチする

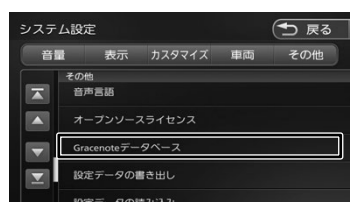

△ 「楽曲情報の初期化1にタッチする

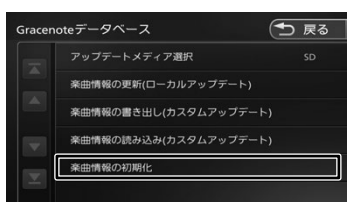

メッセージが表示されます。

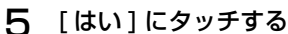

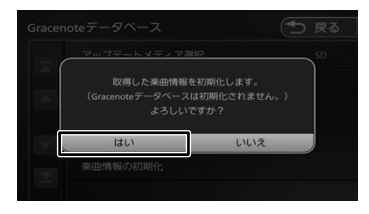

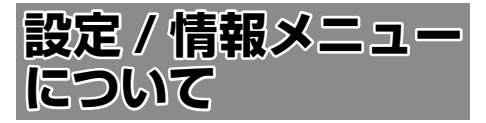

設定 / 情報メニュー画面では VICS 情報などの表 示や、ナビゲーション、サウンドなどに関する設 定ができます。

#### 1 【 MENU 】を押して [ 設定 / 情報 ] にタッチする

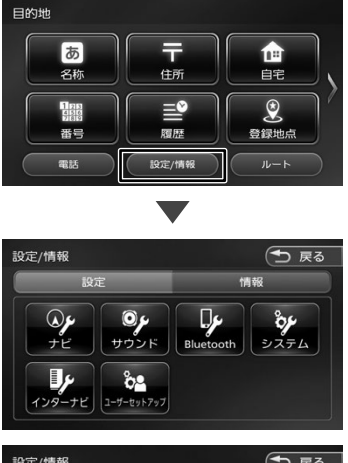

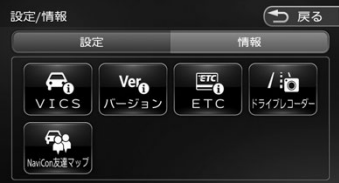

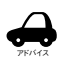

#### 設定 / 情報メニュー画面は、表示する と設定メニューを表示します。情報メ ニューを表示したいときは [ 情報 ] に タッチしてください。

#### ■  **設定メニュー**

#### ナビ:

ナビゲーションに関する設定を行います。  $(\rightarrow$  P.105)

#### サウンド:

サウンドに関する設定を行います。  $(→ P.109)$ 

#### Bluetooth:

Bluetooth に関する設定を行います。  $(→ P.120)$ 

#### システム:

システムに関する設定を行います。  $(→ P.113)$ 

#### インターナビ:

インターナビに関する設定を行います。  $(→ P.150)$ 

#### ユーザーセットアップ:

ユーザーセットアップを行います。  $(→ P.23)$ 

#### ■ **情報メニュー**

#### VICS:

FM VICS 情報、ETC2.0 割り込み情報を 表示します。(→ P.100)

#### バージョン:

本機に収録されている各種データのバー ジョン情報を表示します。(➜ P.117)

#### ETC:

本機に接続されている ETC 機器の履歴や情 報を表示します。(➜ P.157)

#### ドライブレコーダー:

ドライブレコーダーの設定やファイルリス トが表示されます。(➜ P.160)

#### NaviCon 友達マップ:

スマートフォンアプリケーション 「NaviCon」友達マップを使うときの設定 を行います。(➜ P.47)

こめじめに

基本操作

立 霊

99

# **VICS 情報を見る**

### **VICS 情報とは**

VICS(Vehicle Information and Communication System) は、一般財団法人道 路交通情報通信システムセンターが走行中の車両 に交通情報を提供するシステムです。

### **VICS 情報の内容と種類**

渋滞情報、交通障害情報、臨時交通規制情報、所 要時間情報、駐車場情報およびその他の緊急情報 が提供されます。提供される VICS 情報は次の 3 つのレベル (種類) があります。

- • レベル 1(文字型情報) 情報が文字で表示されます。
- • レベル 2(簡易図形型情報) 情報が進路地図の模式図で表示されます。
- • レベル 3(地図表示型情報) 情報がナビゲーション画面の地図上に表示され ます。

### **VICS 情報の提供方法**

本機は、FM 多重放送(NHK-FM)、ITS スポット を通じて、VICSの情報を受信することができます。

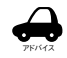

• ITS スポットから情報を取得するには、本 機対応の ETC2.0 車載器が必要です。

### **VICS 情報利用上のご注意**

- • 各 FM 放送局のサービスエリア内で受信できま す。
- • サービスエリア外やトンネル内、電波環境が良 くない場所(雑音、マルチパスなどによる)で は、受信困難になることがあります。
- • 情報は一定周期で更新されています。更新中は、 情報が蓄積されるまでに時間がかかります(情 報によっては最大 5 分周期でデータを更新す る場合があります)。
- • FM 放送時間外は利用できません。

### **地図に表示される VICS 情報**

### **レベル 3(地図表示型)情報の表示**

VICS情報を受信すると、地図画面に表示されます。

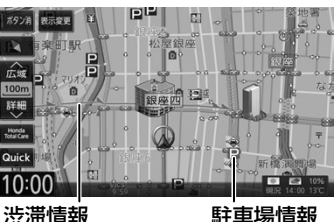

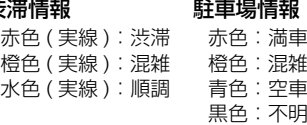

規制情報と駐車場情報で使用される主要なマーク は以下のとおりです。

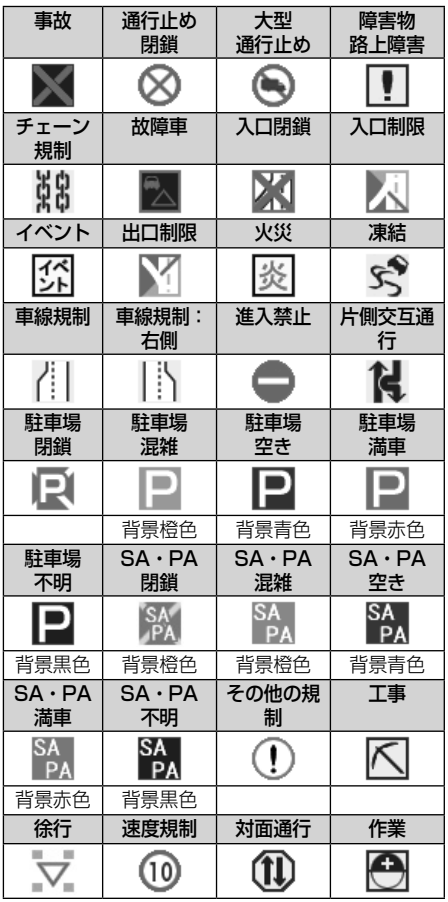

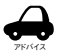

- VICS のマークは変更・追加される場 合があります。詳しくは、一般財団法 人道路交通情報通信システムセンター のホームページ(https://www.vics. or.jp/)をご覧ください。
- • 電波の受信状態が良くないときには、 FM 多重放送による VICS 情報の受信・ 表示ができない場合があります。
- • 地図に表示する VICS 情報は設定する ことができます。(➜ P.104)
- • レベル 3(地図表示型)情報を表示で きる地図の縮尺は10m~1kmです(一 般道では 10m ~ 500m です。また、 駐車場情報は 10m ~ 200m で表示し ます)。
- • 車両のアンテナが格納されている場合、 FM VICS が受信できなくなったり、感 度が悪くなる場合があります。

### **地図上の VICS 情報を見る**

地図画面に表示されたVICSの規制/障害情報マー クから、詳しい情報を確認します。

1 規制 / 障害マークにタッチする

地点情報表示に規制情報が表示されます。

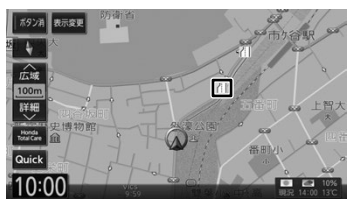

2 [詳細]にタッチする

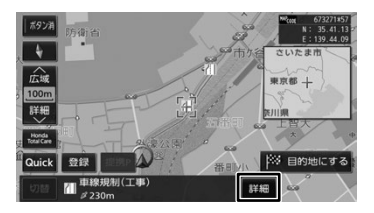

#### [切替]:

複数の VICS 情報やランドマークが重なっ ている場合に表示されます。タッチすると、 表示する情報が切り替わります。

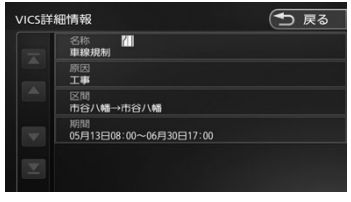

VICS の詳しい情報が表示されます。

### **ETC2.0 割り込み表示**

本機に対応のETC2.0車載器を接続している場合、 ITS スポットからデータを受信したとき、または 指定された地点で地図画面に情報が割り込み表示 されます(優先情報は地図以外でも割り込み表示 されます)。音声情報が含まれる場合は、自動的に 再生します。

対応している割り込み情報の種類は、次のとおり です。

- • 優先情報
	- - 安全運転支援情報
	- - 緊急メッセージ情報
	- - 注意警戒情報
- • 一般情報
	- - 電子標識情報
	- - 多目的情報
	- 長文読み トげ情報

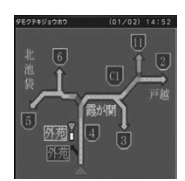

**.** 

アドバイス

表示ページを切り替えます。

[再生]/[停止]:

音声情報を再生または停止します。

- • ETC2.0 図形情報、文字情報を割り込み 表示しないように設定できます。  $(→ P.158)$ 
	- • 割り込み時間を設定することができます。  $(→ P.158)$
	- • 音声情報を再生中は、設定した割込表 示時間をすぎても表示し続けます。
	- • ETC2.0 一般情報は交差点案内図、高 速分岐イラストを表示中は割り込み表 示しません。

101はじめに 基本操作 ナビゲーション ビジュアル オーディオ・ 設定・情報 Bluetooth Honda Total Care オプション 付録 設定 ·<br>翡

はじめに

基本操作

ナビゲーション

オーディオ・<br>ビジュアル

 $\Delta$ 

### **VICS 図形 / 文字情報を見る**

本機で受信した VICS 情報(文字型情報 / 簡易図 形型情報)を表示します。

1 【 MENU 】を押して [ 設定 / 情報 ] にタッチする

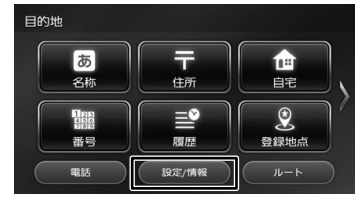

2 [ 情報 ] にタッチする

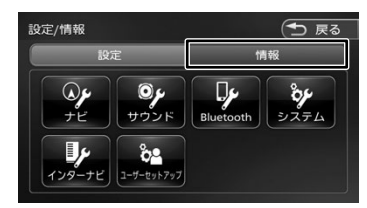

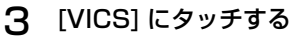

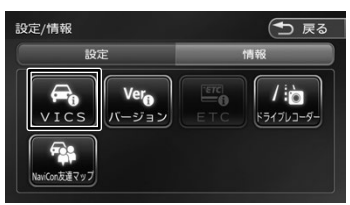

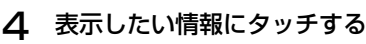

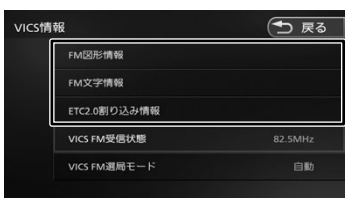

#### [FM 図形情報]/[FM 文字情報]:

FM-VICS 情報から受信した図形 / 文字情報 を表示します。

#### [ETC2.0 割り込み情報]:

ETC2.0 車載器で受信した割り込み情報を 表示します。

### **FM VICS 図形情報 / 文字情報の表示**

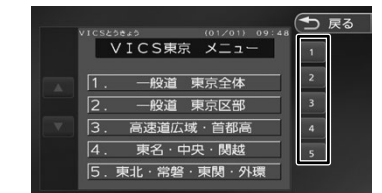

右側の番号をタッチすると、図形 / 文字情報の詳 細情報表示が切り替わります。

#### ■ **図形情報**

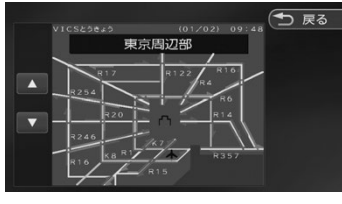

#### $\mathbf{v}$  /  $\mathbf{v}$  :

一つ前 / 次の情報に切り替えます。

#### ■ **文字情報**

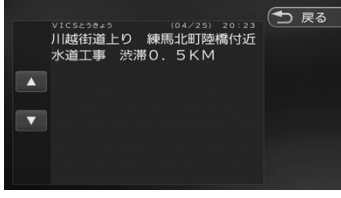

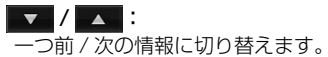

### **ETC2.0 割り込み情報**

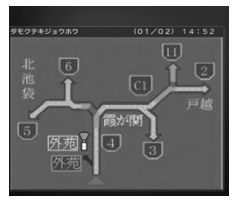

 $\mathbf{v}$  /  $\mathbf{v}$  : 一つ前 / 次の情報に切り替えます。

[再生]/[停止]: 音声情報を再生または停止します。(音声が ある場合のみ)

### **VICS 局の選局方法を切り替える**

FM VICS 局の選局方法 (自動選局 / 手動選局)を 切り替えます。また、手動選局時の受信周波数を 設定します。

#### ■ 自動選局と手動選局について

- • 自動選局 現在地の都道府県に合わせて、FM VICS 局が 自動的に選局されます。広域移動する場合には 自動選局の方が便利です。
- • 手動選局 FM VICS の受信周波数を設定します。設定し た周波数以外では VICS 情報を受信できなくな ります。

県境付近を走行中で FM VICS 局を自動変更さ れたくない場合などに便利です。

### **自動選局に設定する**

- 1 VICS 情報画面を表示する(<sup>102</sup> ページの手順 1 〜 3)
- **2** [VICS FM 選局モード]にタッチする

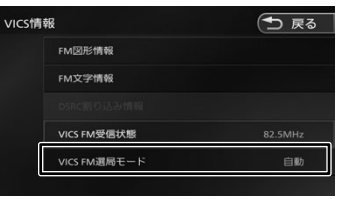

3 [自動]にタッチする

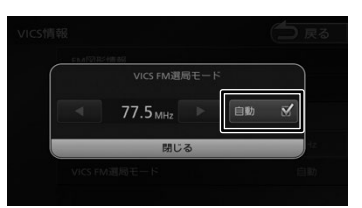

[自動]にチェックが付いているときは、自 動選局が選択されています。

### **手動で選局する**

1 [自動]にタッチしてチェックを外す

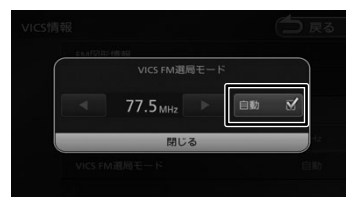

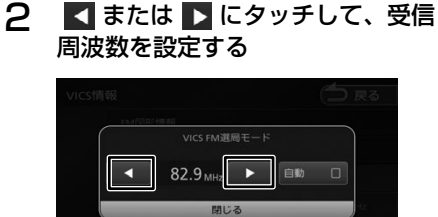

受信する周波数が設定されます。

はじめに

基本操作

ナビゲーション

103

オプション

### **VICS 情報の表示設定をする**

地図に表示する渋滞情報や規制情報を設定します。

1 【 MENU 】を押して [ 設定 / 情報 ] にタッチする

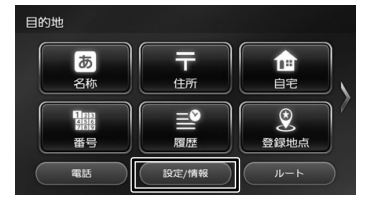

2 [ ナビ ] にタッチする

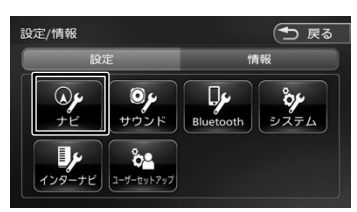

3 「地図」の [VICS 情報表示] にタッ チする

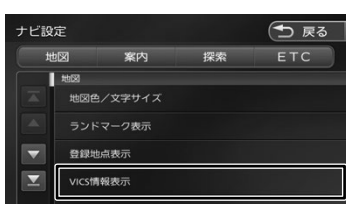

4 項目にタッチする

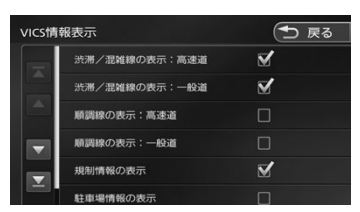

チェックが付いている項目は地図に表示する 情報です。チェックが付いていない項目は表 示しません。

チェックマークは項目をタッチするたびに切 り替わります。

#### ● 表示設定項目

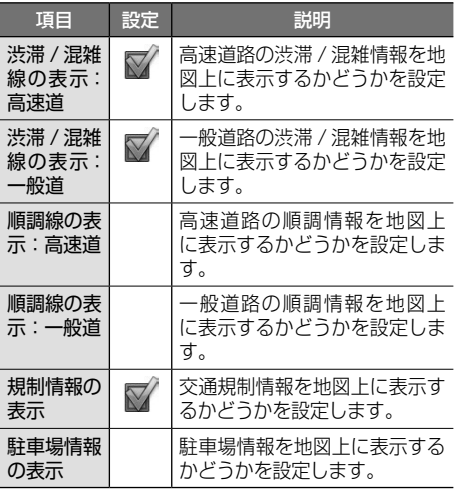

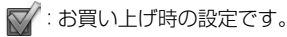

### $104$
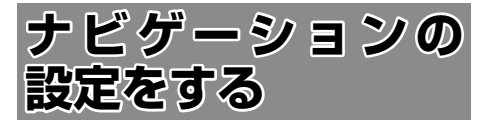

本機のナビゲーションに関する項目を設定します。

1 【 MENU 】を押して [ 設定 / 情報 ] にタッチする

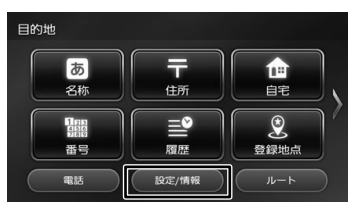

2 [ ナビ ] にタッチする

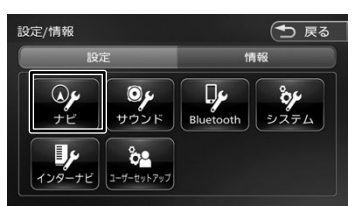

## 3 設定する項目にタッチする

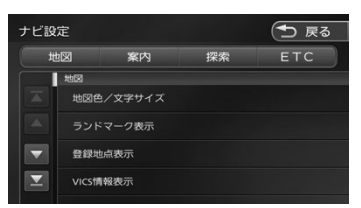

設定できる項目は以下のとおりです。 \*:お買い上げ時の設定です。

#### ● 地図

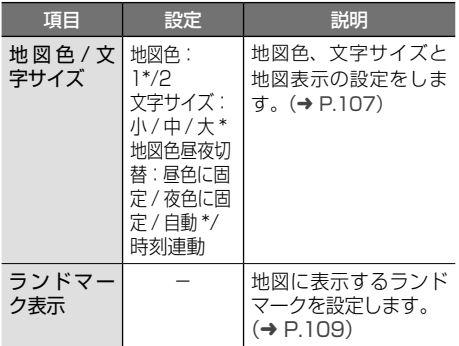

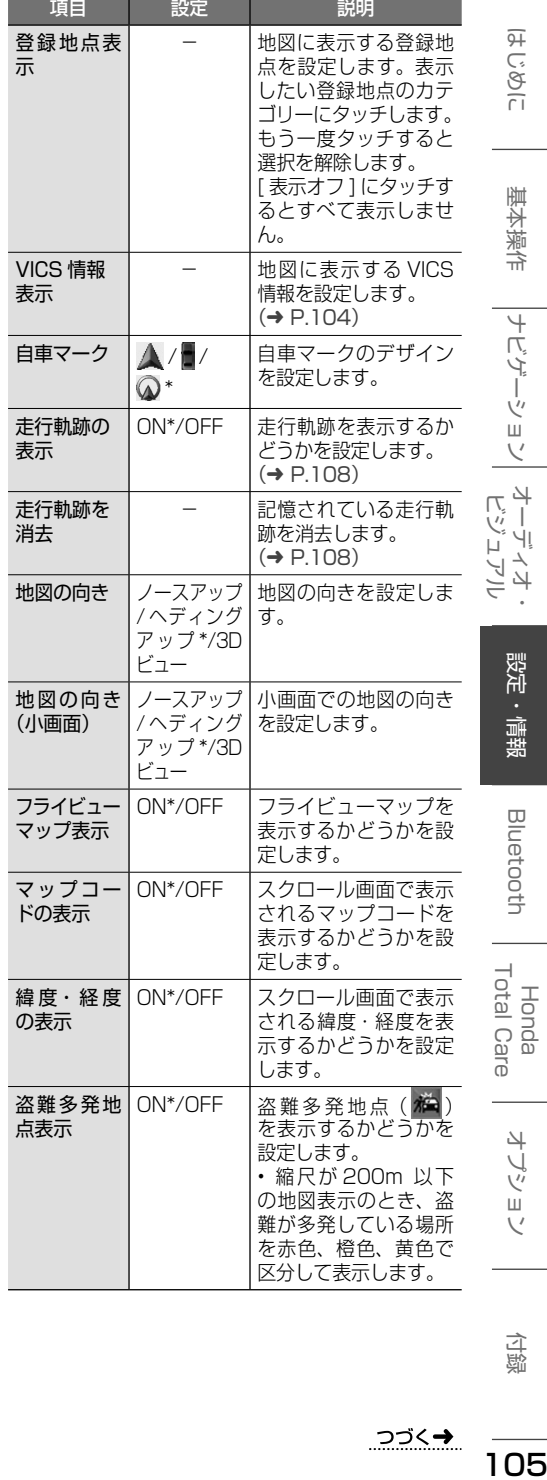

付録

105

オプション

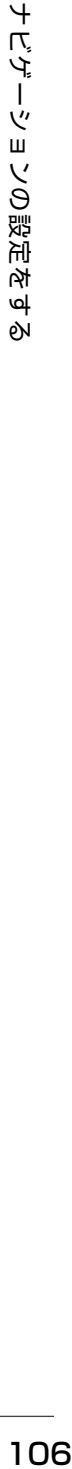

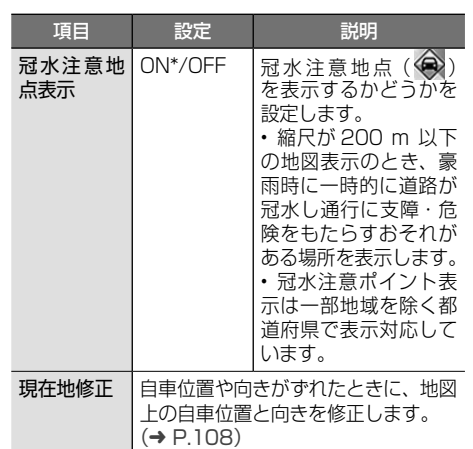

## ● 案内

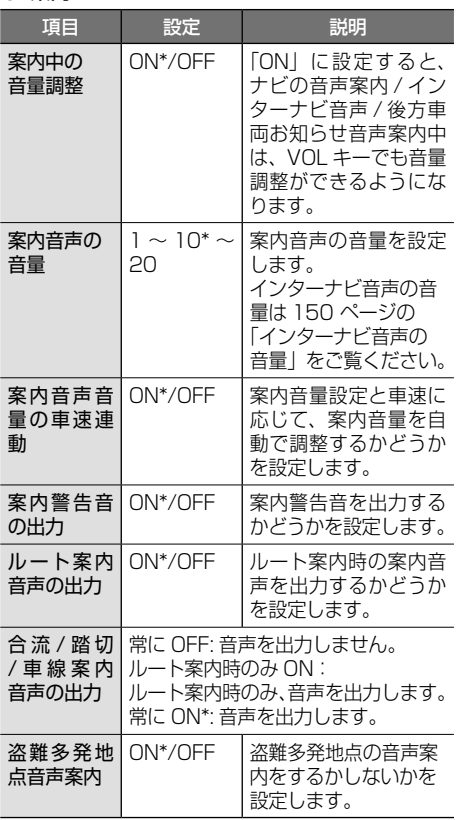

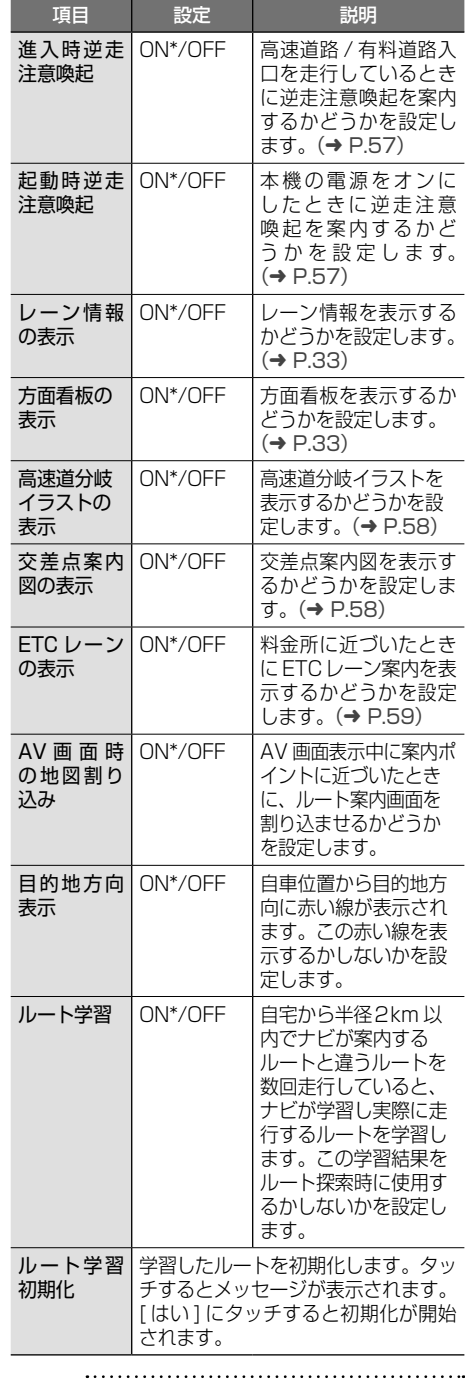

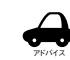

• 地図を更新すると学習したルートは消 去されます。

#### ● 探索

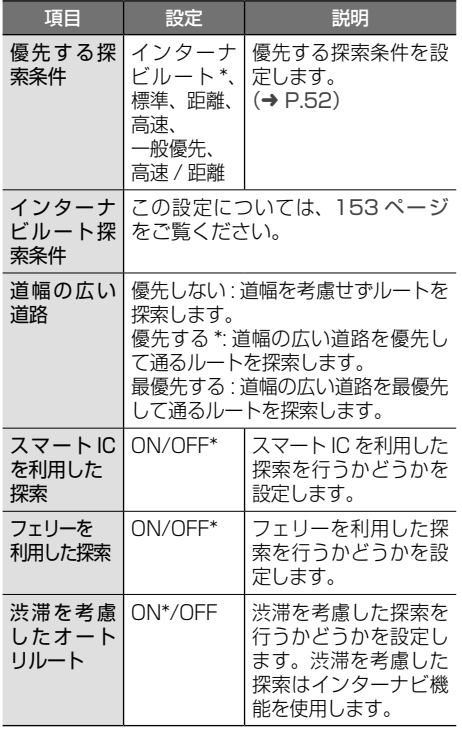

#### • スマート IC では、営業時間、営業期間、対 象車種、出入り方向などに制約がありますが、 これらはルート探索では考慮されない場合が あります。ご利用の際はご注意ください。

#### ● ETC

ETC の設定については 158 ページをご覧ください。

# **地図表示を設定する**

地図の文字サイズや地図色など地図表示の設定を します。

## 1 「地図」の「地図色 / 文字サイズ]に タッチする

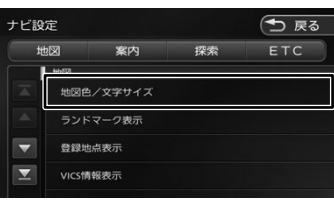

## 2 設定したい項目にタッチする

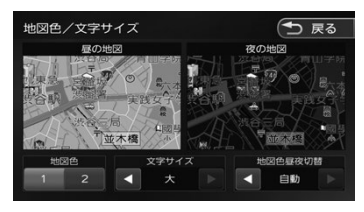

#### 地図色:

地図の表示色を設定します。

#### 文字サイズ:

小、中、大から文字サイズを設定します。

## 地図色昼夜切替:

#### [自動]:

車両のライトスイッチに連動して自動的に 地図色を切り替えます ( ライト消灯時には 昼色、ライト点灯時には夜色 )。

#### [昼色に固定]:

常に昼色の地図を画面に表示します(昼画 面)。

#### [夜色に固定]:

常に夜色の地図を画面に表示します(夜画 面)。

#### [時刻連動]:

日没と日出で昼と夜画面を切り替えます。

オーディオ・<br>ビジュアル

白熊

基本操作

ナビゲーション

# **走行軌跡の表示を設定する**

地図画面に走行軌跡を表示するかどうかを設定し ます。走行軌跡は消去することもできます。

1 「地図」の[走行軌跡の表示]にタッ チする

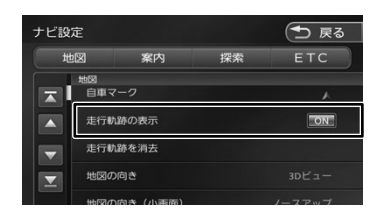

#### [ON]:

走行軌跡を表示します。

#### [OFF]:

走行軌跡を表示しません。

## **走行軌跡を消去する**

1 「地図」の[走行軌跡を消去]にタッ チする

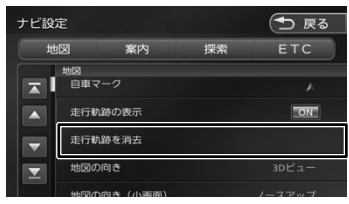

メッセージが表示されます。

2 [はい]にタッチする

アドバイス

- 走行軌跡は、現在地より過去 1000km の軌跡が保存されています。1000km を超えると、古い軌跡から自動的に消 去されます。
	- • 「走行軌跡の表示」を"OFF"に設定し ても、保存されている走行軌跡は消去 されません。

# **自車の現在位置を修正する**

地図の表示が実際の自車の位置や向きとずれたと きに、地図の自車位置と向きを修正します。

1 「地図」の「現在地修正]にタッチす る

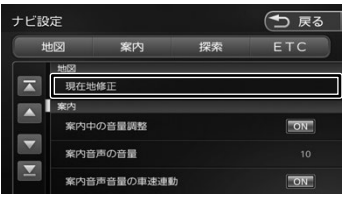

地図が表示されます。

2 地図をスクロールして、自車マークを 実際の位置に合わせる(位置を修正)

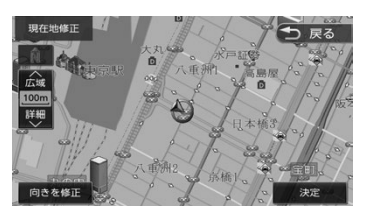

- 3 [向きを修正]にタッチする
- △ または にタッチして、自車 の向きを設定する(向きを修正)

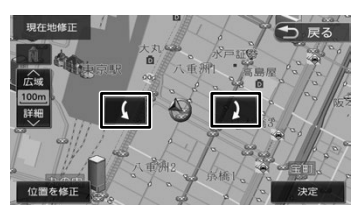

5 [決定]にタッチする

アドバイス

- 表示されているスクロール地図画面は、縮 尺を変えることができます。(➜ P.34)
- 手順5で[決定]にタッチする前なら、[位 置を修正]または[向きを修正]にタッチ して、何度でも自車位置や向きを修正しな おすことができます。
- 手順 5 で [決定] にタッチする前に [戻る] にタッチすると、修正した自車位置や向き は破棄されて、ナビ設定に戻ります。

 $\overline{+}$ 108 ナビゲーションの設定をする  $\overline{\mathcal{L}}$ ゲーションの設定を ...<br>ہما 6N

# **地図に表示するランドマークを設 定する**

地図に表示するランドマークの種類を設定します。 ランドマークは、ガソリンスタンド / コンビニエ ンスストア / ファミリーレストラン / ファースト フードについては、500m 以下のスケールで表示 されます。その他のランドマークは 200m 以下の スケールで表示されます。

## 1 「地図」の[ランドマーク表示]にタッ チする

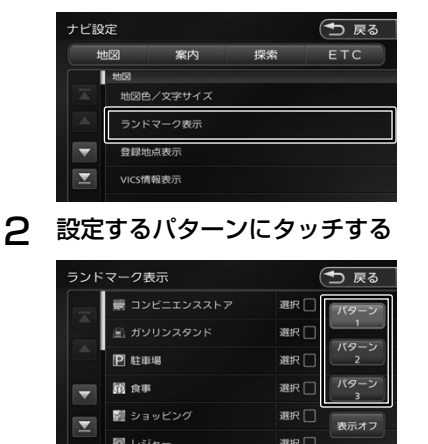

3 表示するランドマークのジャンルに タッチする

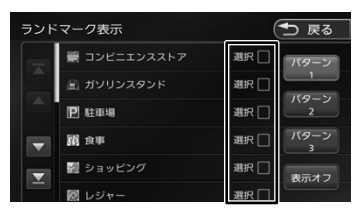

タッチするとチェックマークが付きます。も う一度タッチすると、選択が解除されます。 さらにジャンルの分類を選択する場合は、 ジャンル名にタッチすると分類が表示されま す。設定したい項目にタッチします。

表示させたいパターン (1 〜 3) にタッチ すると、地図上に選択したパターンのランド マークが表示されます。

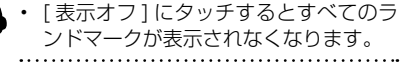

アドバイス

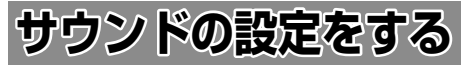

音響効果や音質、オーディオ効果など、本機のサ ウンドに関する項目を設定します。

アドバイス • サウンドの設定は AV ソースを選択し ているときに行ってください。ソース

- がオフ(POWER OFF)のときは、サ ウンドの設定はできません。
	- • ハンズフリーの発信、着信、通話中は サウンドの設定はできません。
- 1 【 MENU 】を押して [ 設定 / 情報 ] にタッチする

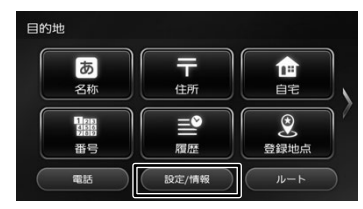

2 [ サウンド ] にタッチする

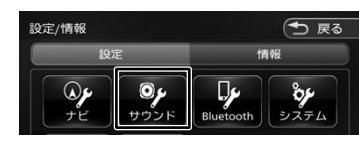

## 3 設定する項目にタッチする

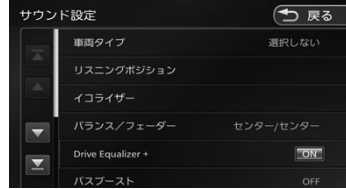

設定できる項目は以下のとおりです。 \*:お買い上げ時の設定です。

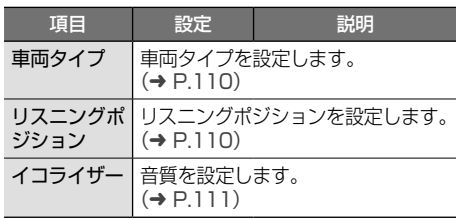

109

はじめに

基本操作

ナビゲーション

オーディオ・<br>ビジュアル

設定

.<br>翡蜡

**Bluetooth** 

Honda<br>Total Care

 $\Delta$ -ブショ  $\overline{\vee}$ 

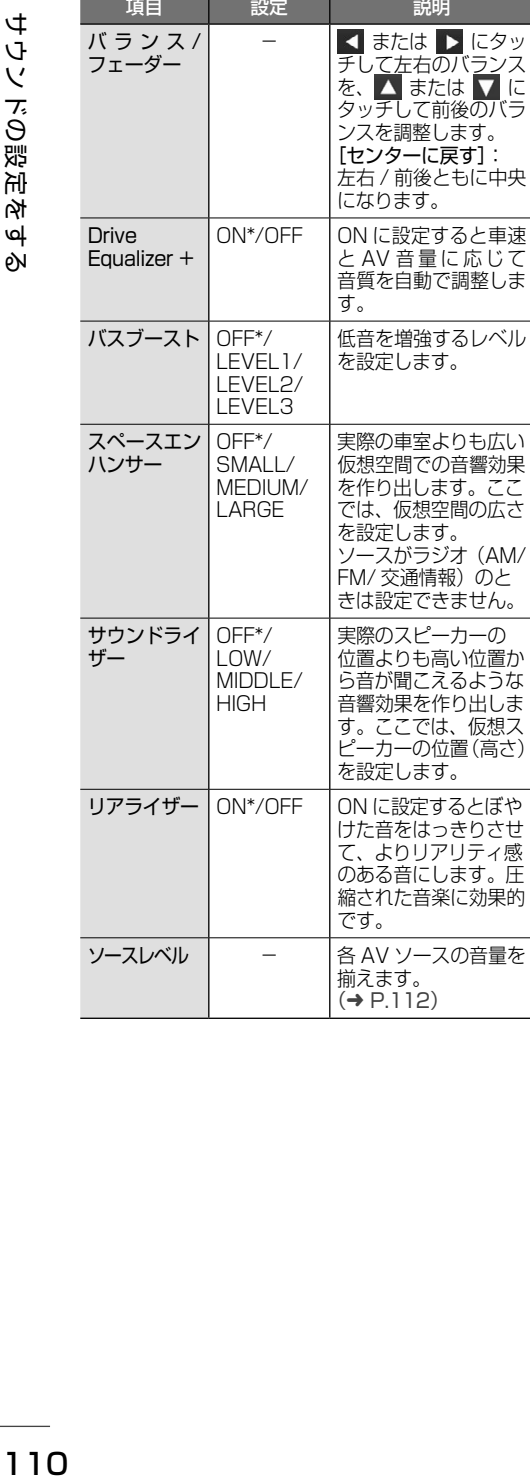

# **車両タイプを設定する**

車両のタイプに適した音場になるよう設定します。

- 1 [ 車両タイプ ] にタッチする
	- サウンド設定 も戻る 車両タイフ リスニングポジション イコライザー

## 2 車両のタイプにタッチする

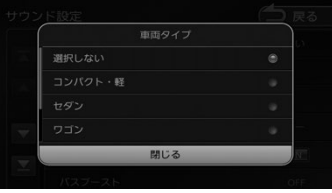

# **リスニングポジションを設定する**

車に乗っている人にとってより良い音場になるよ うに、リスニングポジションを選択します。 リスニングポジションを選択すると、最適な DTA (Digital Time Alignment)が設定されます。

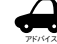

圧

• この設定を行う前に、車両タイプを設 定してください。

• DTA とは、実際のリスニングポジショ ンから各スピーカーまでの距離が等し くなるように、スピーカーの仮想位置 を調整する機能です。

## 1 [リスニングポジション]にタッチする

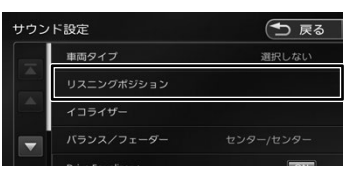

2 設定するリスニングポジションに タッチする

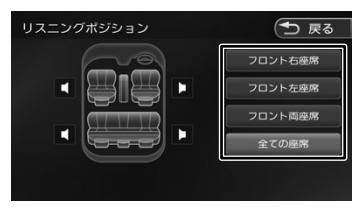

選択したリスニングポジションに合った DTA (Digital Time Alignment) が設定さ れます。

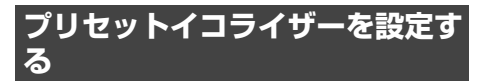

ジャンル別に設定されたプリセットイコライザー をソースごとに設定します。

- 1 設定したいソースを選ぶ
- 2 [イコライザー]にタッチする

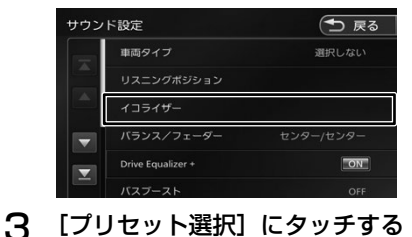

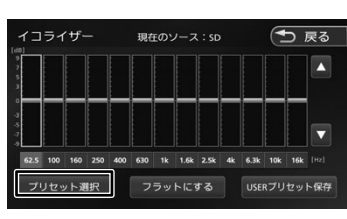

4 設定したいプリセットイコライザー (ジャンル)にタッチする

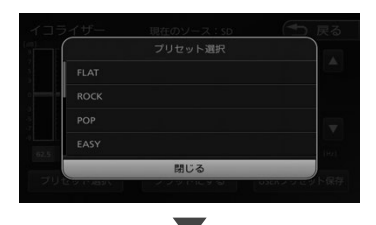

手順1で選択したソースに設定されます。

# **ユーザーイコライザーを設定する**

ユーザー独自のイコライザーカーブを調整し、ソー スごとに設定します。

ジャンル別に設定されたプリセットイコライザー を呼び出してイコライザーカーブを調整すること もできます。

1 設定したいソースを選ぶ

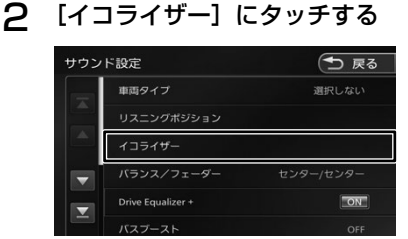

3 画面を指でなぞる

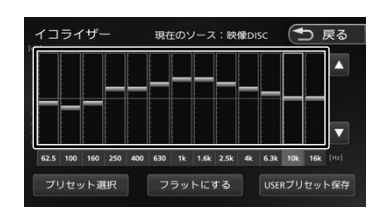

#### [フラットにする]:

すべての音域をフラットにします。

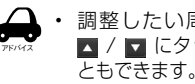

調整したい周波数を選んでタッチし、 ■ / ■ にタッチしてレベルを調整するこ

- **プリセットイコライザー(ジャンル)をベー スにイコライザーカーブを調整する**
- 1 イコライザー画面で [プリセット選 択]にタッチする

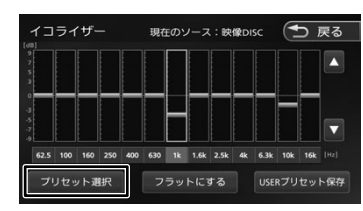

こめじめに

オーディオ・<br>ビジュアル

Honda<br>Total Care

付詞

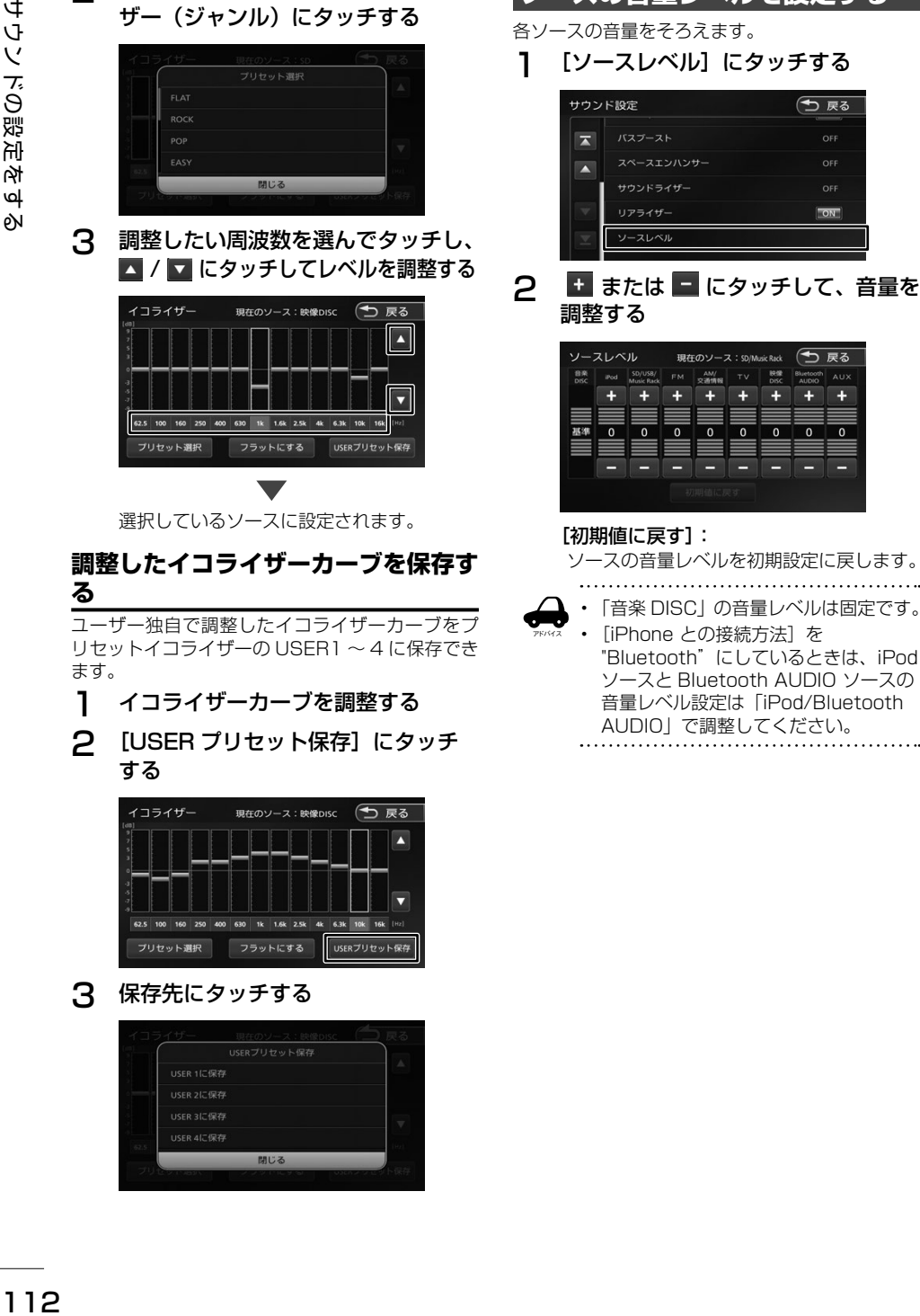

2 ベースにしたいプリセットイコライ ザー(ジャンル)にタッチする

**ソースの音量レベルを設定する**

 $\overline{\bullet}$  $\overline{\mathfrak{o}}$  $\overline{\circ}$  $\overline{\bullet}$  $\overline{\mathfrak{o}}$ 

⋿

e 酉 e

≡ ▤ も 戻る

OFF

OFF

ON

Bluetooth AUX

 $\ddot{}$  $+$ 

3 保存先にタッチする

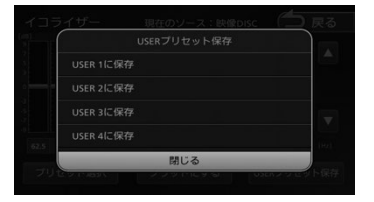

 $112$ 

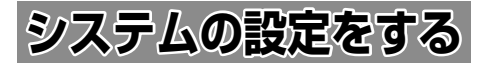

本機のシステムに関する項目を設定します。

1 【 MENU 】を押して [ 設定 / 情報 ] にタッチする

## 2 [ システム ] にタッチする

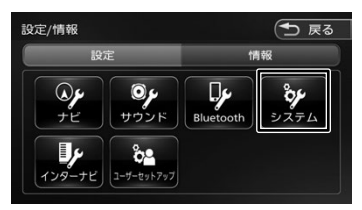

## 3 設定する項目にタッチする

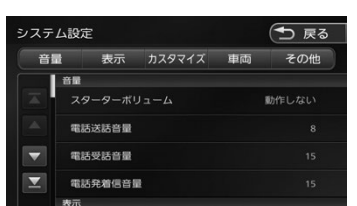

#### 設定できる項目は以下のとおりです。

\*:お買い上げ時の設定です。

#### ● 音量

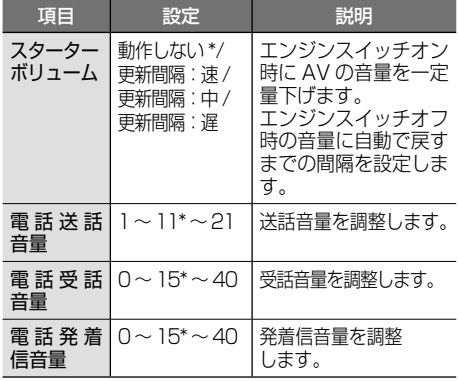

#### ● 表示

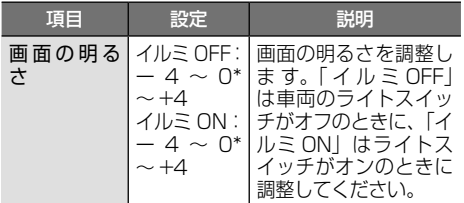

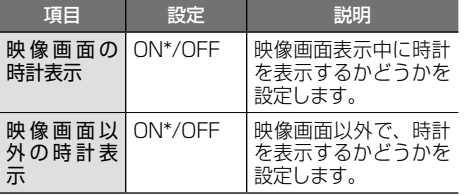

#### ● カスタマイズ

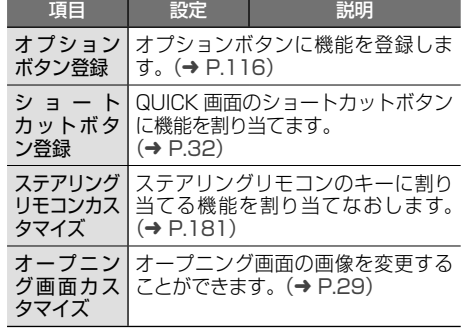

#### ● 車両

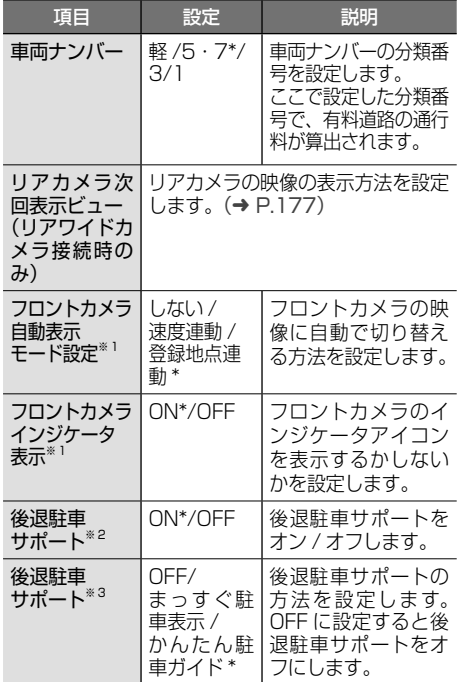

※ 1: フロントカメラ接続時のみ

※ 2: リアカメラ de あんしんプラス 2 接続時のみ ※ 3: リアカメラ de あんしんプラス 3 接続時のみ 設定 ・「情報

**Bluetooth** 

Honda<br>Total Care

オプション

付録

はじめに

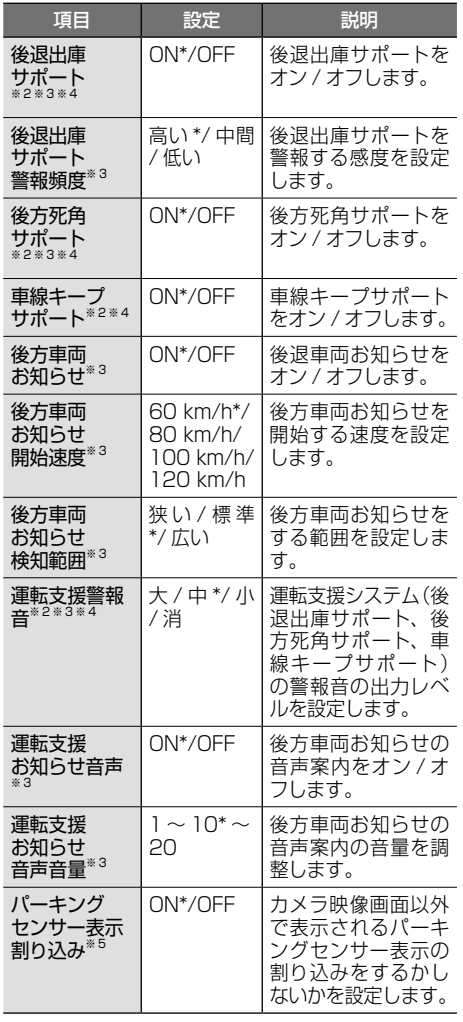

● その他

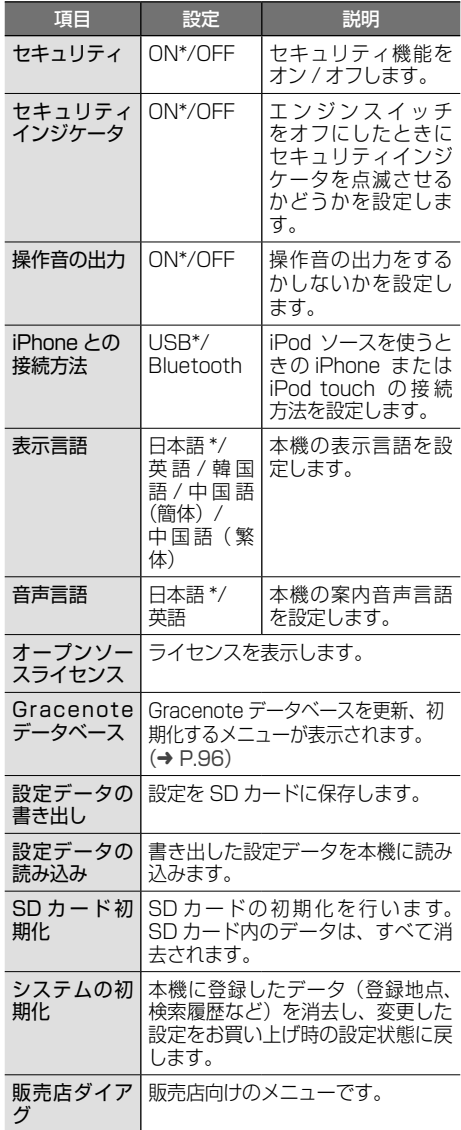

※ 2: リアカメラ de あんしんプラス 2 接続時のみ ※ 3: リアカメラ de あんしんプラス 3 接続時のみ ※ 4: リアカメラ de あんしんプラス接続時のみ ※ 5: パーキングセンサー接続時のみ . . . . . . . . . . . .  $\ddotsc$ . . . . . ..

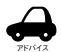

• 「車両」に表示される項目は、「車両ナ ンバー」以外は別売の機器が接続され ているときに表示されます。  $\cdots$ 

# **システムを初期化する**

アドバイス

本機の設定をお買い上げ時の状態に戻します。

1 「その他」の[システムの初期化]に タッチして、[はい]にタッチする

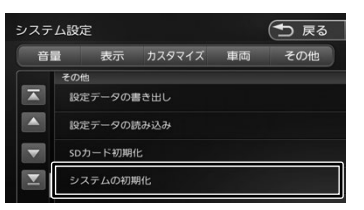

システムの初期化を行ったときは、イ ンターナビシステム設定のフレーム No. と暗証番号も消去されます。本機 を継続してご使用になる場合はフレー ム No. と暗証番号を再度入力してくだ さい。

# **設定を SD カードに保存する**

ナビ設定、システム設定、カメラ設定、サウンド 設定や TV 設定、ラジオ設定など各 AV ソースの 設定を SD カードに保存 (書き出し) することが できます。

次の項目は、SD カードに保存(書き出し)でき ません。

- センサーの学習データ
- • インターナビ 設定
- • 電話音量設定(送話、受話、発着信)
- • 車両ナンバー設定
- 1 「その他」の[設定データの書き出し] にタッチして、[はい]にタッチする

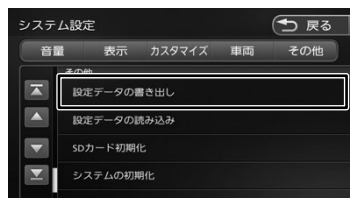

SD カードに保存されると自動で再起動します。

- **設定データを本機に読み込む**
- 1 「その他」の[設定データの読み込み] にタッチして、[はい]にタッチする

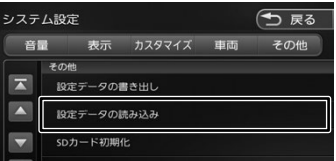

読み込みが終了すると自動で再起動します。

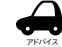

• 次の項目は、SD カードに保存(書き出し) した設定データを読み込んだときに初期化 されます。

- - 走行軌跡データ
- - 目的地または経由地の検索履歴
- - Bluetooth 機器の登録
- - 本機のハンズフリー電話帳 / 着信履歴 / 不在着信履歴 / 発信履歴 / リダイヤル番号
- - ナビのデバイス名 (Bluetooth)
- - PIN コード (Bluetooth)
	-

식 -ブショ

基本操作

ナビゲーション

オーディオ・<br>ビジュアル

뻃

"情報

#### **オプションボタンに機能を 割り当てる** フロントパネルの【●】に機能を割り当てます。 割り当てられる 7 つの機能から選択します。 TUNE/TRA  $\overline{\phantom{a}}$ िस्ब  $\blacksquare$ フロントカメラを接続している場合は、「フロント カメラ切替」機能に設定されています。 1 「カスタマイズ」の[オプションボタ ン登録1 にタッチする システム設定 (一 戻る 音量 事業 カスタマイズ 車面 その他  $\overline{\phantom{a}}$ オプションボタン登録

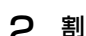

## 2 割り当てたい機能にタッチする

ショートカットボタン登録

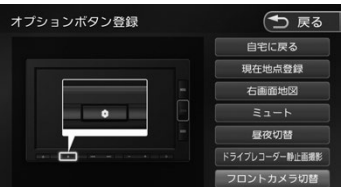

#### 自宅に戻る

自宅を目的地にしてルート案内を開始します。

#### 現在地点登録

現在の地点を登録します。

#### 右画面地図

右画面地図の表示 / 非表示を押すたびに切 り替えます。

#### ミュート

画面表示を変えずに AUDIO ソースの音声出 力をする、しないを押すたびに切り替えます。

#### 昼夜切替

画面の輝度を昼(通常)/ 夜(減光)と切り替 えます。地図の色、画質調整値、画面の明るさ が押すたびに切り替わります。ナビ設定の地図 色昼夜切替が 「自動」 に設定されているときは、 画面の輝度に連動して切り替わります。

#### ドライブレコーダー静止画撮影

ドライブレコーダーの静止画を撮影します。 この項目はドライブレコーダーが接続され ているときのみタッチできます。

#### フロントカメラ切替

フロントカメラの映像に切り替わります。 この項目はフロントカメラが接続されてい るときのみ表示されます。

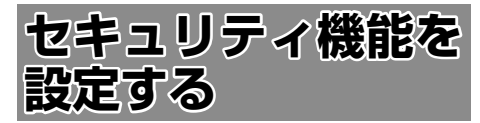

盗難防止対策のため、セキュリティ機能を設定す ることができます。

セキュリティ機能は、セキュリティコードとセキュ リティインジケータがあります。

## **セキュリティの設定をする**

セキュリティ設定は本機をバッテリーから外すと、 再度接続したときにセキュリティコードを入力し ないと本機が起動しないように設定するものです。

セキュリティコード(5桁)は、付属のセキュ リティカードに記載されています。セキュリティ カードはなくさないように保管してください。 なくしてしまった場合は、Honda 販売店までお 問い合わせください。 また、セキュリティコードは変更することはで きません。

1 【 MENU 】を押して [ 設定 / 情報 ] にタッチする

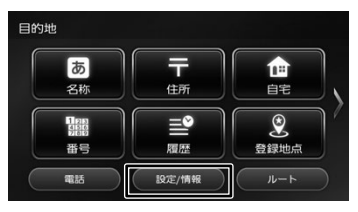

2 [ システム ] にタッチする

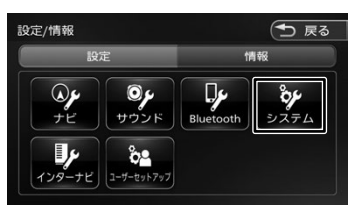

ЮN

3 「その他」の[セキュリティ]にタッ チする

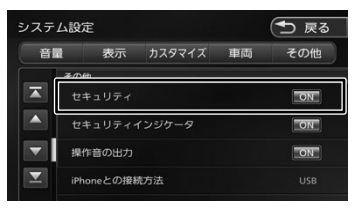

#### [ON]:

セキュリティ機能をオンにします。

[OFF]:

セキュリティ機能をオフにします。

## **セキュリティインジケータの設定をする**

セキュリティインジケータを ON に設定すると、 エンジンスイッチをオフにしたときに、赤く点滅 します。ただし、セキュリティの設定(上記)が 「OFF」のときは「ON」に設定しても点滅しません。

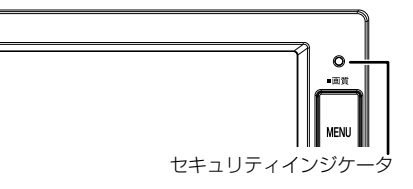

## 1 「その他」の[セキュリティインジケー タ]にタッチする

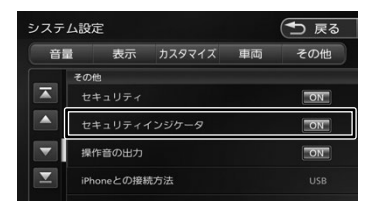

#### [ON]:

エンジンスイッチオフ時にセキュリティイ ンジケータを赤く点滅させます。

#### [OFF]:

エンジンスイッチオフ時にセキュリティイ ンジケータを点滅させません。

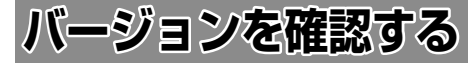

地図やソフトウェアなど、本機に収録されている データのバージョンを確認します。

1 【 MENU 】を押して [ 設定 / 情報 ] にタッチする

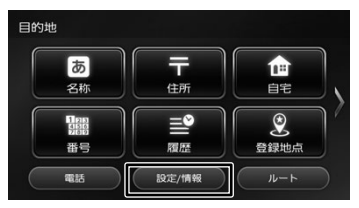

## 2 [情報]にタッチする

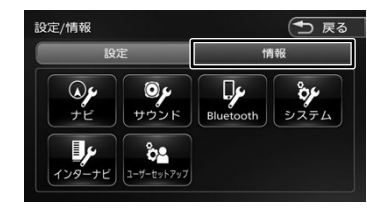

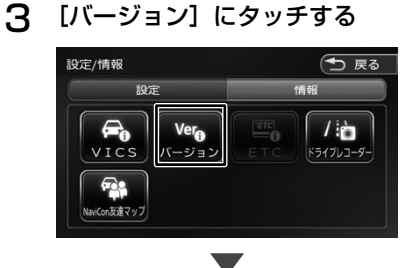

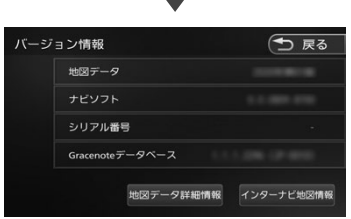

#### バージョン情報が表示されます。

こめじめに

付詞

117

アドバイス

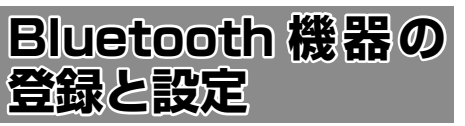

本機は、Bluetooth 対応機器(スマートフォン、 携帯電話、オーディオプレーヤーなど)を登録して、 ハンズフリー通話や Bluetooth オーディオの再生 ができます。

## **■ Bluetooth 接続中アイコンについて**

Bluetooth 接続中はインジケータアイコンが本機 の画面に表示されます。

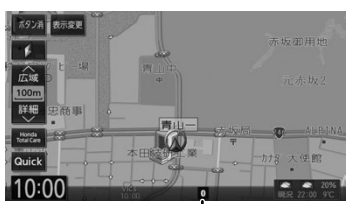

B Bluetooth 接続中アイコン

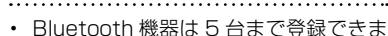

- す。6 台目を登録しようとすると接続 頻度の低い機器を削除して登録します。
- • Bluetooth 機器のバッテリー残量と電 波の受信状態は、実際の携帯電話の表 示と一致しない場合があります。
- • Bluetooth の対応プロファイルについ ては、213 ページをご覧ください。
- • 本機で接続を確認している携帯電話 は以下の Web サイトをご確認くださ い。https://www.honda.co.jp/navi/ support/
- • 電話帳登録中に [ 終了 ] にタッチすると登 録を中断します。
- 電話帳の登録はここで「いいえ]にタッチ しても後から登録できます。
- • 電話帳は最大 1000 件分(1 件あたり最大 5 番号まで)の電話番号を本機に登録する ことができます。
- • 電話番号情報のないデータは本機に登録で きません。

# **Bluetooth 機器を登録する**

本機で Bluetooth 機器を利用できるように登録 (ペアリング)します。

アドバイス

- • iPhone/iPod touch を登録する場合 は、120 ページをご覧ください。
- • 手順 2 で Bluetooth 機器から本機を選 ぶときの名前を変えることができます。

 $(⇒ P123)$ 

1 登録する Bluetooth 機器の Bluetooth 機能をオンにする

## 2 Bluetooth 機器で"Gathers"を選ぶ

パスキーを確認する画面が表示されます。 Bluetooth 機器の画面に PIN コードを入力 する画面が表示されたときは、119 ページ をご覧ください。

## 3 [はい]にタッチする

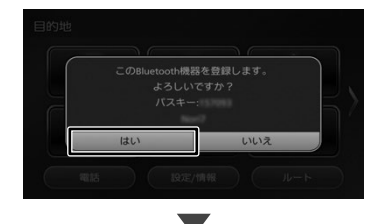

## ■ **A2DP に対応している機器の場合**

「この Bluetooth 機器と BT Audio\*/ アプ リケーション連携接続しますか?」と表示 されます。 \* Bluetooth AUDIO

 $[$  $[$  $($  $\pm$  $($  $\cdot)$  $]$  $\cdot$  $[$ 

ハンズフリー接続、Bluetooth AUDIO 再 生、本機対応のスマホアプリケーションを Bluetooth 接続で使用します。

#### [いいえ]:

ハンズフリー接続のみとなります。

#### **■ PBAP に対応している機器の場合**

「この Bluetooth 機器の電話帳を登録しま すか?」と表示されます。

#### $[$  $[$  $[$  $]$  $[$  $]$  $[$  $]$  $[$  $]$  $[$  $]$  $[$  $]$  $[$  $]$  $[$  $]$  $[$  $]$  $[$  $]$  $[$  $]$  $[$  $]$  $[$  $]$  $[$  $]$  $[$  $]$  $[$  $]$  $[$  $]$  $[$  $]$  $[$  $]$  $[$  $]$  $[$  $]$  $[$  $]$  $[$  $]$  $[$  $]$  $[$  $]$  $[$  $]$  $[$  $]$  $[$  $]$  $[$  $]$  $[$  $]$  $[$  $]$  $[$  $]$  $[$  $]$  $[$  $]$  $[$  $]$  $[$  $]$

電話帳の登録が始まります。 機器によってはアクセスを許可する操作が 必要な場合があります。 アクセス許可の操作を行うと電話帳の登録 が始まります。

#### [いいえ]:

電話帳の登録はしません。

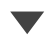

登 録 と 接 続 が 完 了 す る と、 本 機 の 画 面 に Bluetooth 接続中アイコンが表示されます。

- アドバイス
- 電話帳の登録で [ いいえ ] を一度選択 すると、登録したい機器側の「連絡先 の共有」設定がオフになる場合があり、 後から電話帳を登録するときに登録で きません。登録したい機器側で「連絡 先の共有」設定をオンにすると電話帳 を登録することができます。

## **Bluetooth 機器の画面に PIN コー ドを入力する画面が表示されたら**

1 本機の PIN コードを Bluetooth 機 器に入力する

> 初期設定は"0000"に設定されています。 本機の PIN コードは、「Bluetooth 設定 | から確認できます。(➜ P.120)

以降の操作は Bluetooth の対応プロファイ ルにより異なります。

118 ページの「A2DP に対応している 機器の場合」と 118 ページの「PBAP に 対応している機器の場合」をご覧ください。

登 録 と 接 続 が 完 了 す る と、 本 機 の 画 面 に Bluetooth 接続中アイコンが表示されます。

## **2台目を登録するときは**

2台目を登録するときは、パスキーを確認した後 または PIN コードを入力した後にハンズフリーの 接続番号を選ぶ画面が表示されます。

1 ハンズフリーの接続番号を選ぶ

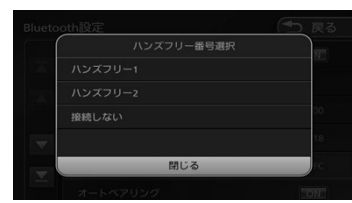

ハンズフリー 1/ ハンズフリー2: 発信や着信に使用します。

接続しない:

機器の登録のみで、発信や着信はできません。

以降の操作は Bluetooth の対応プロファイ ルにより異なります。

118 ページの「A2DP に対応している 機器の場合」と 118 ページの「PBAP に 対応している機器の場合」をご覧ください。

登録と接続が完了すると、本機の画面に Bluetooth 接続中アイコンが表示されます。

**Bluetooth** 

こめじめに

基本操作

ナビゲーション

オーディオ・シー ーー

> 뻃 論 뾆

白態

# **オートペアリング機能で登録する**

iPhone または iPod touch を本機に USB 接続 すると、オートペアリングの機能がはたらき、簡 単に iPhone または iPod touch を登録できます。 オートペアリング機能は、Bluetooth 設定でオフ にすることもできます。(➜ P.120)

- アドバイス
	- 本機に USB 接続する iPhone または iPod touchのiOSのバージョンによっ ては、オートペアリング機能による登 録ができないことがあります。 登録ができない場合は 118 ページの 登録方法で登録してください。
- 1 iPhone または iPod touch の Bluetooth 設定をオンにする

## 2 iPhone または iPod touch を USB ケーブルで接続する

接続方法は 86 ページをご覧ください。 本機に次の画面が表示されます。

3 デバイス名とパスキーを確認し、[は い]にタッチする

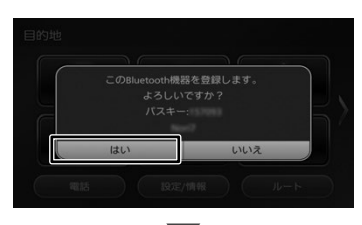

以降の操作は Bluetooth の対応プロファイ ルにより異なります。

118 ページの「A2DP に対応している 機器の場合」と 118 ページの「PBAP に 対応している機器の場合」をご覧ください。

登録と接続が完了すると、本機の画面に Bluetooth 接続中アイコンが表示されます。

2台目の登録の場合は、手順 3 で [ はい ] に タッチして 119 ページの「2台目を登録 するときは」の操作を行ってください。

• オートペアリング機能をオフにして本 機に登録する場合は、118 ページの手 順 1 から行ってください。

## **Bluetooth の設定をする**

1 【 MENU 】を押して [設定 / 情報] にタッチする

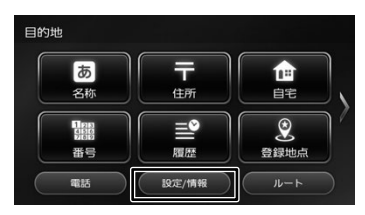

2 [Bluetooth]にタッチする

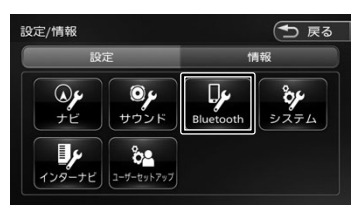

Bluetooth 設定画面が表示されます。

設定できる項目は以下のとおりです。 \*:お買い上げ時の設定です。

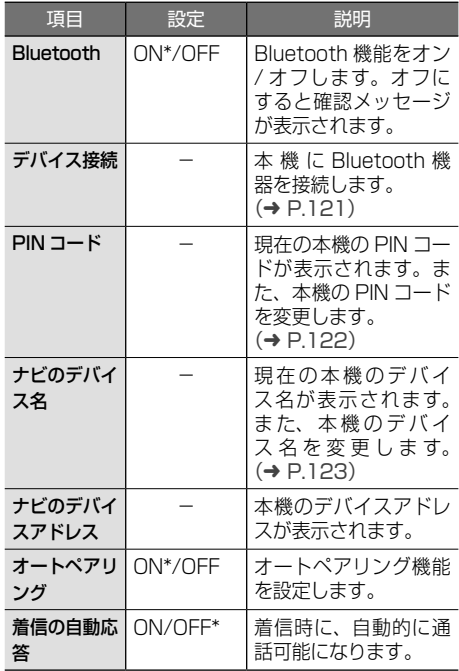

アドバイス

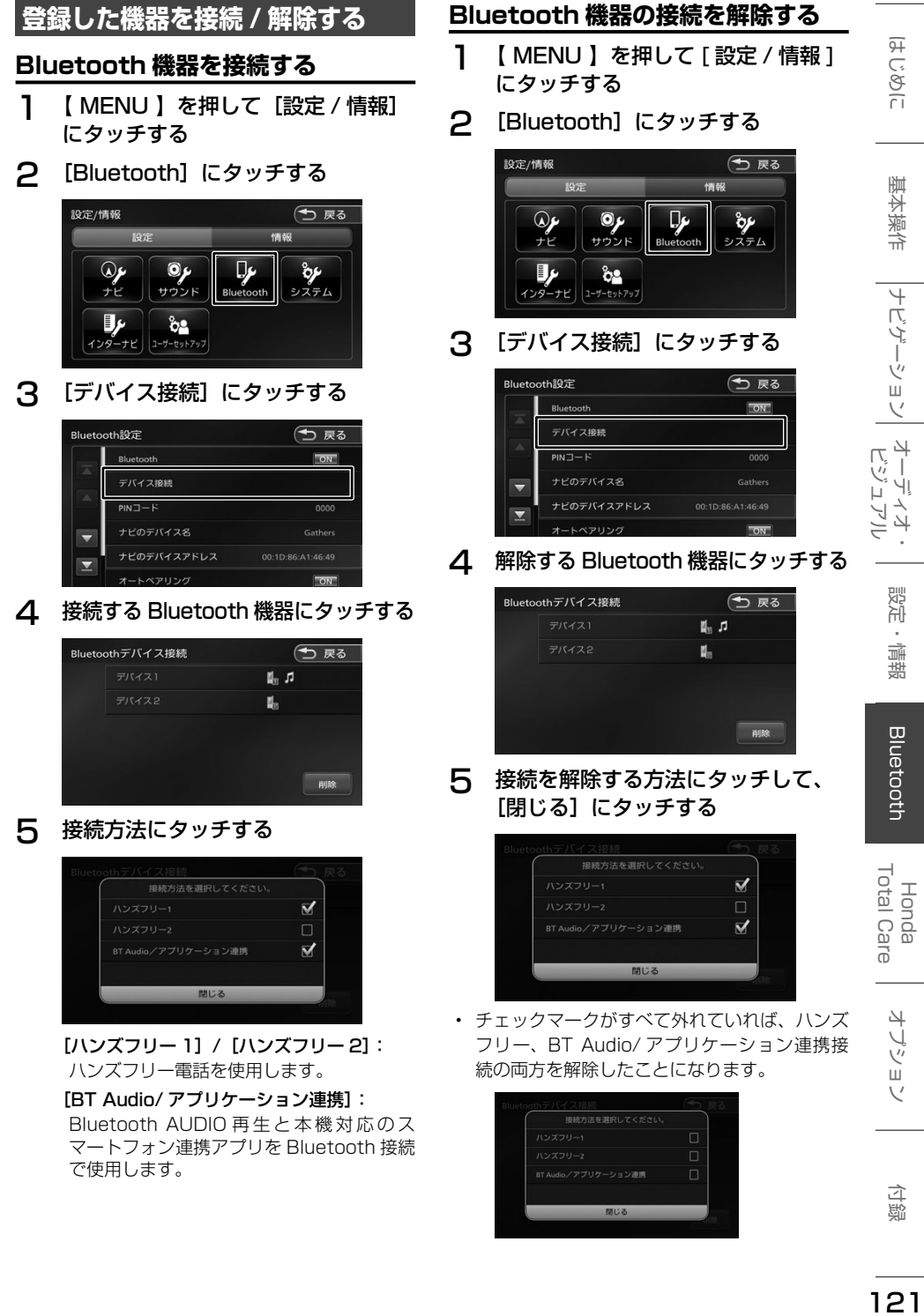

聞いる

 $\overline{121}$ 

付録

# **登録した機器を削除する**

本機に登録した Bluetooth 機器を削除します。

1 【 MENU 】を押して [設定 / 情報] にタッチする

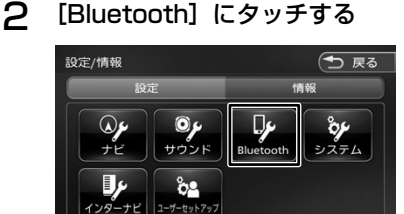

## 3 [デバイス接続]にタッチする

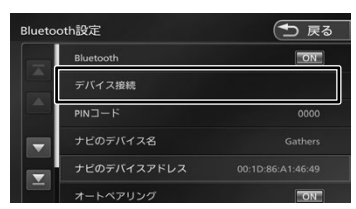

△ [削除]にタッチする

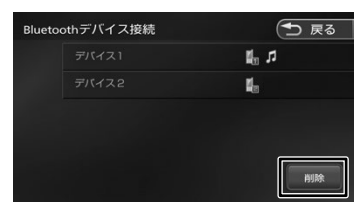

5 削除する Bluetooth 機器を選んで タッチし、「削除】にタッチする

複数選択することもできます。

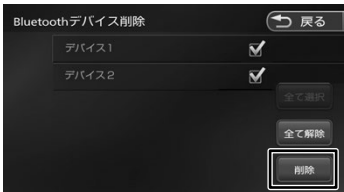

[全て選択]:

リスト内のすべての機器を選択します。

[全て解除]:

リスト内のすべての機器の選択を解除します。

## 6 [はい]にタッチする

選択した機器が削除されます。

# **PIN コードを変更する**

接続する Bluetooth 機器に合わせて、本機の PIN コードを変更できます。

1 【 MENU 】を押して[設定 / 情報] にタッチする

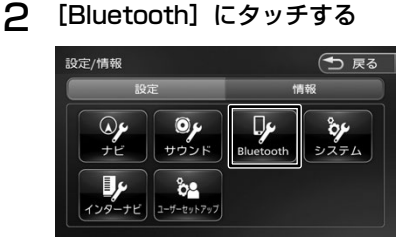

3 [PIN コード]にタッチする

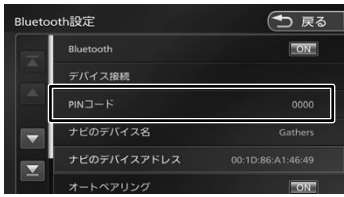

**4 PIN コードを入力して [決定] にタッ** チする

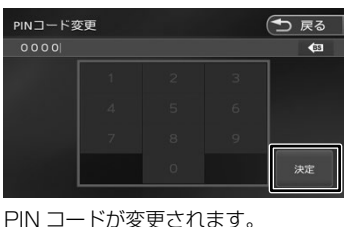

 $\overline{6s}$  : カーソルの前にある文字を消去します。 • 入力できる PIN コードは 4 桁です。 アドバイス

# **本機のデバイス名を変更する**

本機に Bluetooth 機器を登録 (ペアリング)する ときに選択するデバイス名を変更することができ ます。

1 [ナビのデバイス名]にタッチする

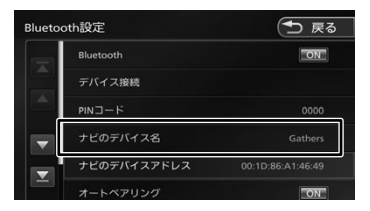

2 デバイス名を入力して[決定]にタッ チする

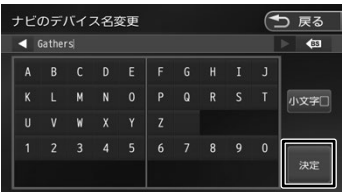

デバイス名が変更されます。

#### [小文字]:

アルファベットの小文字を入力できます。

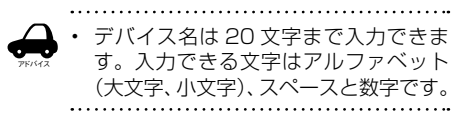

123

白熊

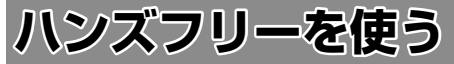

本機に登録(ペアリング)した Bluetooth 対応携 帯電話またはスマートフォンでハンズフリー通話 を行うことができます。

## **電話メニューを表示する**

1 【 MENU 】を押して [ 電話 ] にタッ チする

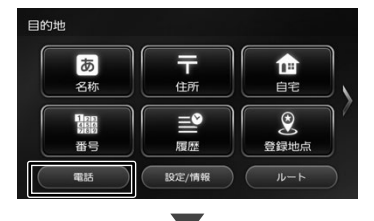

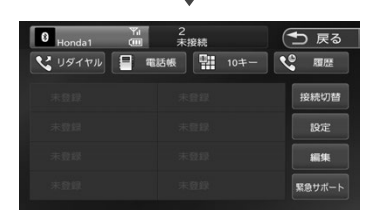

電話メニューが表示されます。

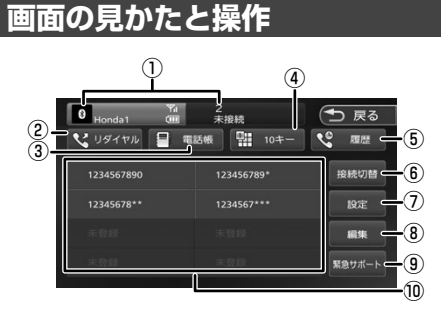

- ① ハンズフリー 1/ ハンズフリー 2
	- • 2台登録している場合は、2台とも待ち受け状 態になります。電話をかける場合は1または2 にタッチして接続機器を選択してください。
	- • プリセット、履歴、電話帳などは選択されてい る機器の内容を表示しています。
	- • 接続した Bluetooth 機器の電波受信状態が 表示されます。
	- • 接続した Bluetooth 機器のバッテリー残量が 表示されます。
	- • デバイス名が表示されます。
- ②[リダイヤル] 最後に電話をかけた番号に発信します。  $(→ P.129)$
- ③[電話帳] 電話帳を表示します。(➜ P.127)
- ④[10 キー] 電話番号を入力します。(➜ P.129)
- ⑤[履歴](PBAP 対応機器のみ表示 ) PBAP 対応機器の場合は、発信、着信、不在 着信履歴から発信することができます。  $(→ P.127)$
- ⑥[接続切替] Bluetooth デバイス接続画面を表示します。  $(→ P.121)$
- ⑦[設定] Bluetooth 設定画面を表示します。(→ P.120)
- ⑧[編集] プリセットダイヤルに電話番号を登録します。  $(⇒ P.126)$
- ⑨[緊急サポート]

アドバイス

緊急サポート画面を表示します。  $(→ P.154)$ 

## ⑩ プリセットダイヤル

プリセットに登録された番号に発信します。  $(→ P 125)$ 

- 
- • Bluetooth 機器のバッテリー残量と電 波の受信状態は、実際の Bluetooth 機 器の表示と一致しない場合があります。
	- プリヤット、履歴、雷話帳などは現在 接続している機器が対象です。

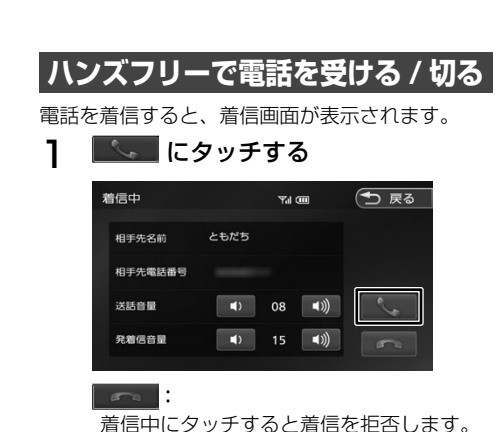

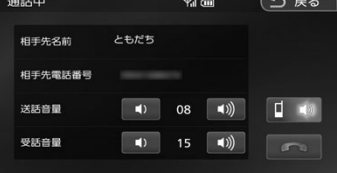

**D** (0)

プライベート通話(携帯電話)とハンズフ リー通話を切り替えます。

- アドバイス 2台登録している場合は、2台とも待 ち受け状態になっています。着信時、 着信があった機器のデバイス名は表示 されません。待ち受け中の機器をご確 認ください。
	- • 着信中、通話中画面から地図画面また は AV 画面に切り替えると、画面左下 に [ 着信中 ] または [ 通話中 ] ボタンが 表示されます。
- 2 通話が終わったら、 にタッチ する

# **プリセットダイヤルを使う**

# **プリセットダイヤルから電話をかける**

プリセットダイヤルに登録された電話番号に発信 します。

あらかじめプリセットダイヤルに電話番号を登録 しておく必要があります。(➜ P.126)

- **1 電話画面を表示する(→ P.124)**
- 2 発信するダイヤルにタッチして、[は い]にタッチする

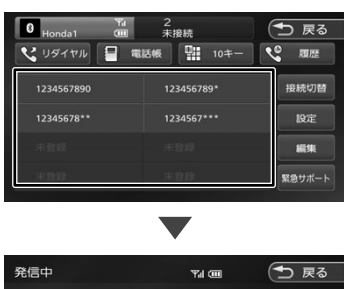

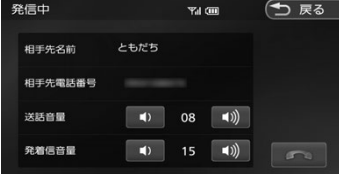

選択した電話番号に発信されます。

## 発着信音量 / 送話音量 :

■ または 1) にタッチして発着信音量 (0 ~ 40) または送話音量 (1 ~ 21) を 調整します。

はじめに

Honda<br>Total Care

オブション

125

白態

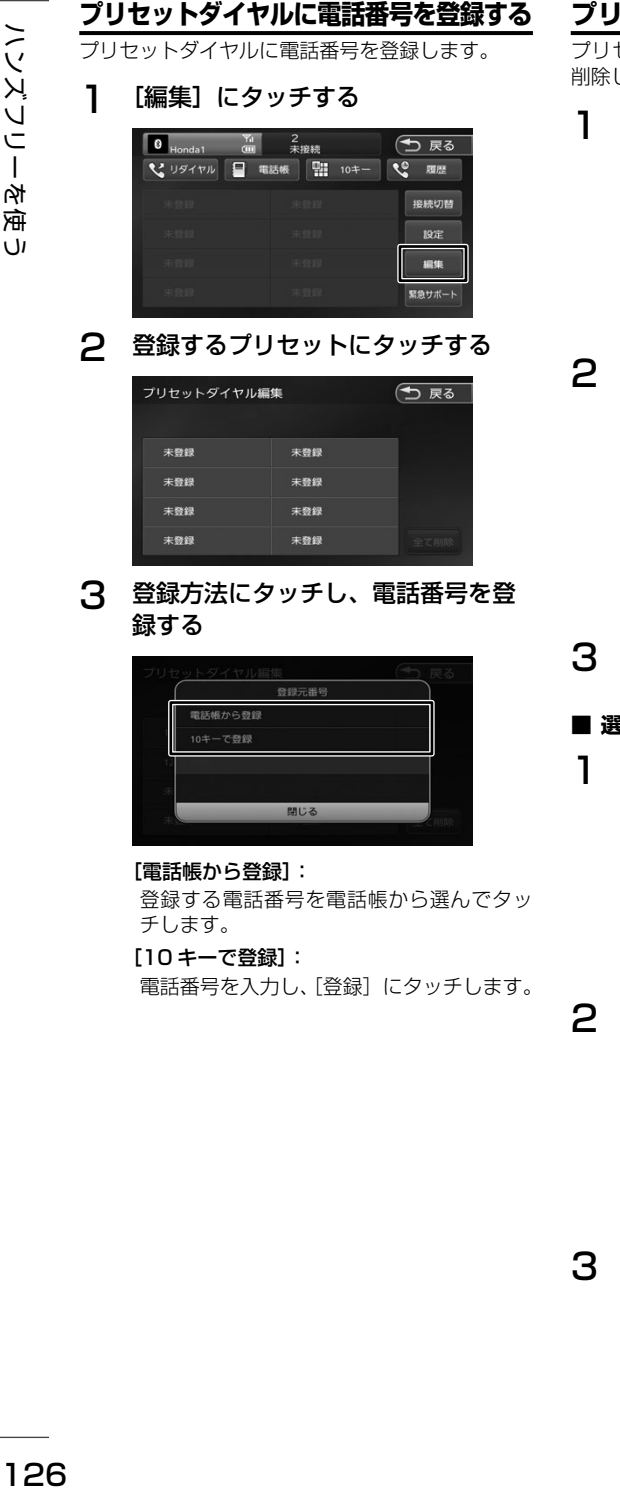

チします。 [10 キーで登録]: 電話番号を入力し、「登録」にタッチします。

# **プリセットダイヤルの登録を削除する**

プリセットダイヤルに登録されている電話番号を 削除します。

[編集] にタッチする

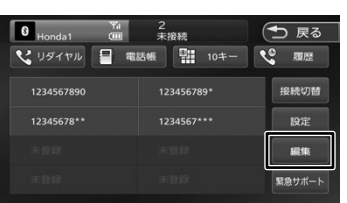

## 2 全て削除する場合 「全て削除]にタッチする

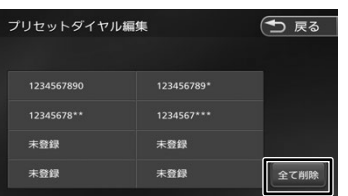

# [はい]にタッチする

全てのプリセットダイヤルが削除されます。

## **【んで削除する場合**

削除したいプリセットにタッチする

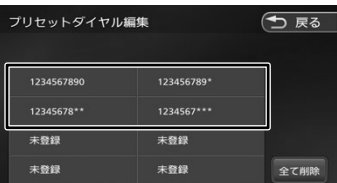

# 2 [削除]にタッチする

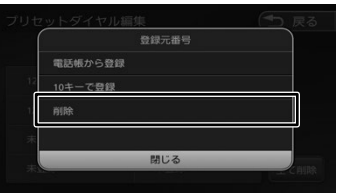

3 [はい]にタッチする 選択したプリセットダイヤルが削除されます。

# **履歴から電話をかける**

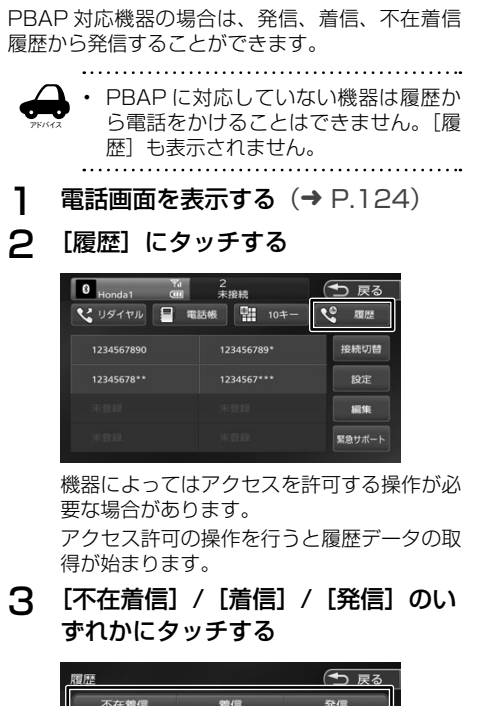

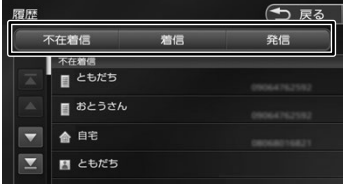

4 発信する履歴にタッチして、[はい] にタッチする

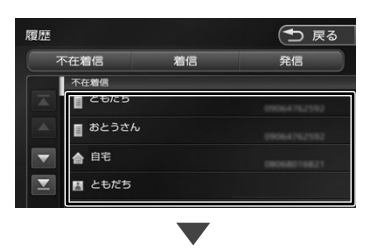

選択した電話番号に発信されます。

# **電話帳から電話をかける**

電話帳から電話番号を選んで発信します。

1 [電話帳]にタッチする

2 発信する相手にタッチする

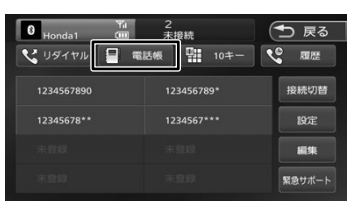

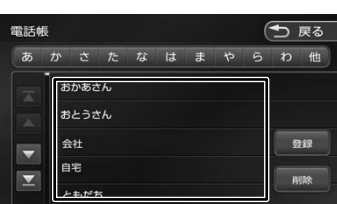

3 発信する電話番号にタッチして、[は い]にタッチする

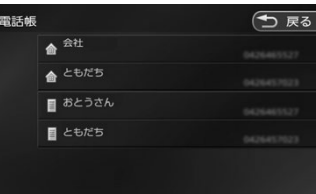

選択した電話番号に発信されます。

はじめに

基本操作

127

付款

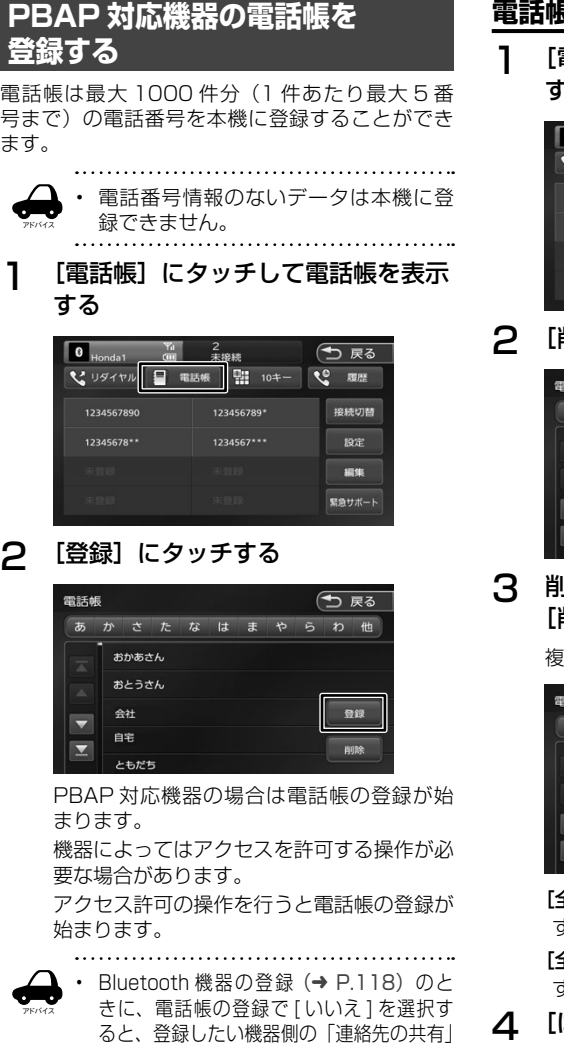

設定がオフになる場合があり、後から電話 帳を登録するときに登録できません。登録 したい機器側で「連絡先の共有」設定をオ ンにすると電話帳を登録することができま

す。

## **電話帳を削除する**

1 [電話帳]にタッチして電話帳を表示 する

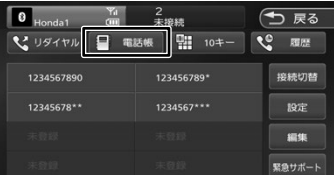

## 削除]にタッチする

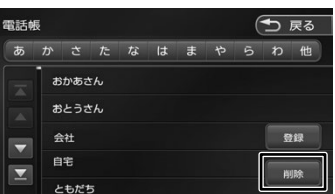

## 3 削除する電話番号を選んでタッチし、 [削除]にタッチする

複数選択することもできます。

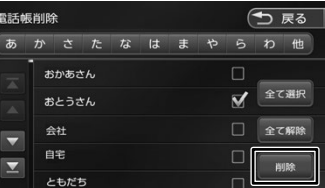

## [全て選択]:

すべての電話番号を選択します。

[全て解除]: すべての選択を解除します。

## はい]にタッチする

選択した電話番号が削除されます。

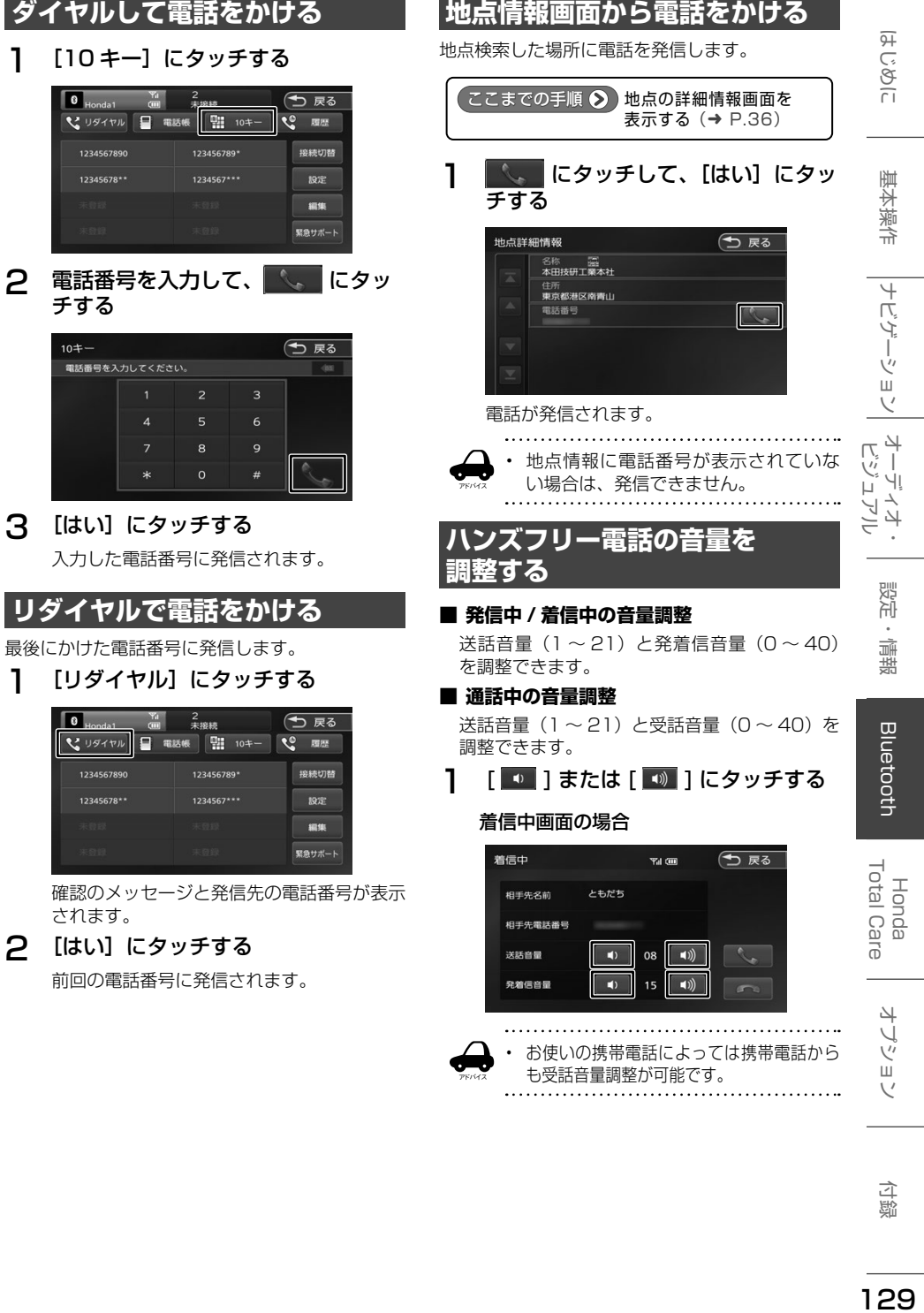

付録

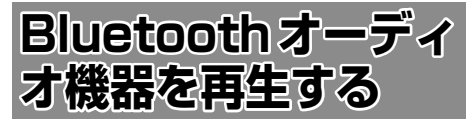

本機に登録(ペアリング)した Bluetooth 対応オー ディオプレーヤーを本機で再生することができます。

**画面の見かたと操作**

● ソースを Bluetooth AUDIO に切り替える  $(→ P.69)$ 

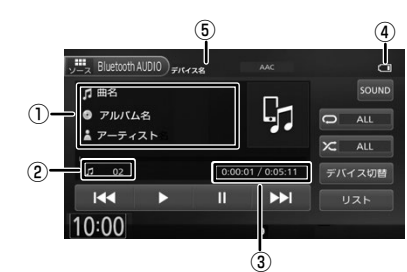

①曲名 / アルバム名 / アーティスト名 ②ファイル番号 ③再生時間 / 総再生時間 ④バッテリー残量 ⑤デバイス名

● 表示されるボタンとはたらき

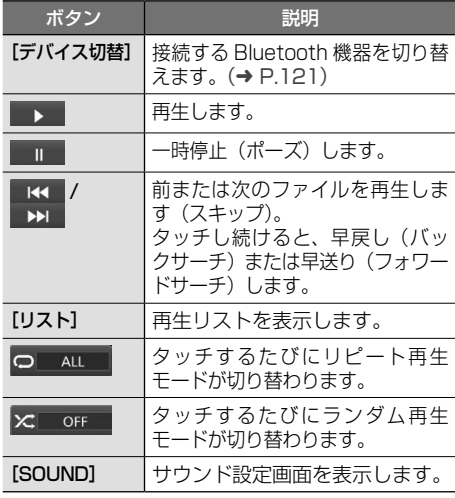

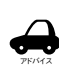

Bluetooth 対応オーディオプレーヤー

- の機種によっては、操作ボタンや楽曲 情報を表示できない場合があります。 また、再生方法 ( スキップ操作やラン ダム再生モード切替など ) を操作でき ない場合があります。
- • バッテリー残量は、実際の Bluetooth 対応機器の表示と一致しない場合があ ります。
- • バッテリー残量は、Bluetooth 対応オー ディオプレーヤーをハンズフリー接続 したときに表示されます。

● 本機への登録(ペアリング) Bluetooth 機器の登録や接続については 「Bluetooth 機器の登録と設定」をご覧くだ さい。(➜ P.118)

● 対応プロファイル 「Bluetooth について」をご覧ください。  $(→ P.213)$ 

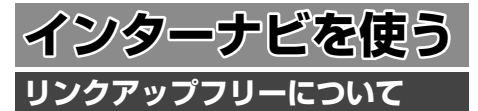

インターナビの性能をフルに発揮するには、ナビ ゲーションシステムとサーバとの間でデータ通信 を行う必要があります。リンクアップフリーによ り、通信費無料でのデータ通信が可能になります。

- アドバイス • リンクアップフリーを継続してお使い いただくには、車検時に Honda 販売 店で更新手続きをしていただく必要が あります。Honda 販売店以外で車検を 受けられた場合は、別途更新手数料が かかります。詳しくは Honda 販売店 にお問い合わせください。
	- • リンクアップフリーは、Honda が指定 する通信事業者のデータ通信サービス を利用し、Honda がお客様にサーバと のデータ通信を所定の条件下で無料で 提供するものです。本サービスの提供 期間や通信品質については、Honda は その責任を負うものではありません。

# **リンクアップフリー専用通信機器 について**

リンクアップフリーを利用するには、専用通信機 器(インターナビ・データ通信 USB)をナビゲー ション本体のインターナビ USB ケーブルと接続 し、正しく設定されている必要があります。

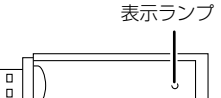

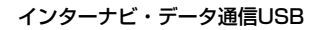

● 表示ランプについて

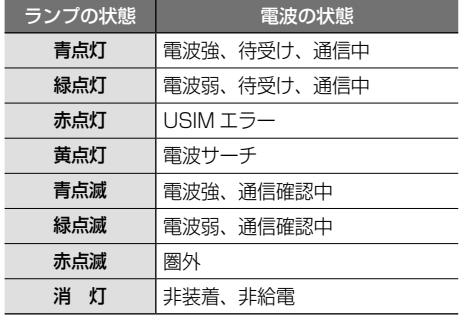

接続先のインターナビ USB ケーブルは、車種に より接続箇所が異なり、グローブボックスまたは センターロアポケットなどにあります。

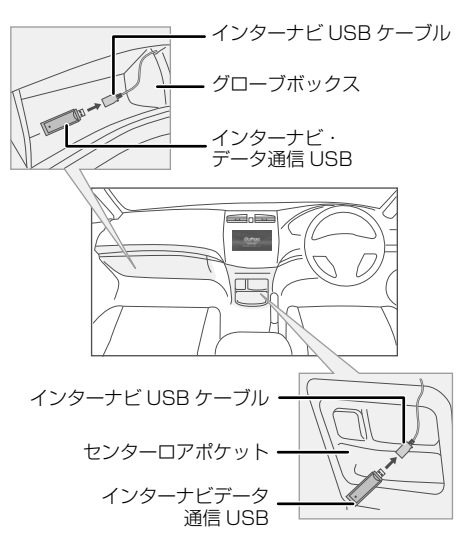

- 通信の特性上、高速での移動中や基地局
- アドバイス からの距離、電波をさえぎるものなどに より通信ができない場合があります。
	- • リンクアップフリー専用通信機器を他の 車両・ナビゲーションシステム・その他 の電子機器に接続してもデータ通信を行 うことができません。上記接続を試みた 結果、専用通信機器や接続した機器類に 不具合が生じても、保証の対象とはなり ません。
	- • 専用通信機器は、必ずインターナビ USB ケーブルに接続してください。AV 再生 用の USB メモリーデバイスコードに接 続しても、リンクアップフリーの機能を ご利用いただけません。
	- • インターナビ USB ケーブルに他の USB 機器を接続しないでください。故障の原 因となります。
	- • リンクアップフリー専用通信機器を高温 の車内に放置すると、動作不良や故障の 原因となりますのでご注意ください。

はじめに

基本操作

ナビゲーション

オーディオ・<br>ビジュアル

뻃

"情報

**Bluetooth** 

オプション

# **サーバに接続する**

以下の接続設定・確認操作は、基本的に Honda 販売店での販売時に行います。

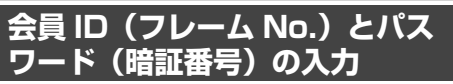

初めてサーバへ接続する場合は、Honda Total Care より発行される「登録完了のご案内」に記載 されている「会員 ID( フレーム No.)」と「パスワー ド(暗証番号)」を入力します。

1 [Honda Total Care]にタッチして、 [はい]にタッチする

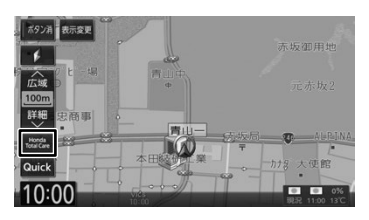

2 [ フレーム No. 設定 ] にタッチする

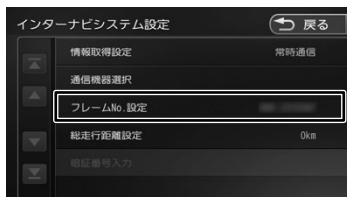

フレーム No. 設定画面が表示されます。

3 会員 ID(フレーム No.)を入力し、 [ 決定 ] にタッチする

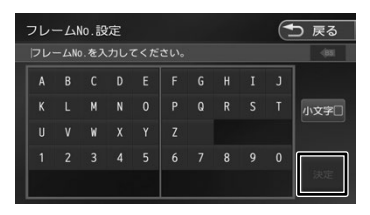

△ 「暗証番号入力1にタッチする

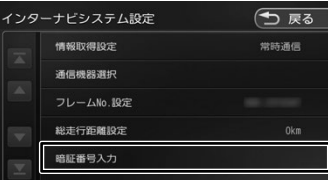

暗証番号入力画面が表示されます。

5 4桁のパスワード (暗証番号)を入 力し、[ 決定 ] にタッチする

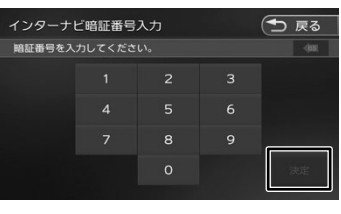

認証が完了すると「暗証番号認証が完了しま した。インターナビサービスを利用できま す。」とメッセージが表示されます。

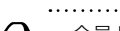

アドバイス

- 会員 ID、またはパスワードが正しく入 力されていない内容のメッセージが表示 されたときは、Honda Total Care よ り発行される「登録完了のご案内」をご 確認の上、手順1〜5で正しく入力され
- ているか確認してください。 • 車種によっては会員 ID (フレーム No.) とパスワード(暗証番号)の入力は行 いません。

# **サーバ接続アイコンについて**

サーバに接続しているときはナビの画面に「通信 中」と表示されます。

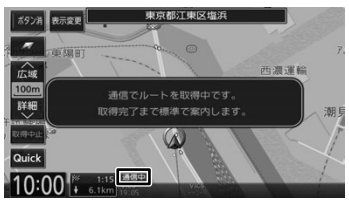

# **Honda Total Care 画面の構成**

Honda Total Care 画面は、Honda Total Care サービスを使うためのスタート地点です。ここ からさまざまな機能にアクセスします。Honda Total Care 画面は地図画面で [Honda Total Care]にタッチすると、いつでも表示できます。

# 1 [Honda Total Care]にタッチする

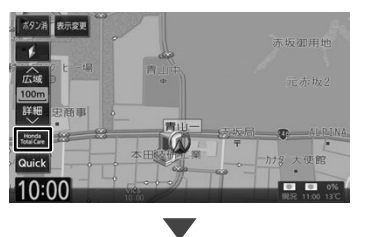

Honda Total Care 画面が表示されます。

## Honda Total Care 画面

#### Honda Total Care (一 戻る 交通情報 **未読:0件** ⊠ ② .<br>メッセージセンタ- $\frac{1}{2} + \frac{1}{2} + \frac{1$ 読み上げ再開 ③ 交通情報読み Hf ④ ドライブの記録 販売店/任意保険  $\overline{a}$ 駐車場セレクト 緊急サポー ⑤  $\odot$

## ① ダイレクトメニュー

- Honda Total Care でよく使う機能を表示 します。項目はカスタマイズすることがで きます。「ダイレクトメニューカスタマイズ」  $(→ P.151)$
- 交通情報(→ P.134)
- ウェザー(→ P.136)
- 読み上げ再開(→ P.141)
- 交通情報読み上げ(→ P.135)
- ドライブの記録(→ P.141)
- 駐車場セレクト(→ P.140) ② メッセージセンター
	- Honda が発信するメッセージが表示されま す。(➜ P.142)
- ③ メニュー

Honda Total Care で利用できるメニュー が表示されます。

- インターナビ 図形情報(→ P.143)
- カーカルテ(→ P.144)
- 駐車場ヤレクト(→ P.145)
- 位置付き安否連絡(→ P.146)
- 通行実績情報マップ(→ P.146)
- 安全運転コーチング(→ P.147)
- Myコース(→ P.147)
- 会員サイトと同期(→ P.148)

## ④ 販売店 / 任意保険

My ディーラー、任意保険の連絡先が表示 されます。(➜ P.149)

## ⑤ 緊急サポート

路上での事故や故障などのトラブルに対 応する緊急サポートセンターの電話番号、 現在地のマップコードが表示されます。  $(→ P.154)$ 

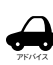

• 「ダイレクトメニュー」「メニュー」の 項目数や内容は、予告なく変更される 場合があります。変更された場合は、 「Honda Total Care メニューが更新さ れました。」というメッセージが表示さ れます。

こめじめに

基本操作

付詞

# **交通情報を取得する**

現在地やスクロールして表示した地点周辺の交通 情報を取得することができます。目的地を設定し た場合は、目的地方面の交通情報を取得して、地 図上に表示できます。また、お客様からご提供い ただいた情報(フローティングカー情報)から作 成した交通情報(インターナビフローティングカー 情報)やお使いのお車の条件にあった駐車場情報 の提供も行います。

- • 表示される情報は、交通規制、渋滞情報、簡易 図形情報、駐車場情報、通行実績情報マップ、 災害情報などです。
- • 交通情報は、縮尺スケールが 10 m ~ 1 km (一般道は 10 m ~ 400 m)で表示されます。
- • 情報を取得すると自動で表示されます。情報を 手動で取得したいときは以下の手順で取得して ください。手動で取得しても情報が何もない場 合は表示されません。

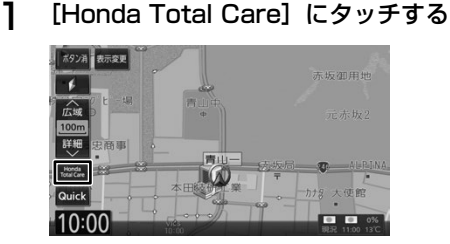

## 2 [ 交通情報 ] にタッチする

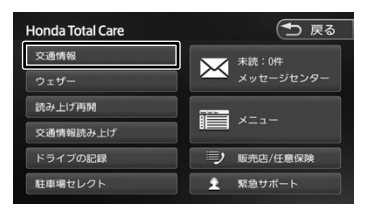

地図を表示して、交通情報を取得します。

#### [取得中止]:

情報の取得を中止します。

取得した情報を地図に表示します。

- アドバイス 交通情報に関する設定については、「イ ンターナビの設定をする」(➜ P.150) をご覧ください。
	- • 交通情報が収集されていない道路や VICS センターのメンテナンスなどによ り、交通情報提供対象道路であっても交 通情報が表示されない場合があります。
- • 目的地設定したときに、自動で目的地 方面の交通情報を取得することができ ます。
- 探索条件をインターナビルートに選択 していると交通情報の情報取得後、自 動的に交通情報をもとにルートの再探 索が行われます。

## **渋滞情報**

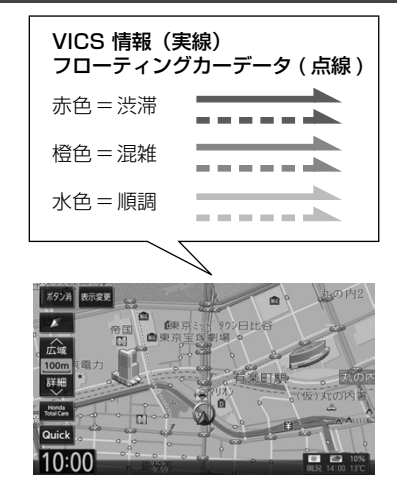

# **予測リンク旅行時間情報**

交通情報では、過去の情報から統計・予測処理を 行って作成した予測リンク旅行時間情報が提供さ れます。予測リンク旅行時間情報は VICS を使っ たルート探索や、到着予測時間に使用します。

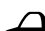

アドバイス 予測リンク旅行時間情報が提供されて いる箇所においても、地図上に表示し ている渋滞、混雑、順調表示は予測情 報ではありません。順調表示でも予測 リンク旅行時間が長いとその箇所を避 けるルートを案内したり、渋滞情報で も予測リンク旅行時間情報が短いとそ の箇所を通るルートを案内する場合が あります。

交通情報を取得 文通情報を取得する<br>交通情報を取得する  $\ddot{\mathbf{q}}$ РN

# **駐車場情報を表示**

ナビ設定の「VICS 情報の表示設定をする」(➜ P.104) で駐車場情報の表示を表示する設定にしているときに 駐車場情報を表示することができます。

交通情報を取得すると、駐車場のアイコンが表示 されます。カーソルをアイコンに合わせると、駐 車場の情報が表示されます。地図に表示される駐 車場のアイコンの色によって、駐車場の空き状況 がわかります。

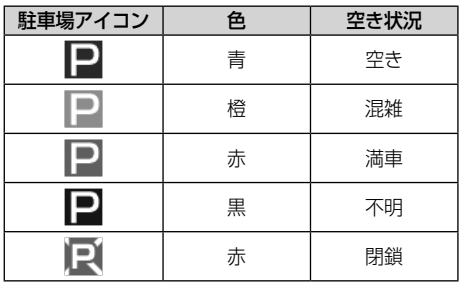

## **インターナビフローティングカー システム**

お客様が走行した路線 / 時間の情報をナビゲーショ ンシステムで記憶して、サーバに接続したタイミ ングでご提供していただいております。その情報 (フローティングカー情報)を蓄積、編集処理を行 い、該当路線の交通情報(インターナビフローティ ングカー情報)を作成します。フローティングカー 情報は、交通情報受信時にサーバに通知します。 また、サーバで作成されたインターナビフローティ ングカー情報も、交通情報受信時に交通情報とあ わせて提供されます。都市高速などのジャンクショ ンの手前では、フローティングカー情報をもとに して、車線別の走行所要時間を考慮したルートを 提供します。

アドバイス

インターナドフローティングカー情報 は、30 分以内に同じ道路を走行した データがある場合はその情報を、ない 場合には過去の同時刻帯のデータを統 計処理した情報を提供しています。

• インターナビフローティングカー情報 の対象となる道路は、全国約 36 万キ ロの道路区間です。生活道路や裏道な どの全ての道路を対象とするものでは ありません。

• ご提供いただくフローティングカー情 報は、お客様が特定できない形式に処 理を行い、個人を特定するデータは保 存されません。

# **災害情報**

- 取得した交通情報に災害の情報が含まれている ときは、地図上に災害警戒エリアを表示します。
- 縮尺スケールが 20 km 以下の場合のみ災害警 戒エリア情報が表示されます。

# **交通情報読み上げ**

交通情報を音声でお知らせします。

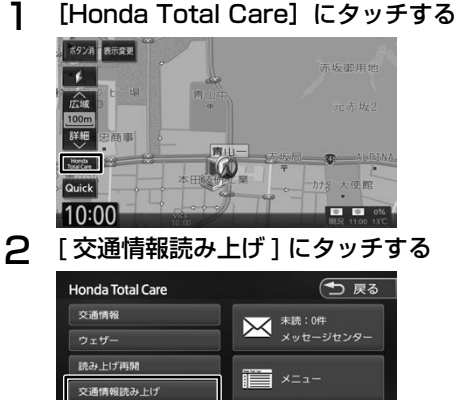

「情報コンテンツを取得中です。」が表示され、 交通情報を取得します。

#### [中止]:

情報の取得を中止します。

交通情報画面が表示されます。

## 3 リストから項目を選んで [ 読み上げ 開始 ] にタッチする

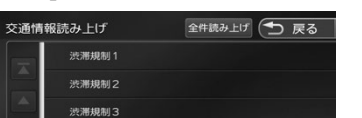

リストにタッチすると画面が切り替わり、[読 み上げ開始 ] ボタンが表示されます。

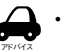

「全件読み上げ] をタッチすると、表示 中の全リストの内容を上から順番に音 声で読み上げ、音声読み上げの情報に 合わせて詳細情報を表示します。

- • 項目にタッチすると詳細情報が表示さ れます。
- • 音声読み上げ中に他の音声が割り込ん だ場合は、読み上げを停止し新規の割 り込み音声を読み上げます。停止した 読み上げ音声は手動で再開することが できます。(➜ P.141)

はじめに よじめに 基本操作 ナビゲーション オーディオ・ 診定・情報 Bluetooth H**onda** オプション <mark>Ho</mark>n Ri<br>ポリッピ 基本操作 ナビゲーション ビジュアル Bluetooth To**tal Care オ**プション

基本操作

 $\overline{+}$ 

ビゲーショ

 $\vee$ 

オーディー

 $\overline{4}$ 

設定 論 뾂

**Bluetooth** 

Total Care

Honda

オプシ ヘミノ

にっこ

立 遍

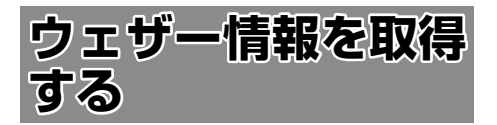

## **地図画面に表示される情報につい て**

## **現在の天気と天気予報表示**

現在地またはスクロール先の取得時の気象予報と 3 時間後の気象予報を表示します。

ナビゲーション起動時は、現在地の気象情報が表 示されます。

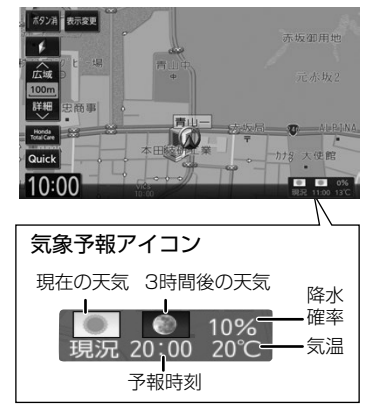

## **気象警戒エリアの表示**

ルート周辺の雨や雪、津波などの気象警戒エリア を地図上に表示します。

各アイコンが表示可能なスケールは"10 m(最 小スケール)〜 20 km"となります。降雨・降雪、 津波の気象情報がある気象警戒エリアは、ナビ地 図上にアイコンが表示されます。

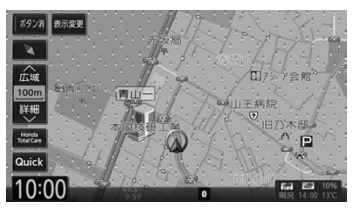

● 降雨·降雪のアイコンは、降水量·降雪量によっ て表示が変わります。

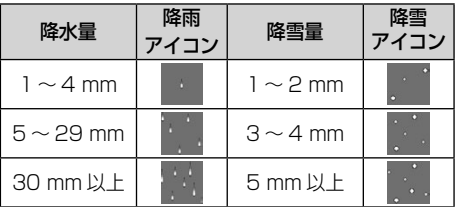

津波のアイコンは、予報の規模によって表示が 変わります。

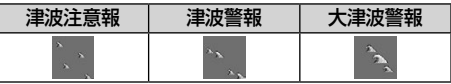

- 気象情報を取得し、地図画面に戻ると、地図画 面に気象予報アイコンが表示されます。気象予 報アイコンには、地図をスクロールした地点の 気象情報が表示されます(気象情報が取得でき ていない場合は表示されません)。
- **●「ルート案内時連動取得」(→ P.150)で「全** ての情報 ] を選んでいる場合は、ルート案内を 開始したときに気象情報を自動で取得すること ができます。(初期設定は [ 全ての情報 ] に設 定されています。)
- 地図上に降雨・降雪、津波のアイコンを表示さ せるには、「ウェザー設定| (→ P.151)の「気 象警戒エリアの表示」が [ON] に設定されてい る必要があります。(初期設定は [ON] に設定 されています)。 また、[ON] に設定されている場合は、ナビゲー

ション起動後にアイコンが表示されます。

- 気象情報は、要求に応じてサーバから取得しま す。データが取得できていないときは、気象情 報は表示されません。
- 本サービス内容は変更されることがあります。 予告なく中断、停止される場合があります。
- 気象予報アイコンは、ナビゲーション記動時に 表示されます。表示されている時刻の予報天気 を示しています。 車のエンジンスイッチをオフしてから、次にナ ビゲーションが起動するまでの時間が約 30 分 以内の場合、気象予報アイコンが表示されるま でしばらくかかることがあります。
- 気象予報アイコン、降雨・降雪、津波の情報表 示の期限は以下の通りとなります。
	- - 気象予報アイコン ⇒ 取得後 30 分
	- - 降雨・降雪 ⇒ 提供時刻より 30 分
	- - 津波 ⇒ 到達予想時刻から 60 分
- 地図スケールによって、表示されるアイコンは 異なります。
- ウェザーに関する設定については、「ウェザー設 定」(➜ P.151)をご覧ください。

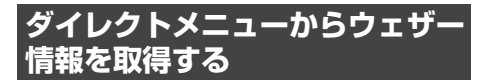

## 1 [Honda Total Care]にタッチする

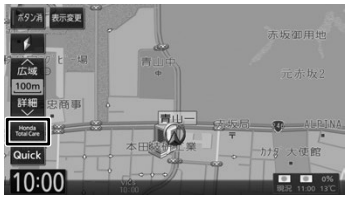

2 [ ウェザー ] にタッチする

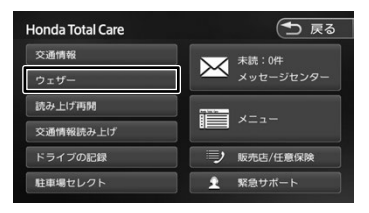

地図を表示して、天気情報を取得します。

#### [取得中止]:

情報の取得を中止します。

ウェザー取得情報画面が表示されます。

3 項目を選んでタッチする

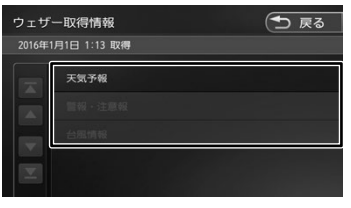

この画面は一定の時間が過ぎると消えます。

## **天気予報**

- • 情報が取得できていない場合、項目は表示され ません。
- • [マーク説明]をタッチすると、天気アイコン の説明を表示することができます。

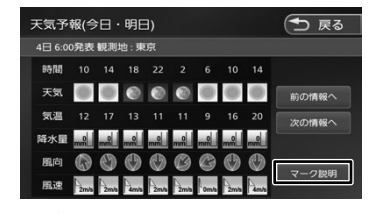

## **警報・注意報**

• 取得した気象情報に警報・注意報の情報が含ま れているときは、発表日時、該当地域、警報・ 注意報の種類を表示します。

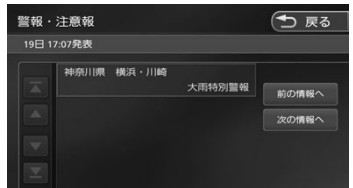

## **台風情報**

- 取得した気象情報に台風の情報が含まれている ときは、進路や詳細情報を表示します。
- • 複数の台風情報を取得している場合は、[前の 情報へ]/[次の情報へ]にタッチするたびに、 台風情報 1 (進路図) ⇔ 台風情報 1 (詳細) ⇔ 台風情報 2 (進路図) → 台風情報 2 (詳細) … の順で切り替わります。

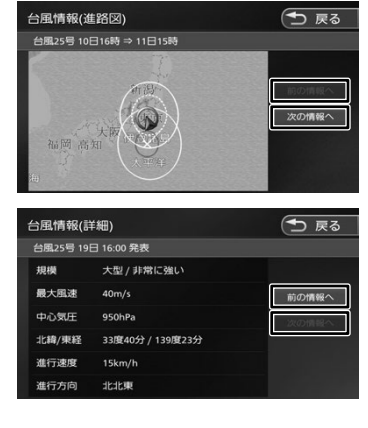

137はじめに 基本操作 ナビゲーション ビジュアル オーディオ・ 設定・情報 Bluetooth Honda Total Care オプション 付録 基本操作 ナビゲーション

こめじめに

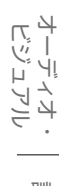

뻃 "情報

付詞

137

オプション

アドバイス

• 各画面の「前の情報へ」/「次の情報へ] にタッチするたびに、天気予報(今日・ 明日) ⇔ 警報 · 注意報 ↔ 台風情報(進 路図) ⇔ 台風情報(詳細)⇔ 天気予報 (今日・明日)…の順に切り替わります。

- • ウェザー情報を取得する地点は、画面 表示状態や設定の有無で異なります。
	- 目的地を設定しており、現在地の地図 が表示されている場合: 目的地周辺の天気が表示されます。
	- 目的地を設定しておらず、現在地の地 図が表示されている場合: 現在地周辺の天気が表示されます。
	- 地図がスクロールされている場合: スクロール先周辺の天気が表示され ます。
- • 走行中は操作の一部が制限されます。
- • 情報の取得を中止したい場合は、[ 取得 中止 ] をタッチしてください。
- •気象情報は、目的地または任意の地点 の気象情報を表示する操作を行ったと きのほか、目的地を設定して最初のルー ト探索を行うときなどに取得されます。 地図の向きが3D 表示時は、気象情報 に応じて空の絵が変わります。
- •気象情報を割り込み表示するには、 「ウェザー設定」(→ P.151)の「気象 情報割り込み表示」が [ON] に設定さ れている必要があります(初期設定は [ON] に設定されています)。

## **車両のメーター内への ウェザーインフォメーション表示**

サーバから取得した週間天気予報の今日と明日の 気象情報を車両のメーター内マルチインフォメー ションディスプレイに表示します。

機能の詳細については、車両の取扱説明書をご覧 ください。

#### <表示例>

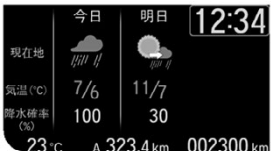

※車両の装備やグレードが気象情報表示に対応し ている必要があります。

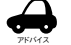

• 気象情報を表示するにはサーバから気 象情報を取得する必要があります。

- 自動で取得するには、[インターナビシ ステム設定]ー「情報取得設定]が「常 時通信」に設定されている必要があり ます。(→ P.152) (初期設定は「常 時通信]に設定されています)。
- • 手動で取得するには、現在地の地図画 面で「Honda Total Care] ➡「ウェ ザー]をタッチしてください。「ウェ ザー」をタッチするには、「ダイレクト メニューカスタマイズ」(➜ P.151) で「ウェザー」を設定しておく必要が あります。
- • 仕様およびデザインは、車両やグレー ドによって異なります。また、改良の ため予告なく変更することがあります。

138

# **災害情報**

- 取得した気象情報に災害の情報が含まれている ときは、地図上に災害警戒エリアを表示します。
- 縮尺スケールが 20 km 以下の場合のみ災害警 戒エリア情報が表示されます。

## **防災情報の配信について**

取得した交通情報に防災情報(津波情報・豪雨地 点予測情報など)が含まれている場合、画面に情 報が表示されます。

防災情報配信は、会員サイトから以下の手順で停 止できます。

- ①会員サイトからログインする
	- $(→ P.18)$
- ②「防災情報配信」をクリックする
- ③配信を停止したい情報の「配信を停止する」を クリックする

## **気象情報読み上げ**

- 取得した気象情報を自動で読み上げるには、「イ ンターナビの設定をする」(→ P.150)の「情 報センターからの音声割り込み」が [ON] に設 定されている必要があります(初期設定は [ON] に設定されています)。
- 音声読み上げ中に他の音声 (ナビの音声案内な ど ) が割り込んだ場合は、読み上げを停止し新 規の割り込み音声を読み上げます。読み上げ停 止した音声は手動で再開することができます。  $(→ P.141)$

# **簡易図形情報を表示**

- 気象情報では以下の簡易図形が表示されます。
	- - 豪雨発生予測区間の簡易図形
	- - 地震発生情報の簡易図形
	- - 路面凍結予測エリアの簡易図形
- 簡易図形情報を割り込み表示させるには、「イ ンターナビの設定をする」(→ P.150)の「図 形情報割り込み」が [ON] に設定されている必 要があります(初期設定は [ON] に設定されて います)。

オプション

**Bluetooth** 

設定  $\ddot{\phantom{1}}$ "情報

付録

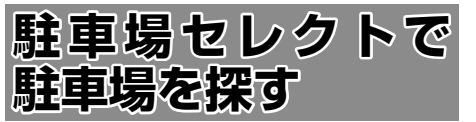

あらかじめお好みの駐車場の条件を設定しておく と、条件にあった駐車場を探せます。なお、条件 を設定しなくても、車両設定の情報にもとづき、 駐車できる駐車場のみが絞り込んで表示されます。

## 1 駐車場の条件設定をする

駐車場の条件設定については「駐車場セレク ト設定| (→ P.145) をご覧ください。

## 2 [Honda Total Care]にタッチする

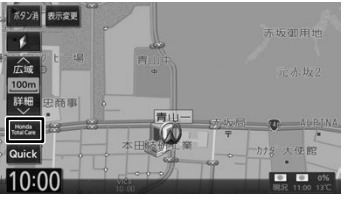

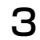

3 [ 駐車場セレクト ] にタッチする

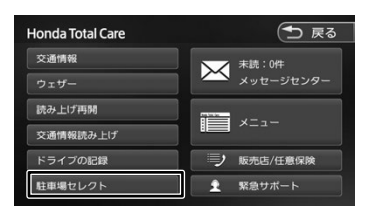

「情報コンテンツを取得中です。」が表示され、 駐車場情報を取得します。

[中止]:情報の取得を中止します。

条件にあった駐車場情報がピンドロップで地 図上に表示されます。

△ [ ■ ] / [ ■ ]にタッチして、目 的の施設を選ぶ

> [ く ] / [ ▶ ]にタッチするたびに駐車場 情報が切り替わります。

> 駐車場が 1件のときは、[ | | ] / [ ▶ ] は表示されません。手順5 に進んでください。

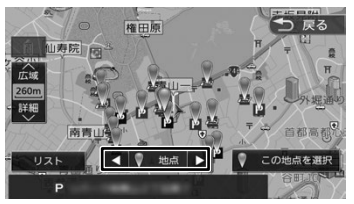

## [リスト]:

リストから施設を選ぶことができます。リ ストから選ぶと地点選択地図が表示され、 行き先に設定することができます。

5 [ この地点を選択 ] にタッチする

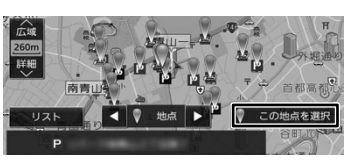

6 [ 目的地にする ] にタッチする

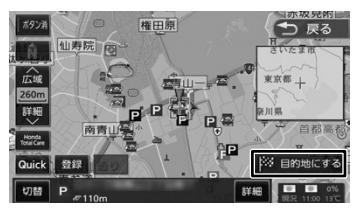

ルートの探索が始まります。

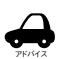

- 駐車場ヤレクト情報を取得する地点は、 画面表示状態や設定の有無で異なりま す。駐車場セレクトの操作をする前に、 目的地設定や地図表示を目的に応じて 変えてください。
	- 目的地を設定しており、現在地の地 図が表示されている場合: 目的地周辺の駐車場セレクト情報 が表示されます。
	- 目的地を設定しておらず、現在地の 地図が表示されている場合: 現在地周辺の駐車場セレクト情報 が表示されます。
	- 地図がスクロールされている場合: 表示されている地図周辺の駐車場 セレクト情報が表示されます。
- 「詳細] をタッチすると、選んだ駐車場 の詳細情報が表示されます。
- 「登録」をタッチすると、選んだ駐車場 を地点登録することができます。
- • 走行中は操作の一部が制限されます。
- 一部の駐車場で表示が実際の情報と異 なるものもあります。
# **読み上げ再開**

サーバから受信した音声情報の読み上げを再開し ます。

# 1 [Honda Total Care]にタッチする

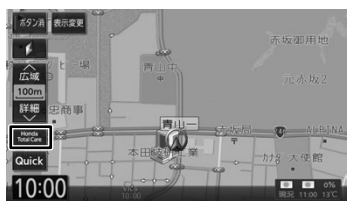

### 2 [ 読み上げ再開 ] にタッチする

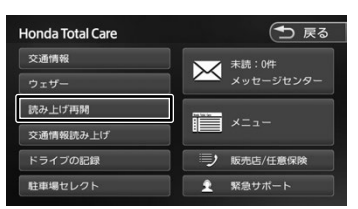

最後に受信した読み上げ情報を再度先頭から 読み上げます。

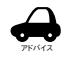

音声読み上げ中に他の音声が割り込ん だ場合は、読み上げを停止し新規の割 り込み音声を読み上げます。

. . . . . . . . . . . . . . . . . . .

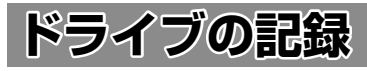

本機でドライブの記録を利用する設定にしておく と、ドライブごとの「走行距離」、「平均燃費」、「ガ ソリン消費量」、「出発地(前回車両のエンジンを 停止した地点)」、「目的地(今回車両のエンジンを 停止した地点)」をドライブノートとして記録し、 パソコン・スマートフォンアプリで確認できます。

1 [Honda Total Care]にタッチする

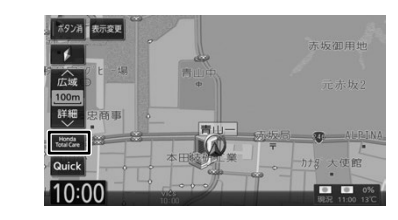

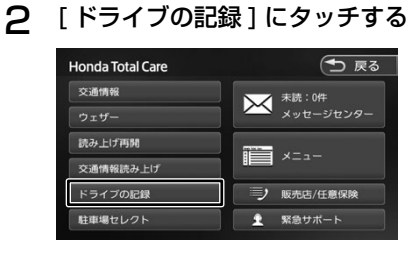

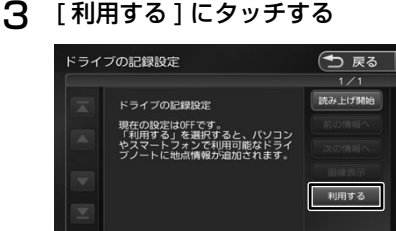

はじめに

基本操作

オプション

付録

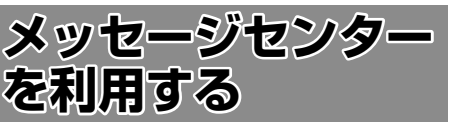

Honda が発信する愛車の点検・車検やメンテナン スに関する情報などが表示されます。これらの情 報はパソコン、スマートフォン、車のナビゲーショ ンで閲覧することができます。

1 [Honda Total Care]にタッチする

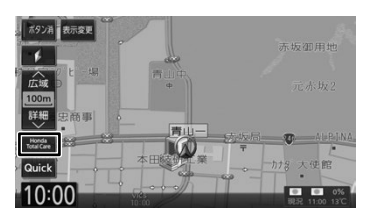

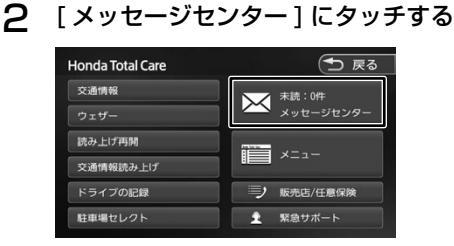

メッセージセンター画面が表示されます。

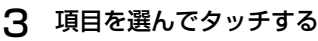

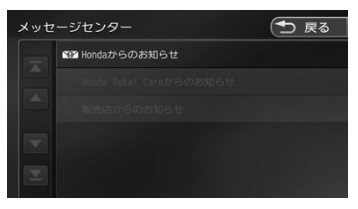

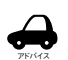

+ 未読メッセージがある場合は、項目の 左側に下記アイコンが表示されます。

- 優先度の高い未読メッセージ: △ - 未読メッヤージ: ▽
- • 新着メール受信時に[今すぐ確認]/ [後で確認]の取得メッセージが表示さ れた場合、[今すぐ確認]にタッチする と詳細を確認することができます。[後 で確認]にタッチすると、地図画面の [Honda Total Care]ボタンが下記ア イコンで表示されます。
	- - 優先度の高い未読メッセージ / 未読 メッセージ:

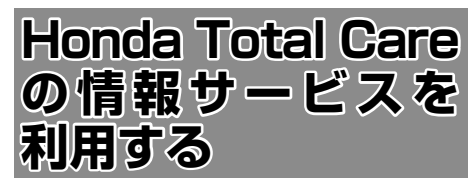

サーバに接続すると利用できるメニューが表示さ れます。この画面からは、Honda Total Care が 提供する情報(コンテンツ)を見たり、自車の情 報を管理することができます。

1 [Honda Total Care]にタッチする

#### ボタン消毒表示変更 未折冲用地  $\overline{f}$ **広域** 註細 史商理 大使館 Quick 10:00  $\overline{\cdot}$   $\overline{\cdot}$   $\overline{\cdot}$

2 [ メニュー ] にタッチする

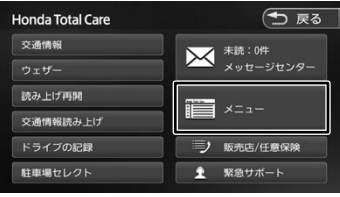

メニュー画面が表示されます。

## 3 項目を選んでタッチする

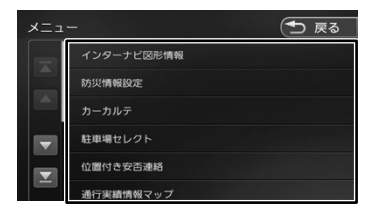

# **インターナビ 図形情報**

サーバから取得した簡易図形(災害情報など)を 再表示します。

- 1 メニュー画面を表示する  $(→ P.142)$
- 2 [ インターナビ図形情報 ] にタッチす る

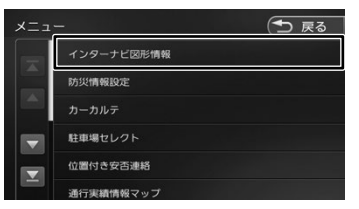

最後に受信した簡易図形 (1 受信分、最大 4 枚 ) を表示します。

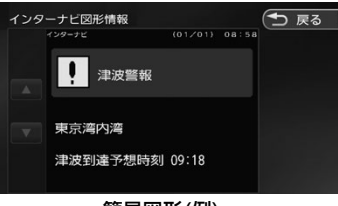

簡易図形(例)

付録

# **カーカルテ**

部品(パーツ)の交換時期や車検、保険の期限な どを管理することができます。

1 メニュー画面を表示する  $(⇒ P 142)$ 

# 2 [ カーカルテ ] にタッチする

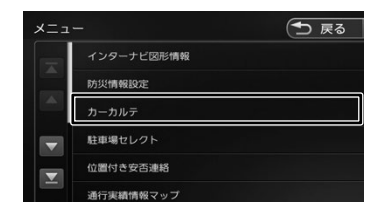

カーカルテ画面が表示されます。

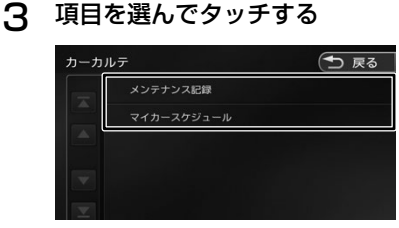

# **メンテナンス記録を見る場合**

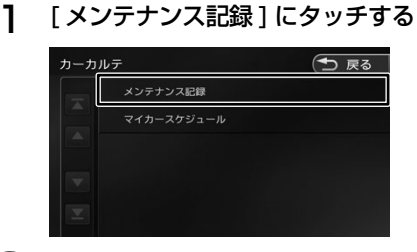

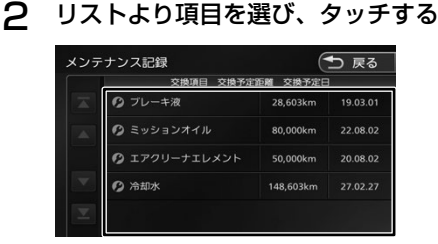

3 [ 交換 ] にタッチする

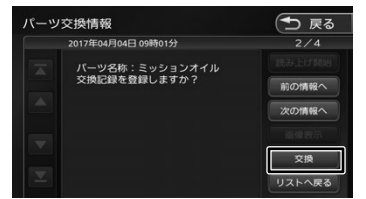

メンテナンス記録が表示されます。

- 
- アドバイス • パーツには、Honda 指定のパーツ(定 期交換部品)とユーザーが追加登録(20 件)できるパーツがあります。パーツ(定 期交換部品)の追加登録は会員サイト (→ P.18) で行うことができます。
	- • 車両のメーターと本機の距離数に差が 生じる場合があります。

## **マイカースケジュールの表示**

会員サイト(➜ P.18)でマイカースケジュール を設定しておくと、車検や免許更新時期が近づいた ときなどに画面のメッセージやメールで教えてくれ ます。

### 1 [ マイカースケジュール ] にタッチする

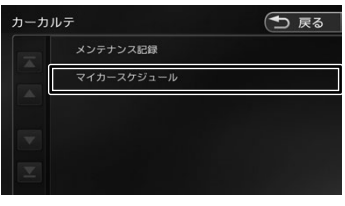

マイカースケジュール画面が表示されます。

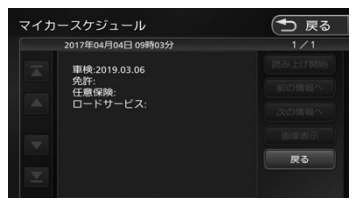

# **駐車場セレクト設定**

駐車場セレクトで駐車場を探すときの駐車場情報 を絞り込む順位や条件を設定します。

1 メニュー画面を表示する  $(→ P.142)$ 

## 2 [ 駐車場セレクト ] にタッチする

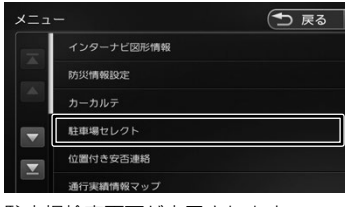

駐車場検索画面が表示されます。

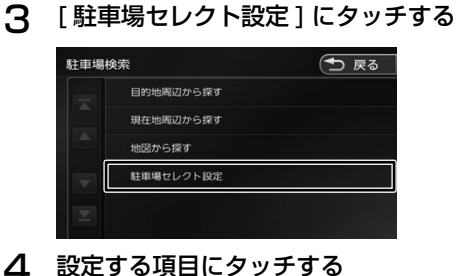

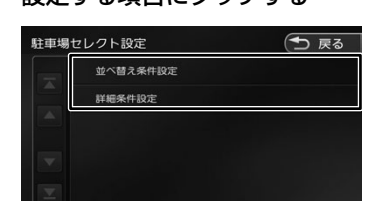

設定できる項目は以下のとおりです。

#### ● 並び替え条件設定

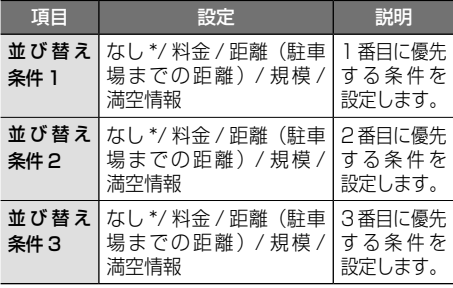

#### ● 詳細条件設定

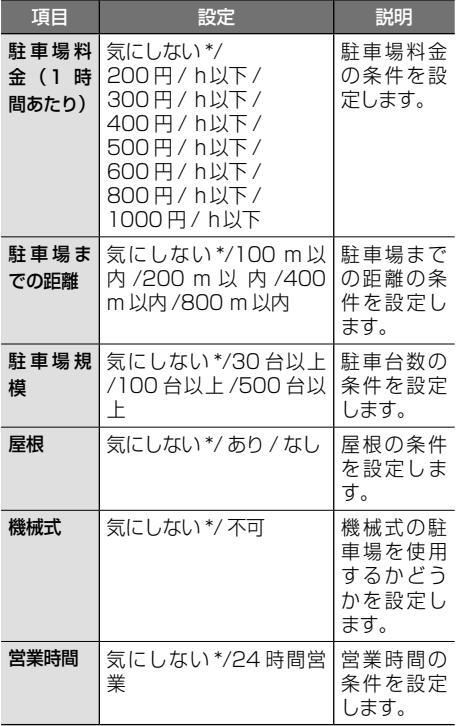

#### \*:お買い上げ時の設定です。

アドバイス 駐車場検索画面で「目的地周辺から探 す][現在地周辺から探す][地図から 探す]にタッチし、条件を選択すると 駐車場セレクト情報を取得することが できます。

- • 設定項目や初期設定は予告なく変更さ れる場合があります。
- 145はじめに 基本操作 ナビゲーション ビジュアル オーディオ・ 設定・情報 Bluetooth Honda Total Care オプション 付録 Total Care Honda

**Bluetooth** 

こをじめに

基本操作

ナビゲーション

オーディオ・<br>ビジュアル

쀓군 "情報

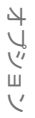

# **位置付き安否連絡**

地震発生時にルート上に震度 5 弱以上のエリアが あった場合、ドライバーが自分の安否をナビゲー ションから事前に登録した家族のアドレスに発信 することができます。

1 メニュー画面を表示する  $(⇒ P.142)$ 

# 2 「位置付き安否連絡1にタッチする

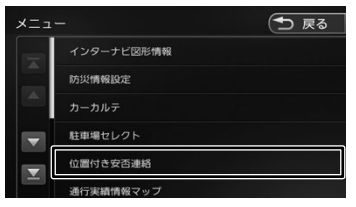

# 3 [ 大丈夫 ]/[ 要支援 ] にタッチする

選んだメッセージと位置情報を登録している アドレスにメールで送信します。

アドバイス

- 位置付き安否連絡サービスをご利用に なるには、会員サイトでの登録が必要 になります。
- • 位置付き安否連絡についての詳しい内 容 は、Honda Total Care の ホ ー ム ページをご覧ください。https://www. honda.co.jp/hondatotalcare/

# **通行実績情報マップ**

震度 6 弱以上の地震や、集中豪雨などの災害発生 時、対象地域の付近をインターナビ装着車が実際 に通行した道路の情報から得た「今、車で通るこ とができる道路」の情報を取得するための設定を 行います。

### 1 メニュー画面を表示する  $(⇒ P 142)$

### 2 [ 通行実績情報マップ ] にタッチする

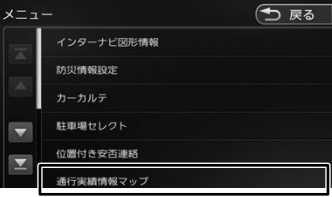

通行実績情報マップ画面が表示されます。

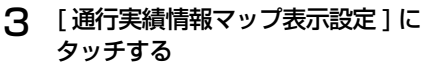

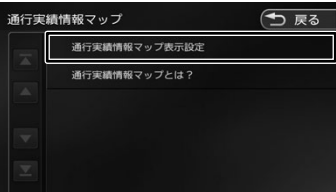

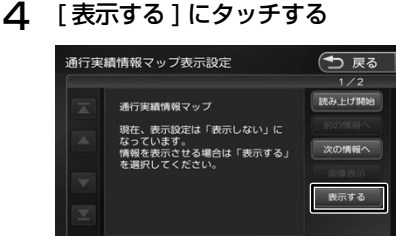

地図画面に表示した地域に通行実績情報があ れば、地図上に通行可能の道路は緑色の破線、 通行止めは赤色の破線で表示されます。

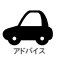

通行実績情報マップ画面で「通行実績 情報マップとは?]にタッチすると、 通行実績情報マップの説明が表示され ます。

# **安全運転コーチング**

サーバの膨大なフローティングカーデータの分析 から検出された「急減速が多発している信号機の ない交差点」を運転時、それらの交差点が近づくと、 車載のナビゲーションおよびスマートフォンアプ リ「internavi POCKET」で事前に通知し、ドラ イバーの注意を喚起します。

※目的地を設定すると、地図上にある「急減速多発地 点」が「!」マークで表示されます。

- 1 メニュー画面を表示する  $(→ P.142)$
- 2 [ 安全運転コーチング ] にタッチする

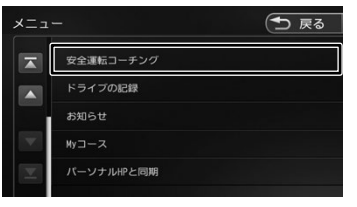

3 [ 利用する ] にタッチする

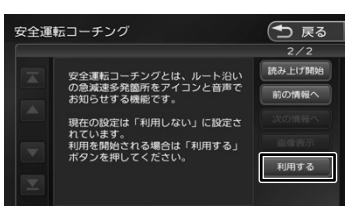

# **My コース**

会員サイトやスマートフォンアプリで登録した My コースをナビに配信し、コースの設定をすること ができます。

1 メニュー画面を表示する  $(→ P.142)$ 

### 2 [My コース ] にタッチする

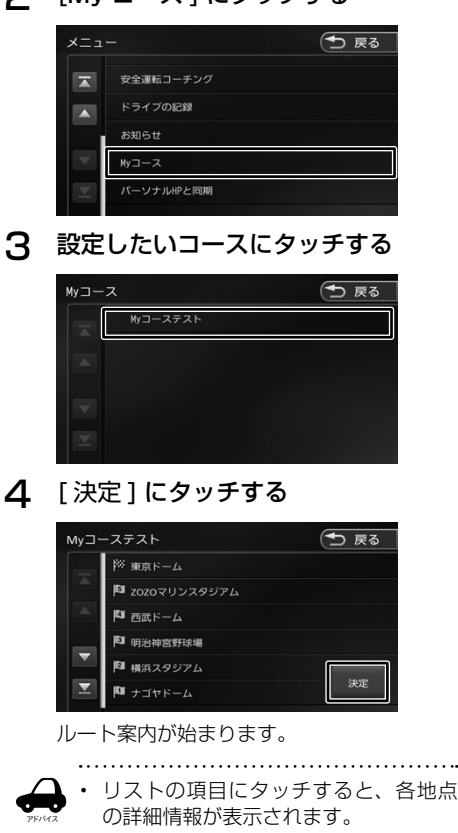

• My コースのルートは本機でルート探索 しなおすため、会員サイトで探索した ルートと本機で案内するルートが異な る場合があります。

基本操作

뾂

# **登録地点を会員サイトと同期**

本機と会員サイトを同期することにより、登録地 点情報(My スポット情報)を最新の内容に更新 することができます。

1 メニュー画面を表示する  $(⇒ P.142)$ 

#### → 戻る 安全運転コーチング  $\sqrt{2}$ ドライブの記録  $\blacktriangle$ お知らせ  $Mv - Z$ パーソナルHPと同期

2 [ パーソナル HP と同期 ] にタッチする

メッセージが表示されます。

「はい」にタッチすると登録地点情報が会員 サイトと同期されます。

※会員サイトを利用するには 18 ページをご覧く ださい。

#### ■ My スポット情報について

My スポットとは、会員サイトやスマートフォン アプリで登録した地点情報です。上記のように情 報を同期したときや【MENU】→「登録地点]→ [パーソナル HP と同期] をタッチしたときに、ナ ビの登録地点情報として利用することができます。

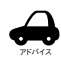

「会 員 サ イ ト | と は、Honda Total Care が提供するパソコン、携帯向け サービスです。

- • 情報を同期すると、会員サイトにお客 様がパソコンなどで登録した情報と、 ナビゲーションシステム本体で登録し た情報を、お互いに日付の新しい情報 に更新することができます。
- • 現在時刻が GPS から受信されていな い状態では、正しく同期できない場合 があります。
- • 登録地点(未分類 / カメラ登録地点 / 自宅 / 特別メモリ地点 1 ~ 5/ グルー プ 1 ~ 50) を登録できる件数は 300 件です。
- • 自宅、カメラ登録地点、特別メモリ地 点1~5は同期対象にはなりません。
- スポット名称 (よみ)、メールアドレス. 施設ホームページの URL、カテゴリは 会員サイトの My スポット情報として 設定することができますが、同期対象 にはなりません。

# **目的地クリップ**

会員サイトやスマートフォンアプリであらかじめ 目的地を登録しておくことで、次回ナビ起動時に 自動的に目的地をサーバーから取得、設定できる 機能です。

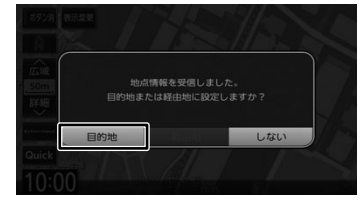

ルート情報(例)

ナビがサーバから情報を取得するとメッセージが 表示されます。上記の場合、[目的地]にタッチす るとルートの探索がはじまります。

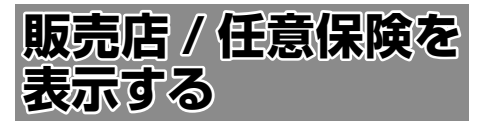

Honda 販売店の担当者や保険会社の電話番号など を表示します。

### 1 [Honda Total Care]にタッチする

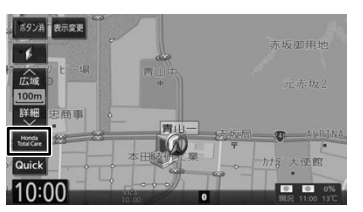

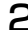

2 [ 販売店 / 任意保険 ] にタッチする

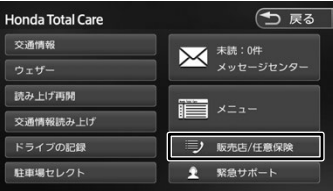

販売店 / 任意保険画面が表示されます。

3 項目を選んでタッチする

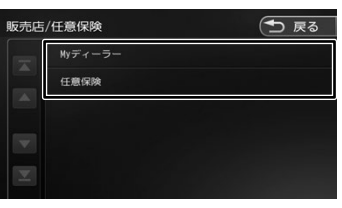

# **My ディーラー**

My ディーラー情報画面が表示されます。 本機に携帯電話が接続されていて、電話番号、担 当者電話番号が登録されている場合は、 へいす タッチすると、登録されているディーラーへ電話 をかけることができます。

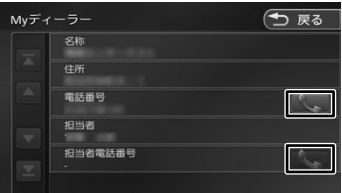

# **任意保険**

任意保険画面が表示されます。

本機に携帯電話が接続されていて、電話番号、担 当者電話番号が登録されている場合は、 タッチすると登録されている任意保険へ電話をか けることができます。

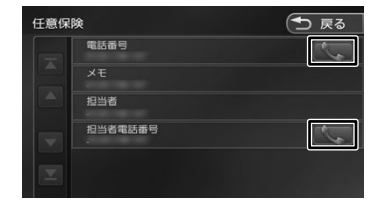

はじめに

基本操作

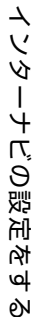

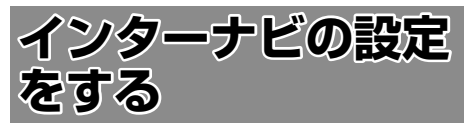

Honda Total Care の情報やインターナビのシス テムについて設定を行います。

1 【 MENU 】を押して [ 設定 / 情報 ] にタッチする

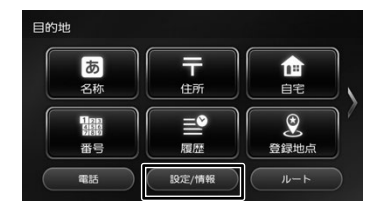

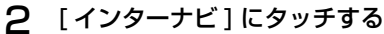

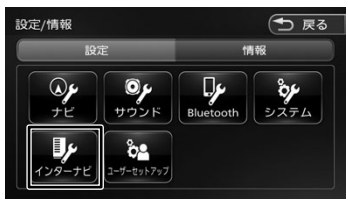

インターナビ 設定画面が表示されます。

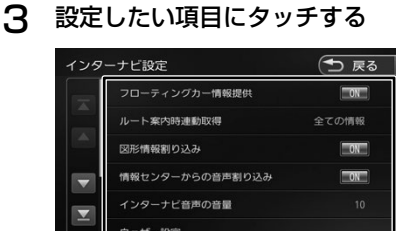

● インターナビ設定一覧

| 項目                              | 設定                                | 説明                                                                                                    |
|---------------------------------|-----------------------------------|----------------------------------------------------------------------------------------------------|
| フローティン   ON*/OFF<br>グカー情報提<br>供 |                                   | 走行データ(フローティ<br>ングカー情報)をサー<br>バに情報提供するかど<br>うかを設定します。ま<br>た、"フローティング<br>. - .<br>カー情報"を [ON]<br>に設定した場合は、他<br>のユーザーが収集した<br>交通情報(インターナ<br>ビフローティングカー<br>情報)を取得できます<br>が、[OFF]に設定した<br>場合は、他のユーザー<br>が収集した交通情報を<br>取得することができま<br>せん。 |
| ルート案内時<br>連動取得                  | 全ての情報<br>*/交通情報<br>のみ / 取得<br>しない | ルート案内開始時に取<br>得する情報を設定しま<br>す。                                                                                                    |
| 図形情報割り<br>込み                    | ON*/OFF                           | 簡易図形が表示される<br>情報のときに簡易図形<br>を割り込み表示させる<br>かどうかを設定します。                                                                                                    |
| 情報センター<br>からの音声割<br>り込み         | ON*/OFF                           | サーバから配信される<br>情報を自動で読み上げ<br>るかどうかを設定しま<br>す。                                                                                                    |
| インターナビ<br>音声の音量                 | $1 \sim 10^*$ ~<br>20             | インターナビ音声の音<br>量を設定します。                                                                                                    |
| ウェザー設定                          |                                   | ウェザー情報の表示を<br>設定します。<br>$(\rightarrow P.151)$                                                                                                    |
| ダイレクトメ<br>ニューカスタ<br>マイズ         |                                   | ダイレクトメニューの<br>項目を設定します。<br>$(\rightarrow P.151)$                                                                                                    |
| インターナビ<br>設定初期化                 |                                   | インターナビ設定を初<br>期化します。<br>(4 P.152)                                                                                                    |
| インターナビ<br>システム設定                |                                   | サーバに接続するための<br>システムを設定します。<br>$\leftrightarrow$ P.152)                                                                                                    |

\*:お買い上げ時の設定です。

# **ウェザー設定**

ウェザー情報の取得について気象警戒エリア表示、 気象予報アイコンの表示などの設定を行います。

1 インターナビ 設定画面を表示する  $(⇒ P 150)$ 

### 2 [ ウェザー設定 ] にタッチする

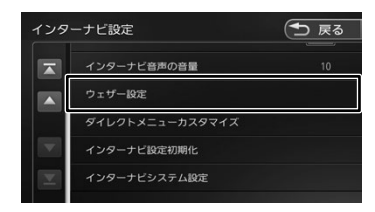

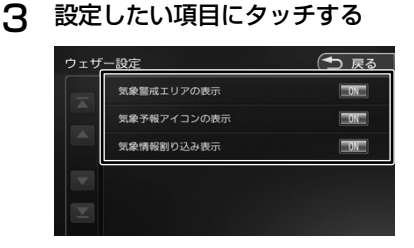

#### ● ウェザー設定項目一覧

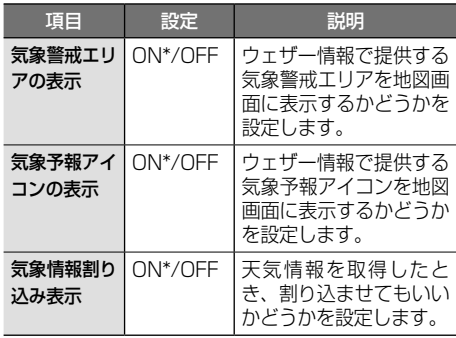

\*:お買い上げ時の設定です。

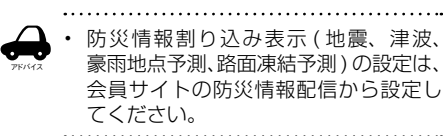

# **ダイレクトメニューカスタマイズ**

Honda Total Care 画面に表示されるダイレクト メニューの項目を変更することができます。

- 1 インターナビ設定画面を表示する  $(→ P.150)$
- 2 [ ダイレクトメニューカスタマイズ ] にタッチする

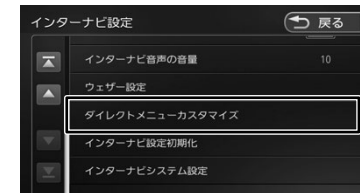

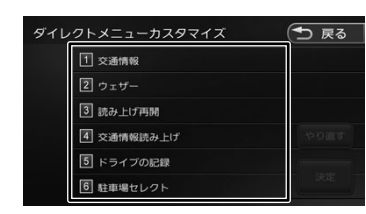

3 変更したい項目にタッチする

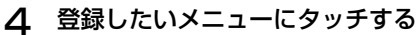

# 图 交通情報  $\boxed{2}$  ウェザー 3 読み上げ再開 4 交通情報読み上げ 閉じる

- アドバイス • 同じダイレクトメニューを重複登録す ることはできません。
	- • Honda Total Care のサービス内容の 更新により、登録できるダイレクトメ ニューが変更される場合があります。
	- • 手順4で表示されるダイレクトメ ニューの項目数が 6 以下の場合は、変 更してもダイレクトメニューの項目順 が入れ替わるのみとなります。
- 151はじめに 基本操作 ナビゲーション ビジュアル オーディオ・ 設定・情報 Bluetooth Honda Total Care オプション 付録 Total Care Honda

こめじめに

基本操作

ナビゲーション

オーディオ・<br>ビジュアル

設定

"情報

**Bluetooth** 

# **インターナビシステム設定**

サーバに接続するための設定をすることができます。 1 インターナビ設定画面を表示する

 $(→ P.150)$ 

2 [ インターナビシステム設定 ] にタッ チする

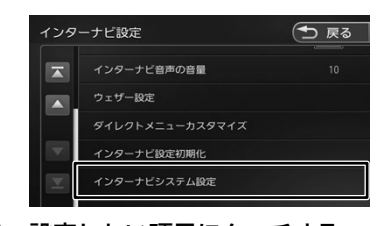

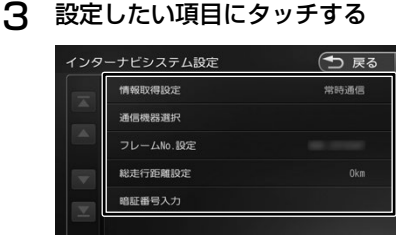

#### ● インターナビシステム設定項目一覧

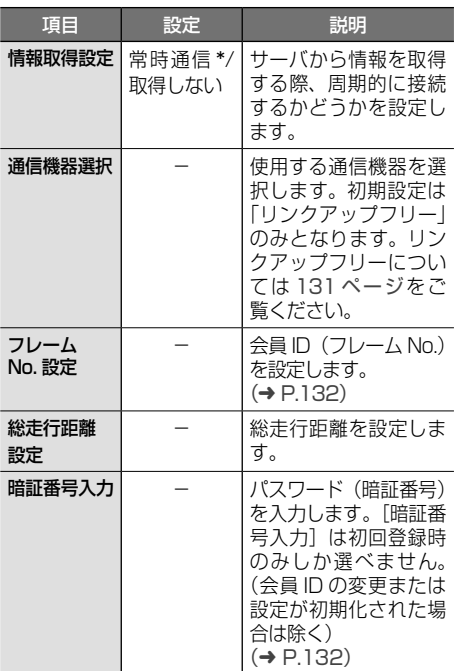

**インターナビの設定を初期化する**

インターナビ設定をお買い上げ時の状態に戻しま す。

「インターナビ設定」ー「インターナビシステム設 定」の「フレーム No. 設定」と「総走行距離設定」 (左記)は消去されません。

これらの設定も消去したい場合は、本機のシステ ム設定の初期化(➜ P.115)を行ってください。

1 インターナビ 設定画面を表示する  $(⇒ P 150)$ 

### 2 [ インターナビ設定初期化 ] にタッチ して、[ はい ] にタッチする

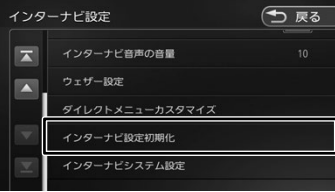

#### 初期化が終了すると自動で再起動します。

\*:お買い上げ時の設定です。

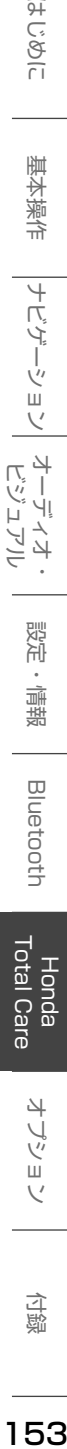

歼

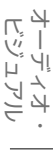

設定 灜 뾆

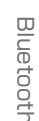

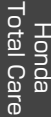

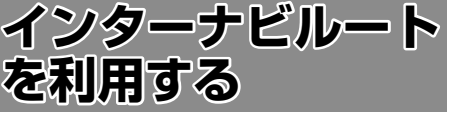

インターナビルートを使えば、さまざまなルート の中から選んで探索できます。 インターナビルートの提供サービス変更に伴い、 ルートの種類は変更される場合があります。

1 【 MENU 】を押して [ 設定 / 情報 ] にタッチする

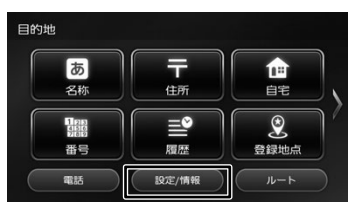

2 [ ナビ ] にタッチする

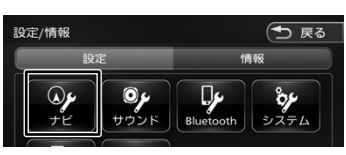

3 「探索」の[インターナビルート探索 条件]にタッチする

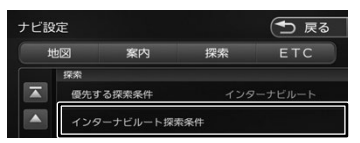

「インターナビルート探索条件」の上にある 「優先する探索条件」が「インターナビルート」 に設定されている必要があります。設定され ていない場合は 52 ページの「ルートの 探索条件を変更する」を参照して「インター ナビルート」に設定してください。

4 設定したい条件にタッチする

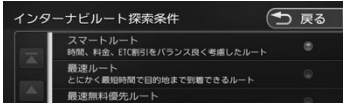

**■ スマートルート (時間と料金のバランスがよい)** 

スマートルートでは、「最速」をベースに「時 間」「料金」「ETC 割引」などをバランスよく 考慮した「最も賢いルート」をご案内します。 お財布にやさしく、渋滞にもつかまりにくい ので、目的地までストレスなく移動すること ができます。お買い上げ時はスマートルート に設定されています。

### **■ 最速ルート(最も早く目的地に到着できる)**

ルート対象となるすべての道路の交通情報 を用いて、高性能なサーバでルート計算し ます。無料の一般道と高速道路を優先的に 利用して、最速で目的地に到着できるルー トを案内します。

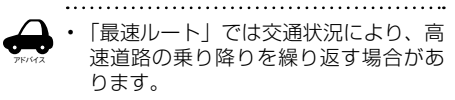

#### **■ 最速無料優先ルート(無料道路で最も早く 目的地に到着できる)**

一般道路と無料の高速道路を利用して、最も 短時間で目的地に到着できるルートを案内し ます。

#### ■ **らくらく運転ルート ( 道幅が広く、右左折 が少ない運転初心者でも走りやすいルート )**

目的地まで早く着くルートであっても、道幅 が狭い・右左折回数が多い・高速道路のジャ ンクション通過や車線変更を必要とするよう なルートは、運転初心者の方や運転が苦手な 方にとっては、ストレスを感じる場合があり ます。「らくらく運転ルート」は、そのような 道をなるべく避け、運転初心者の方や運転が 苦手な方がストレスをあまり感じることなく ドライブできるルートを案内します。

■ **省燃費ルート(燃費消費が最も少なく、 CO2 排出量も削減する)**

> 会員の走行情報から、燃費消費量を計算し \*、距離や時間ではなく、燃費消費量の最 も少ないルートをご案内します。CO2 排 出量を抑えた、環境にやさしいルートです。

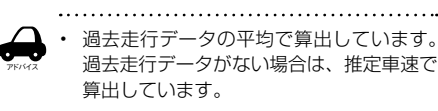

■ ETC 割引ルート (ETC 割引を最大限に活 **用できる)**

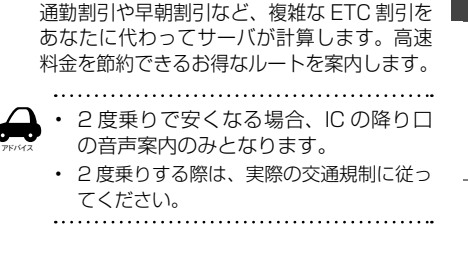

付詞

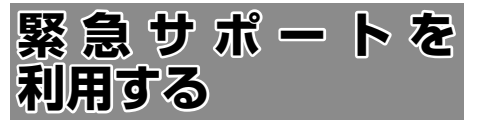

緊急サポートは Honda が提供するサービスです。 コールセンターへの連絡には通話料がかかります。 Honda 販売店で緊急サポートの申し込みと、本機 のセットアップを完了しておく必要があります。

# **緊急サポート画面を表示する**

緊急サポート画面を表示して、緊急サポートセン ターに電話をかけます。

#### ■ **地図画面から表示する**

1 [Honda Total Care]にタッチする

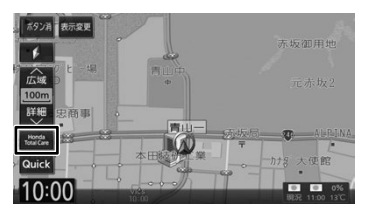

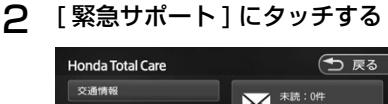

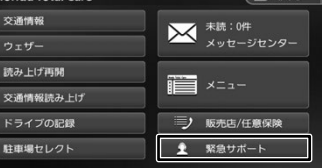

- **電話メニュー画面から表示する**
- 1 【 MENU 】を押して [ 電話 ] にタッ チする

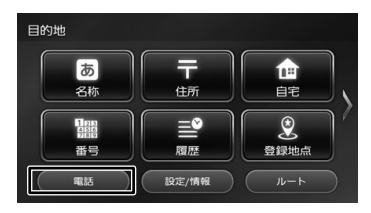

2 [ 緊急サポート ] にタッチする

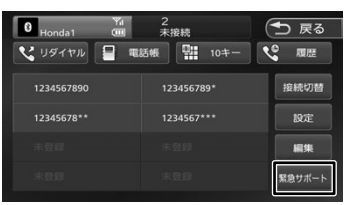

緊急サポートの連絡先やマップコードが表示 されます。あらかじめ緊急サポートの電話番 号を控えておくことをおすすめします。

### 緊急サポート画面の見かたと操作

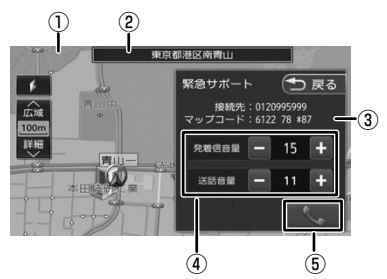

#### ①現在地の地図

地図の向き、縮尺を変えることができます。

- ②現在地の地点情報
- ③現在地のマップコード

④受話音量(0 〜 40) / 送話音量(1 〜 21) / 発着信音量(0 〜 40) 調整 (Bluetooth 接続時のみ) [–] または [+] にタッチして調整します。

⑤電話をかける / 切る (Bluetooth 接続時のみ)

### **電話をかける**

#### ■ **Bluetooth に接続しているときは**

### 1 | └─ にタッチする

オペレータが対応しますので、表示されてい る現在地のマップコードを伝えてから用件を お伝えください。

現在地のマップコード

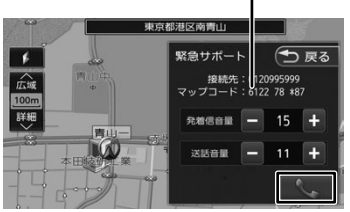

### 2 [ はい ] にタッチする

#### ■ Bluetooth に接続していないときは

緊急サポート画面に表示される電話番号にお手持 ちの携帯電話で電話をかけてください。

アドバイス

- 緊急サポートのコールヤンターに連絡 できるのは、お使いの携帯電話通話可 能区域内です。
- • 緊急サポート画面から地図画面を表示 させた場合、情報バーの住所は表示し ている地点の住所が表示されます。

• 緊急サポートヤンターの雷話番号と現 在地のマップコードを表示中は以下の 機能などの操作が可能です。

- - 地図向きを変える
- - 地図の拡大 / 縮小
- - 地図スクロール
- - AV の音量調整
- - AV のオン / オフ
- • 走行中は緊急サポートのマップコード は、表示されません。車を安全な場所 に停車してから操作を行ってください。
- • 緊急サポート画面表示中に走行を開始 し、交差点拡大図の表示条件となった 場合は、画面右側に交差点拡大図が表 示されます。表示条件から抜けた場合 は、自動で元の画面に戻ります。

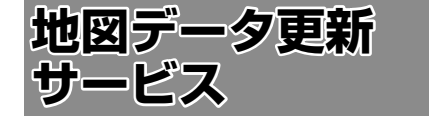

# **地図データ更新サービスについて**

#### **無償更新の場合**

本ナビゲーションをご購入の上、Honda Total Care 会員登録をしていただけた場合、本ナビゲー ション内の地図データを無償で 3 回「2023 年度 版」「2024 年度版」「2025 年度版」に更新する サービスを提供いたします。

- 無 償 地 図 更 新 サ ー ビ ス は Honda 販 売 店 (Honda Cars 店、U-Select 店)を通じて提 供いたします。
- 無償地図更新サービスは、2023年、2024年、 2025 年の各年 1 回ずつ 3 回提供いたします。
- 無償地図更新サービスは、各年秋頃の提供を予 定しております。なお、提供時期につきまして は、Honda Total Care 会員サイトでご確認 ください。

※地図更新データの提供時期は予告無く変更とな る場合があります

#### お願い

- 無償地図更新サービスは提供時期を過ぎると サービスを受けられません
- 無償地図更新サービス受けなかった年があっ ても、サービスの権利を翌年以降に持ち越す ことはできません。
- 地図更新サービスを受けるには、
	- Honda Total Care の会員登録が有効であ ること
	- 更新の権利を確認するため、通信接続がで きること

が前提となります。

ただし、ナビゲーションシステムからの通信 接続ができない場合は、会員サイトまたは My ディーラーに登録されている Honda 販 売店での更新用のパスワードを発行すること が可能です。

ЦÏ さピ  $\overline{\phantom{a}}$ Ξ

はじめに

基本操作

Total Care Honda

オプション

付詞

## **有償更新の場合**

有償の地図更新サービスをホンダアクセスから販 売予定です。販売時期は、2026 年秋頃、2027 年秋頃を予定しています。 ※地図更新のデータ提供時期は予告無く変更とな る場合があります。

### **地図更新について**

- 地図の更新時間は約 30 分です。
- 地図データの提供時期は、予告なく変更となる 場合があります。

#### お願い

地図更新サービスに関するご注意 本サービスをご利用いただくには、Honda Total Care へ会員登録していただけること が原則となります。未登録の方や、中古車で 本製品を装着した車両を購入された方は必ず Honda 販売店にて会員登録の手続きを行って ください。

本機をホンダアクセスの指定する車種以外に 取り付けた場合は、地図更新サービスをお受 けいただけなくなりますので、ご注意くださ い。